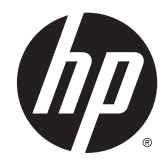

HP Pavilion Notebook 17 Models 17-g000 – 17-g099 Intel Models

Maintenance and Service Guide

© Copyright 2015 Hewlett-Packard Development Company, L.P.

Bluetooth is a trademark owned by its proprietor and used by Hewlett-Packard Company under license. Intel and Core are U.S. registered trademarks of Intel Corporation. Microsoft and Windows are U.S. registered trademarks of Microsoft Corporation. SD Logo is a trademark of its proprietor.

The information contained herein is subject to change without notice. The only warranties for HP products and services are set forth in the express warranty statements accompanying such products and services. Nothing herein should be construed as constituting an additional warranty. HP shall not be liable for technical or editorial errors or omissions contained herein.

First Edition: April 2015

Document Part Number: 807263-001

#### **Product notice**

This guide describes features that are common to most models. Some features may not be available on your computer.

Not all features are available on all editions of Windows 8.1. This computer may require upgraded and/or separately purchased hardware, drivers, and/or software to take full advantage of Windows 8.1 functionality. See <http://www.microsoft.com>for details.

#### **Safety warning notice**

**A WARNING!** To reduce the possibility of heat-related injuries or of overheating the device, do not place the device directly on your lap or obstruct the device air vents. Use the device only on a hard, flat surface. Do not allow another hard surface, such as an adjoining optional printer, or a soft surface, such as pillows or rugs or clothing, to block airflow. Also, do not allow the AC adapter to contact the skin or a soft surface, such as pillows or rugs or clothing, during operation. The device and the AC adapter comply with the user-accessible surface temperature limits defined by the International Standard for Safety of Information Technology Equipment (IEC 60950).

# **Table of contents**

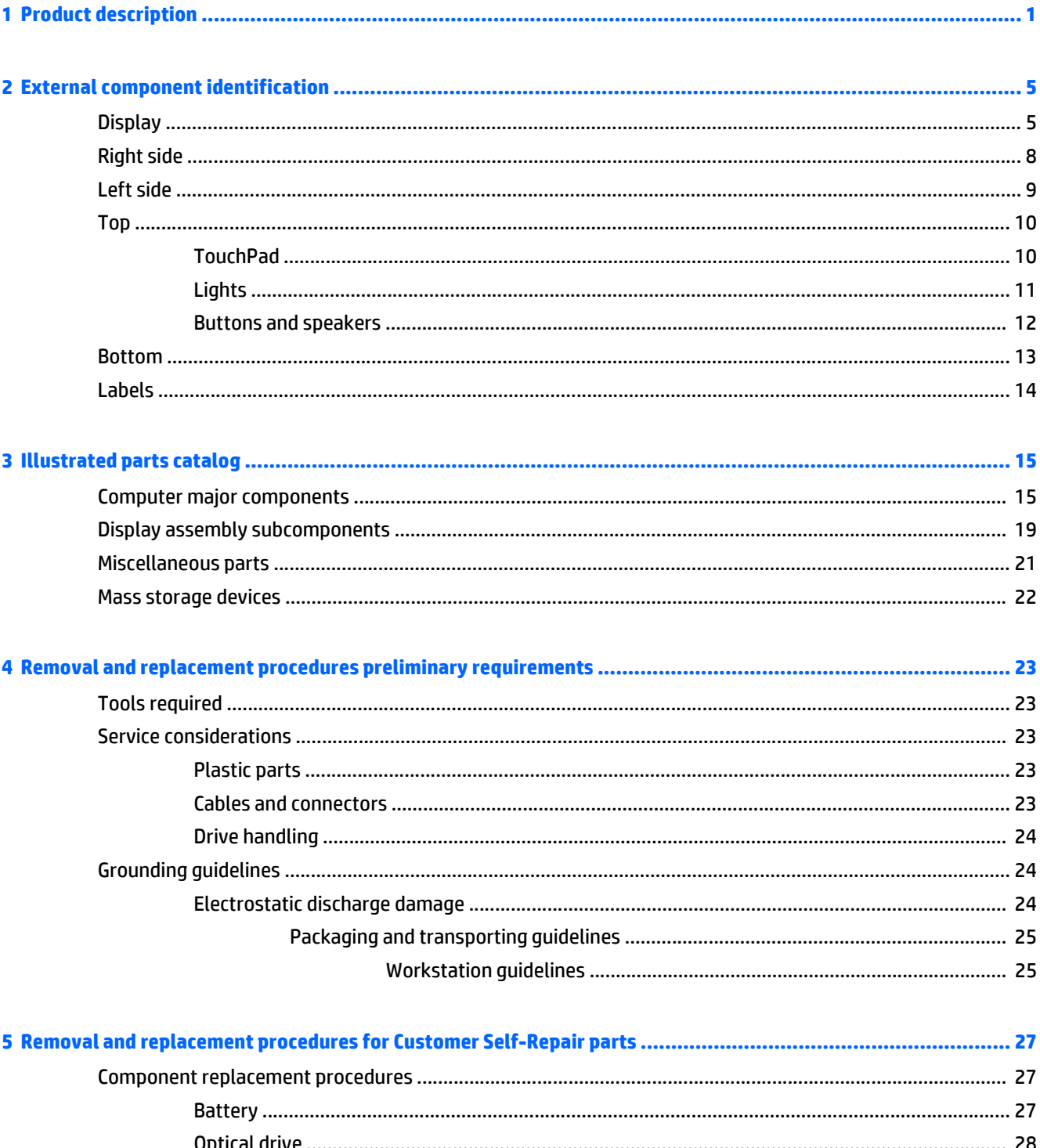

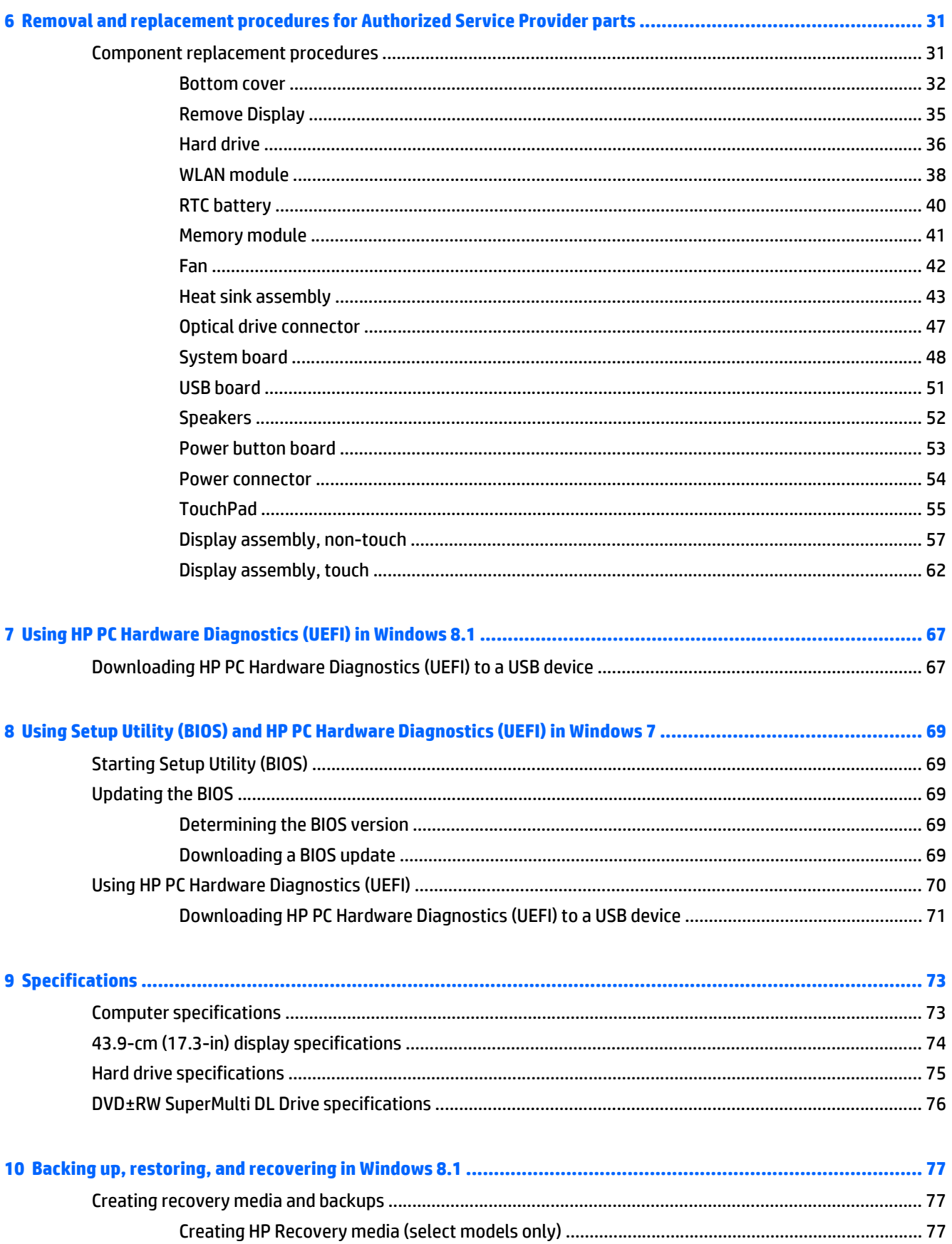

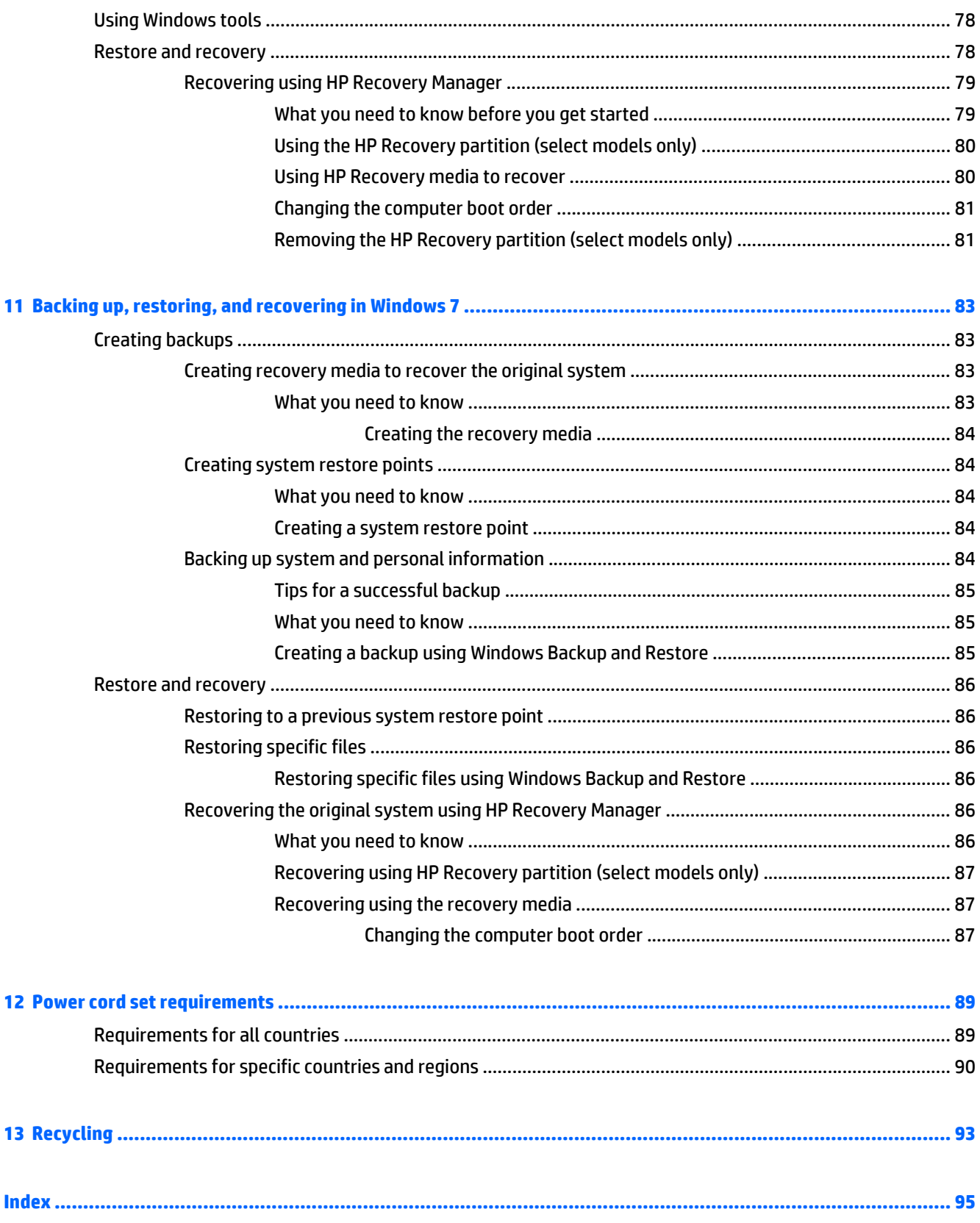

# <span id="page-8-0"></span>**1 Product description**

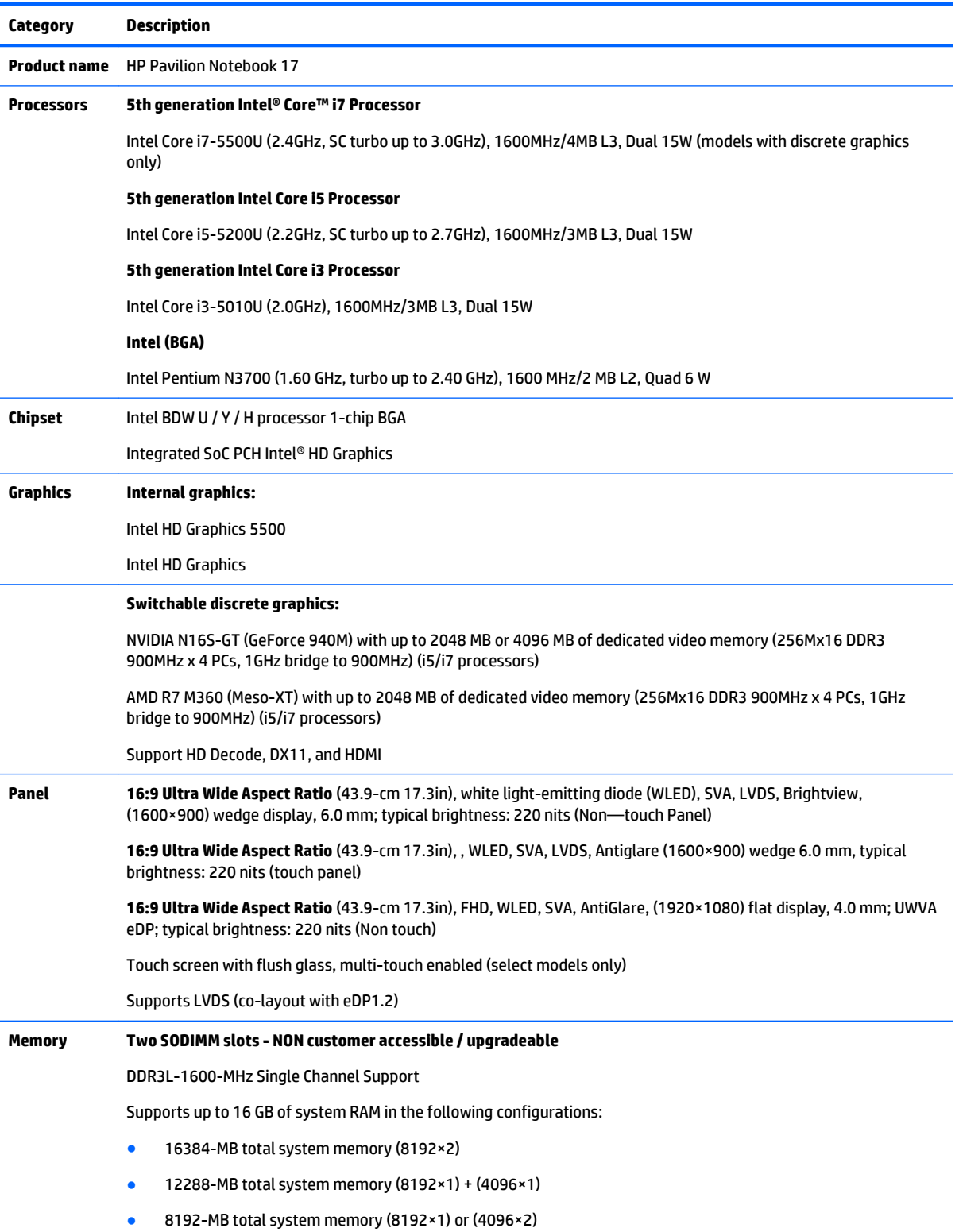

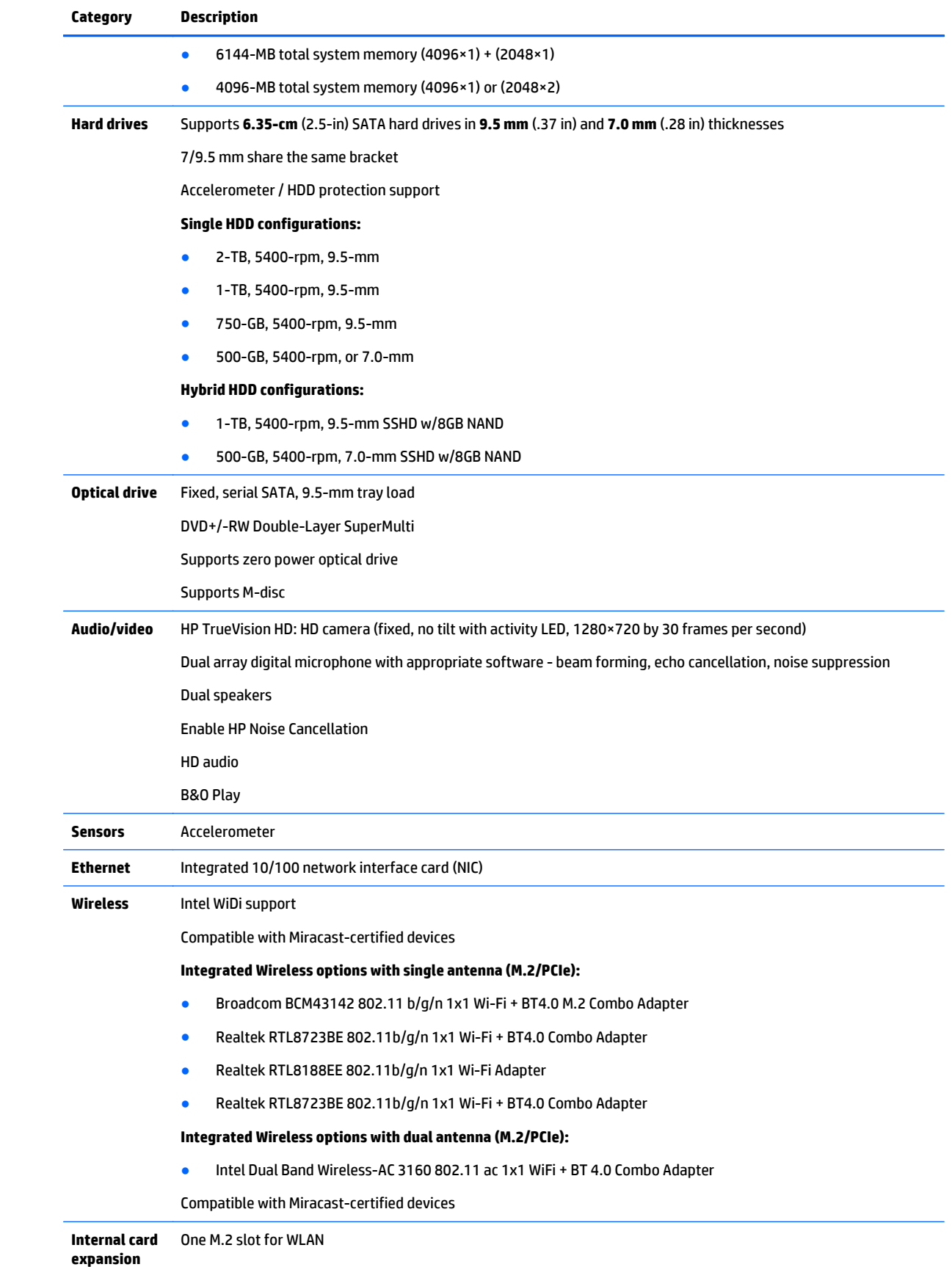

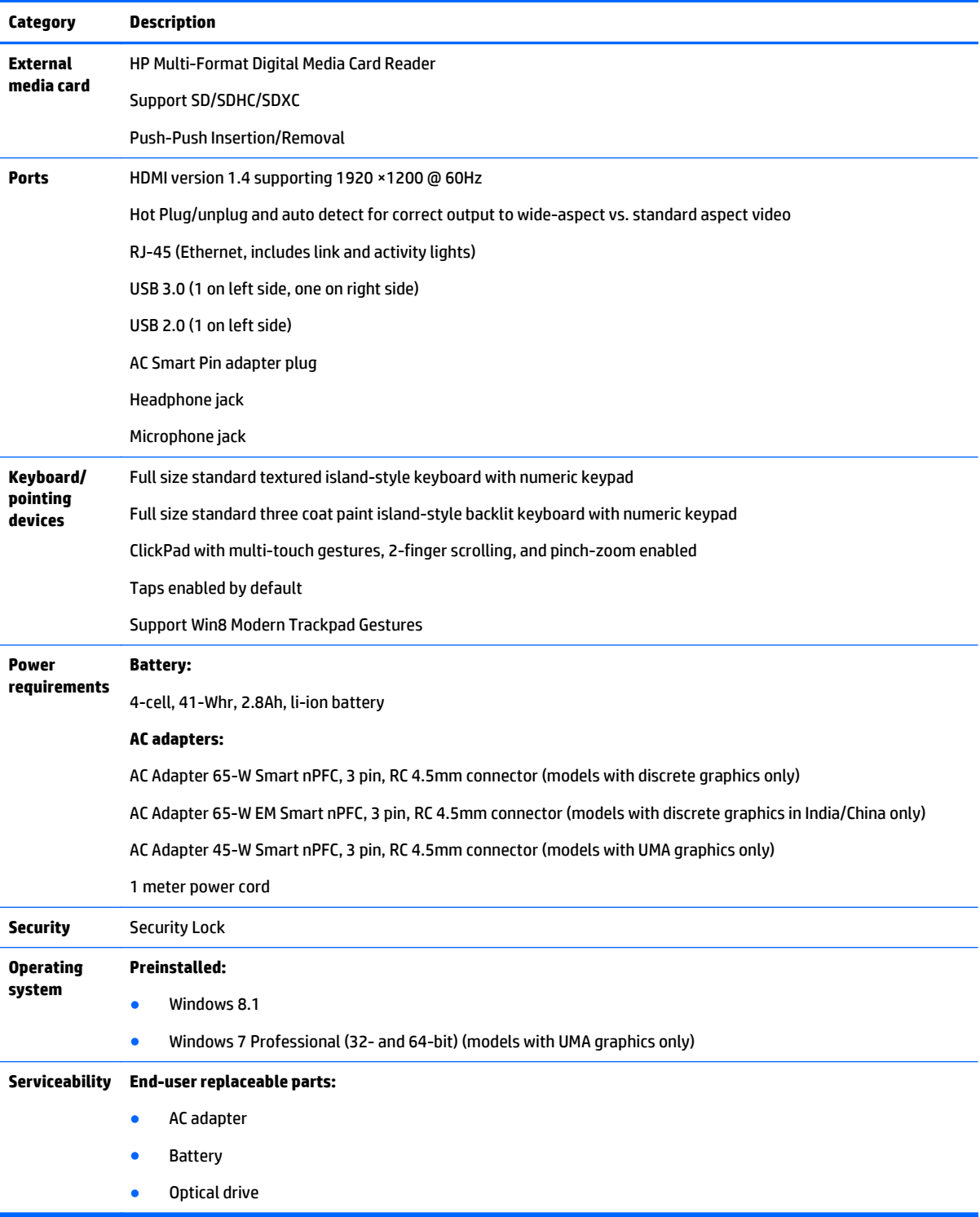

# <span id="page-12-0"></span>**2 External component identification**

### **Display**

**NOTE:** Refer to the illustration that most closely matches your computer.

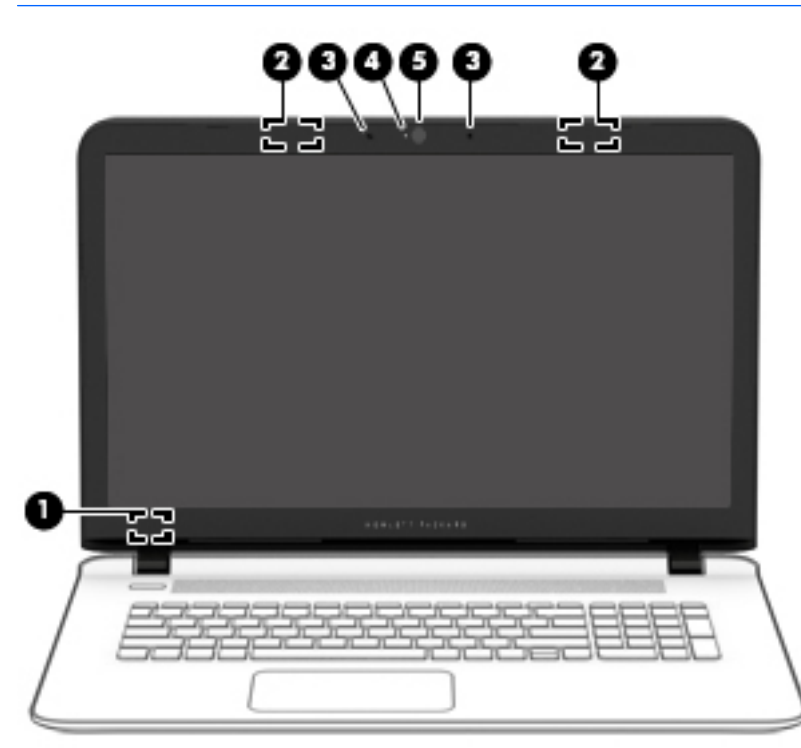

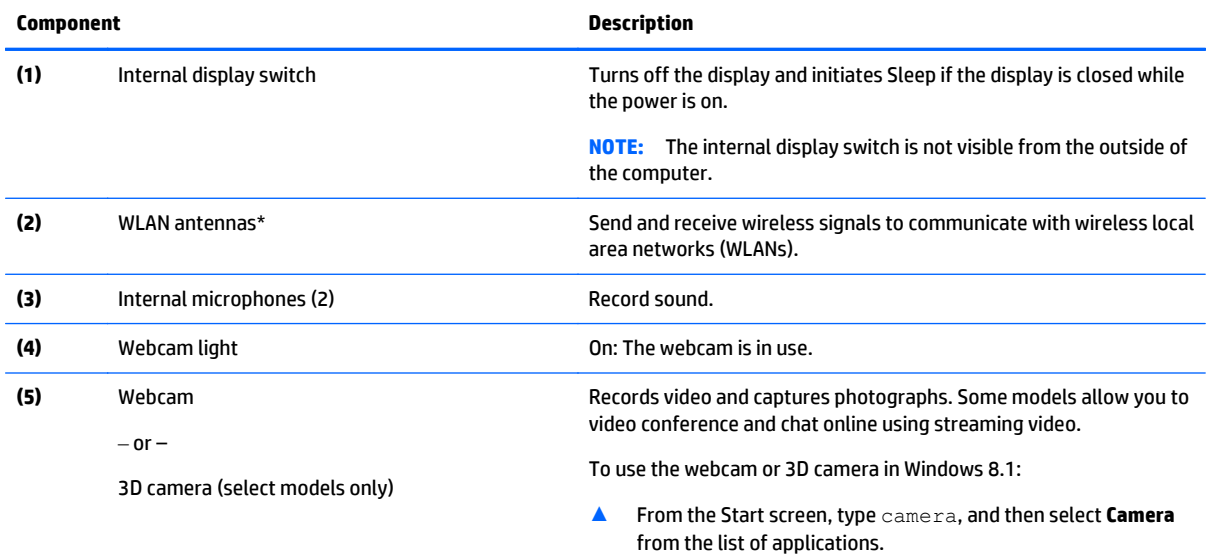

To use the webcam in Windows 7:

▲ Select **Start > All Programs > Communication and Chat > CyberLink YouCam**.

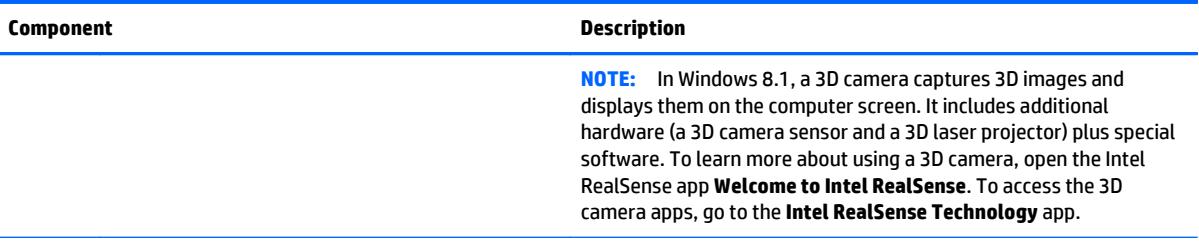

\*The antennas are not visible from the outside of the computer. For optimal transmission, keep the areas immediately around the antennas free from obstructions. For wireless regulatory notices, see the section of the *Regulatory, Safety, and Environmental Notices* that applies to your country or region.

To access this document from Windows 8.1:

From the Start screen, type support, and then select the **HP Support Assistant** app.

 $-$  or  $-$ 

From the Windows desktop, click the question mark icon in the notification area, at the far right of the taskbar.

To access this document from Windows 7, select **Start > HP Support Assistant > Next > My computer > User Guides**.

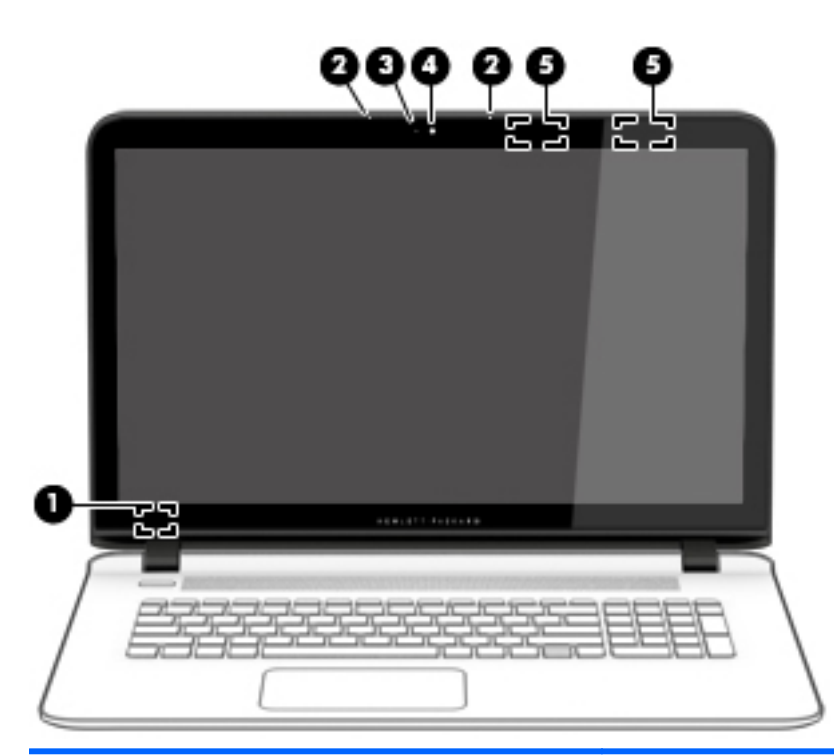

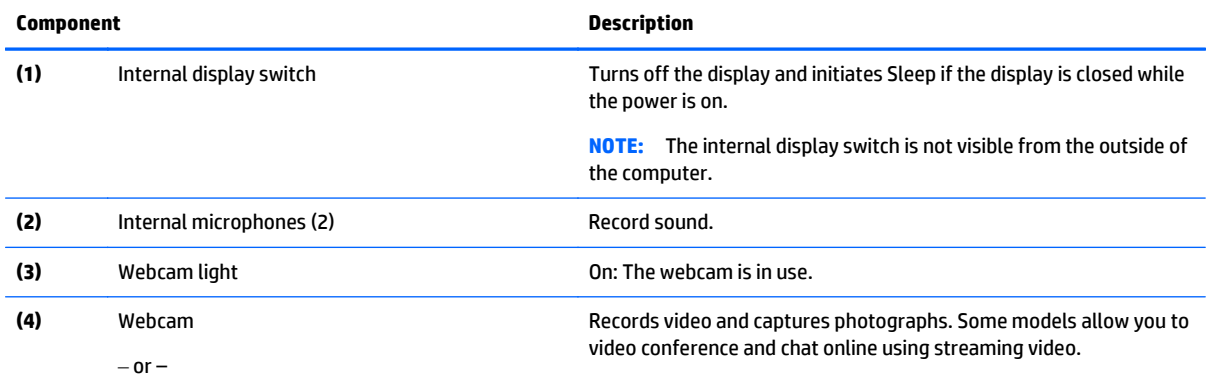

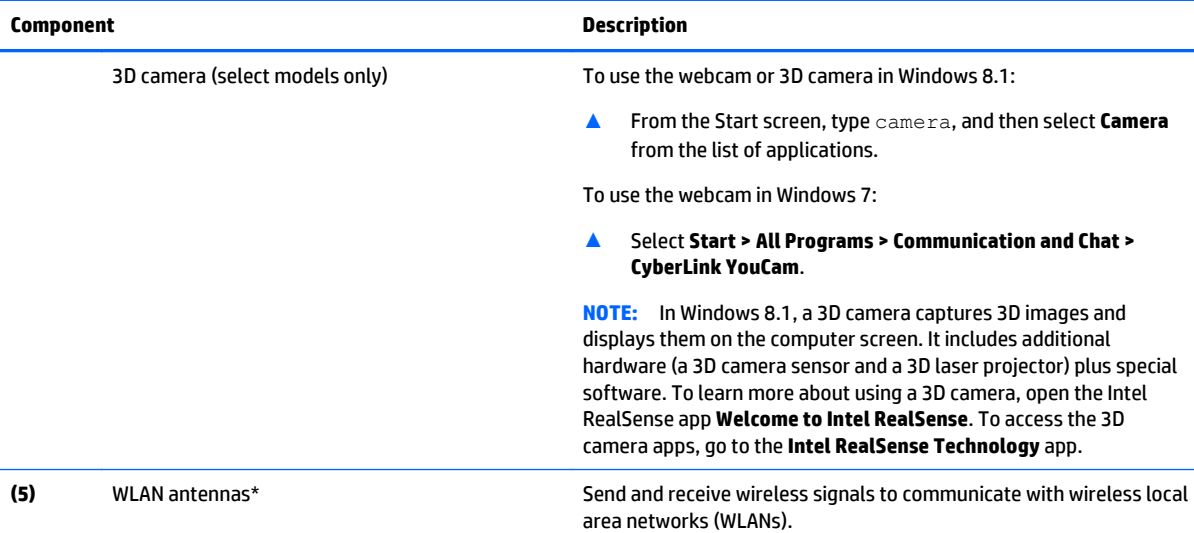

\*The antennas are not visible from the outside of the computer. For optimal transmission, keep the areas immediately around the antennas free from obstructions. For wireless regulatory notices, see the section of the *Regulatory, Safety, and Environmental Notices* that applies to your country or region.

To access this document from Windows 8.1:

From the Start screen, type support, and then select the **HP Support Assistant** app.

 $-$  or  $-$ 

From the Windows desktop, click the question mark icon in the notification area, at the far right of the taskbar.

To access this document from Windows 7, select **Start > HP Support Assistant > Next > My computer > User Guides**.

## <span id="page-15-0"></span>**Right side**

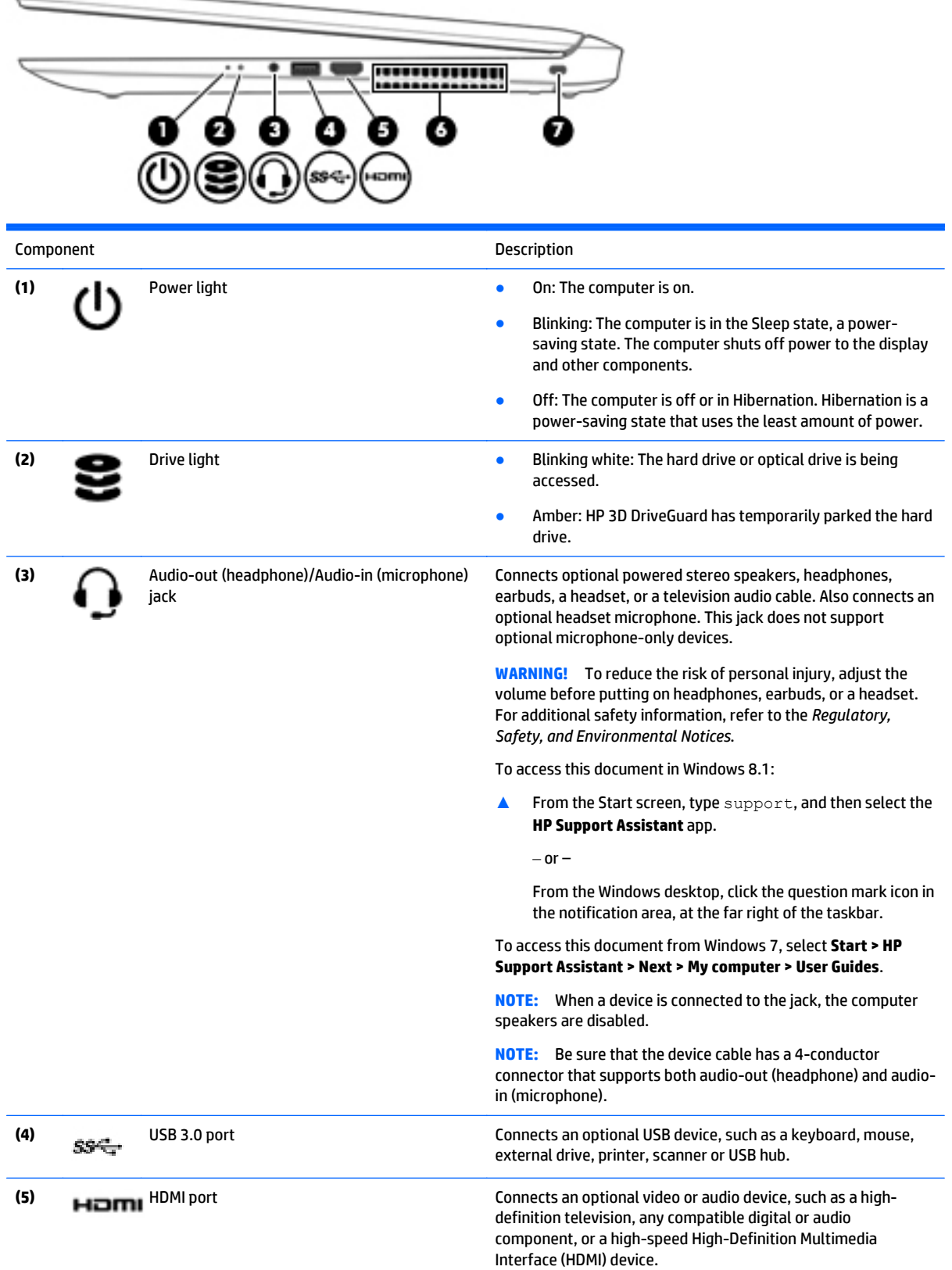

<span id="page-16-0"></span>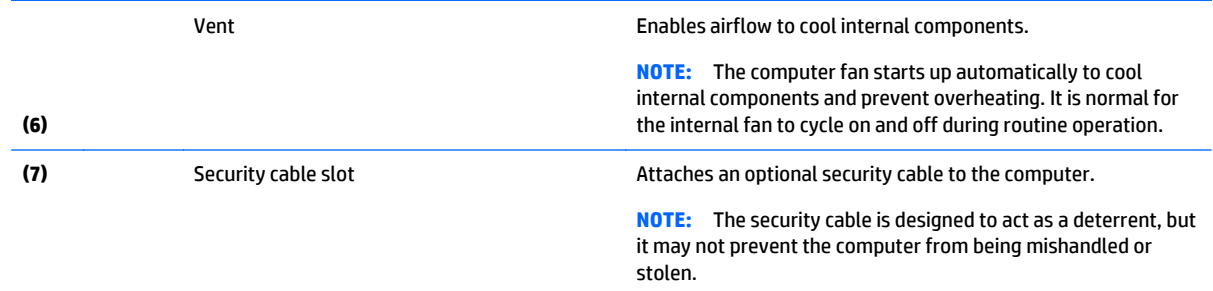

### **Left side**

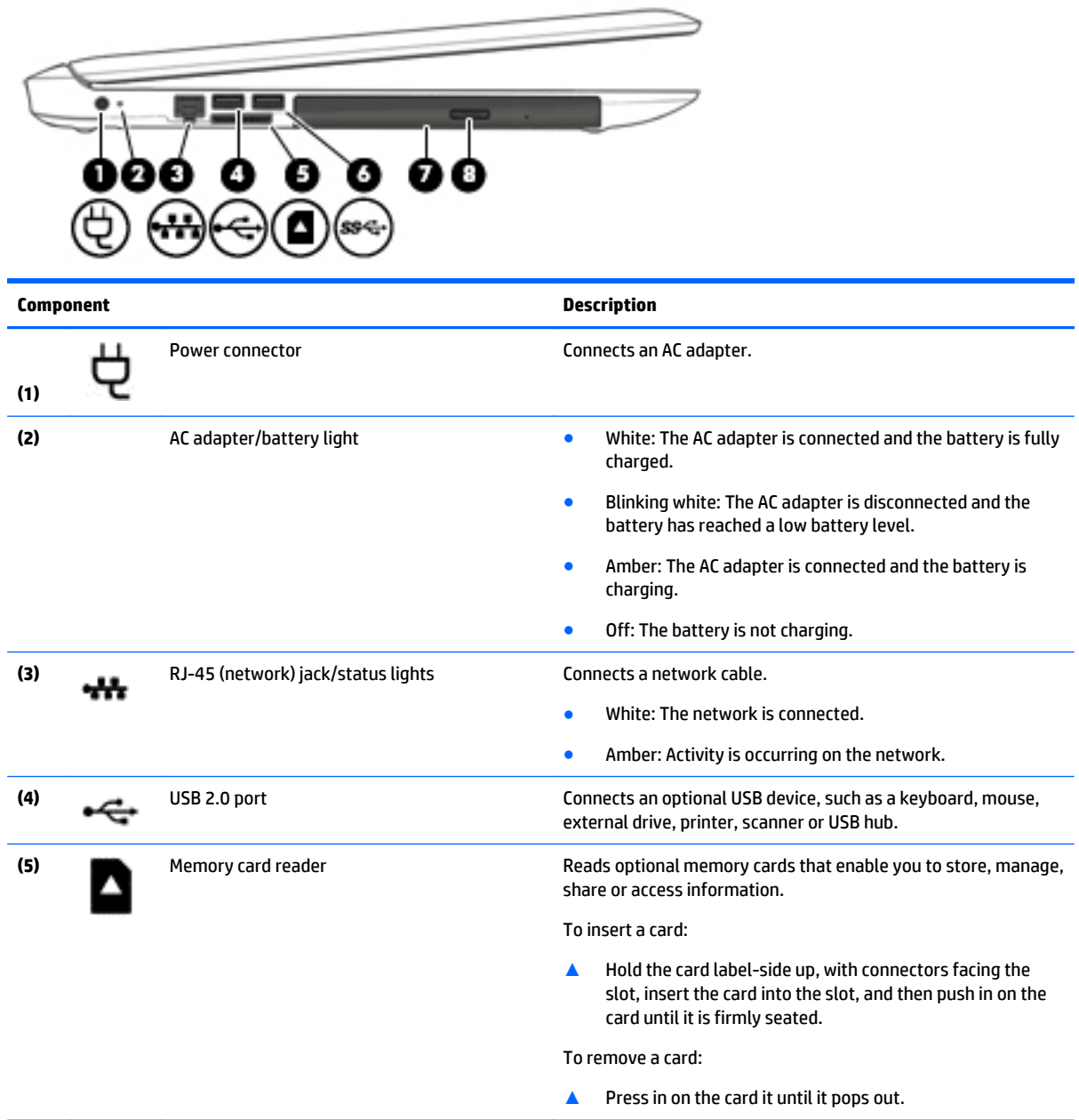

<span id="page-17-0"></span>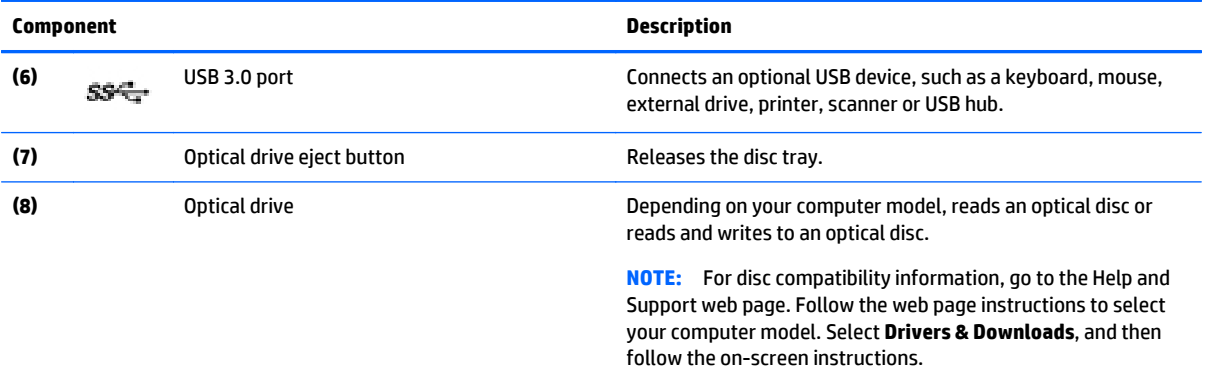

### **Top TouchPad**

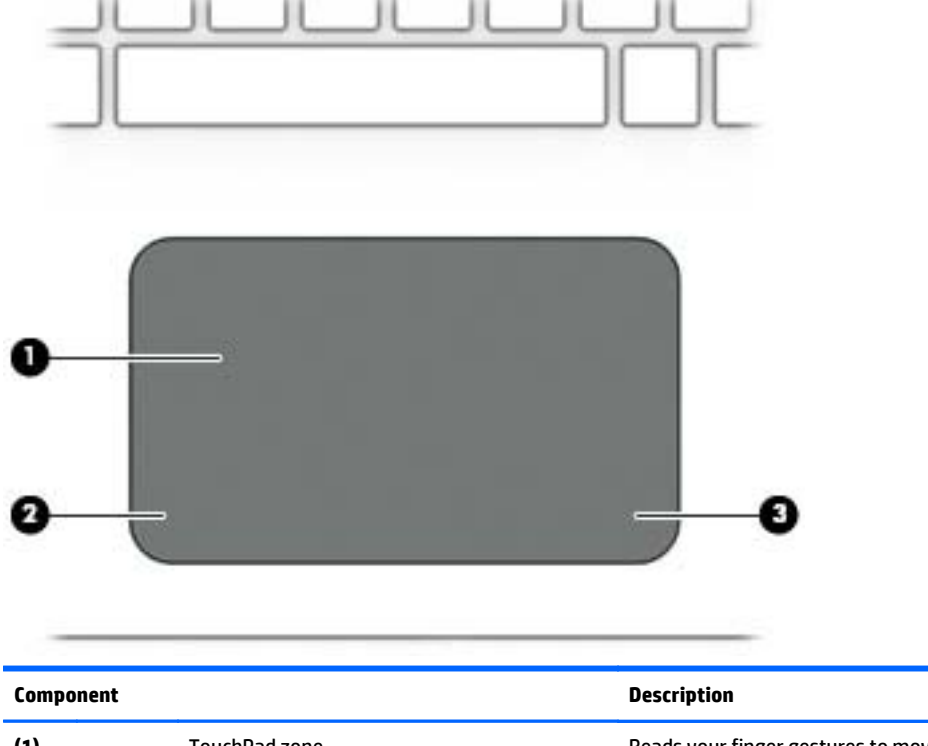

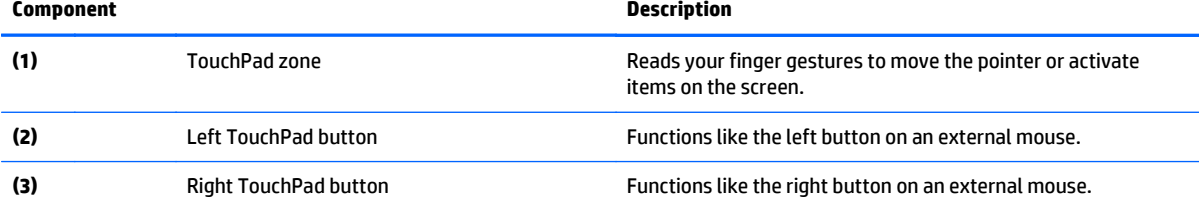

### <span id="page-18-0"></span>**Lights**

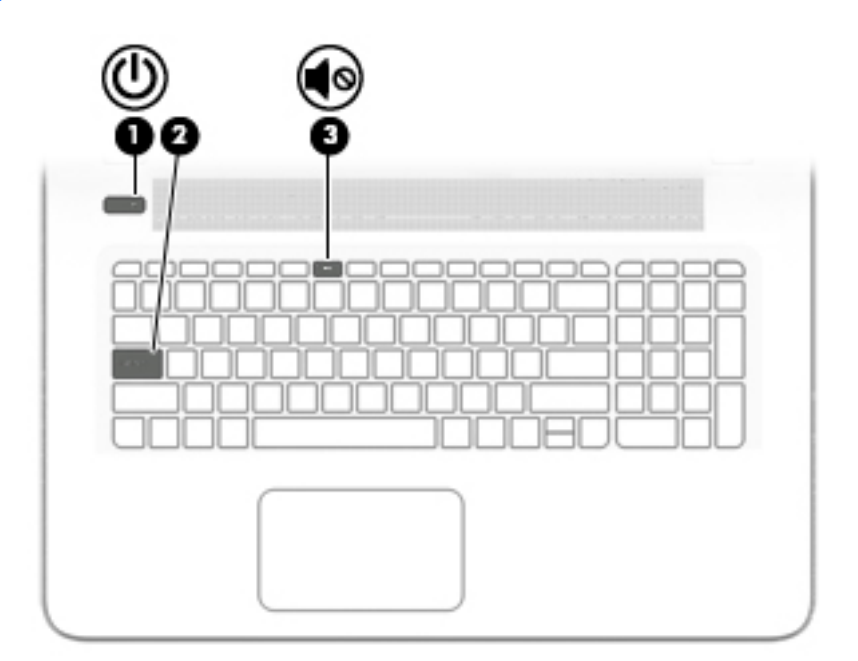

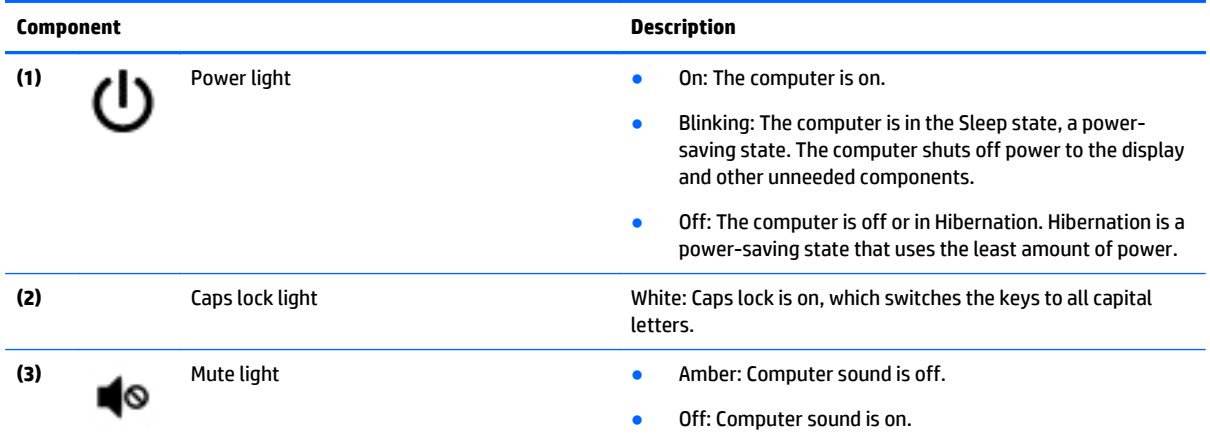

### <span id="page-19-0"></span>**Buttons and speakers**

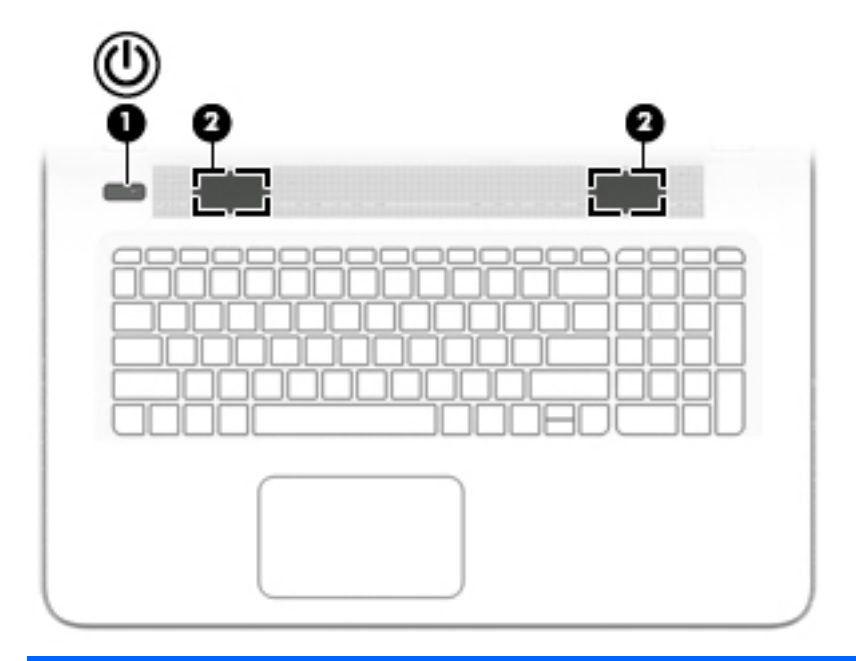

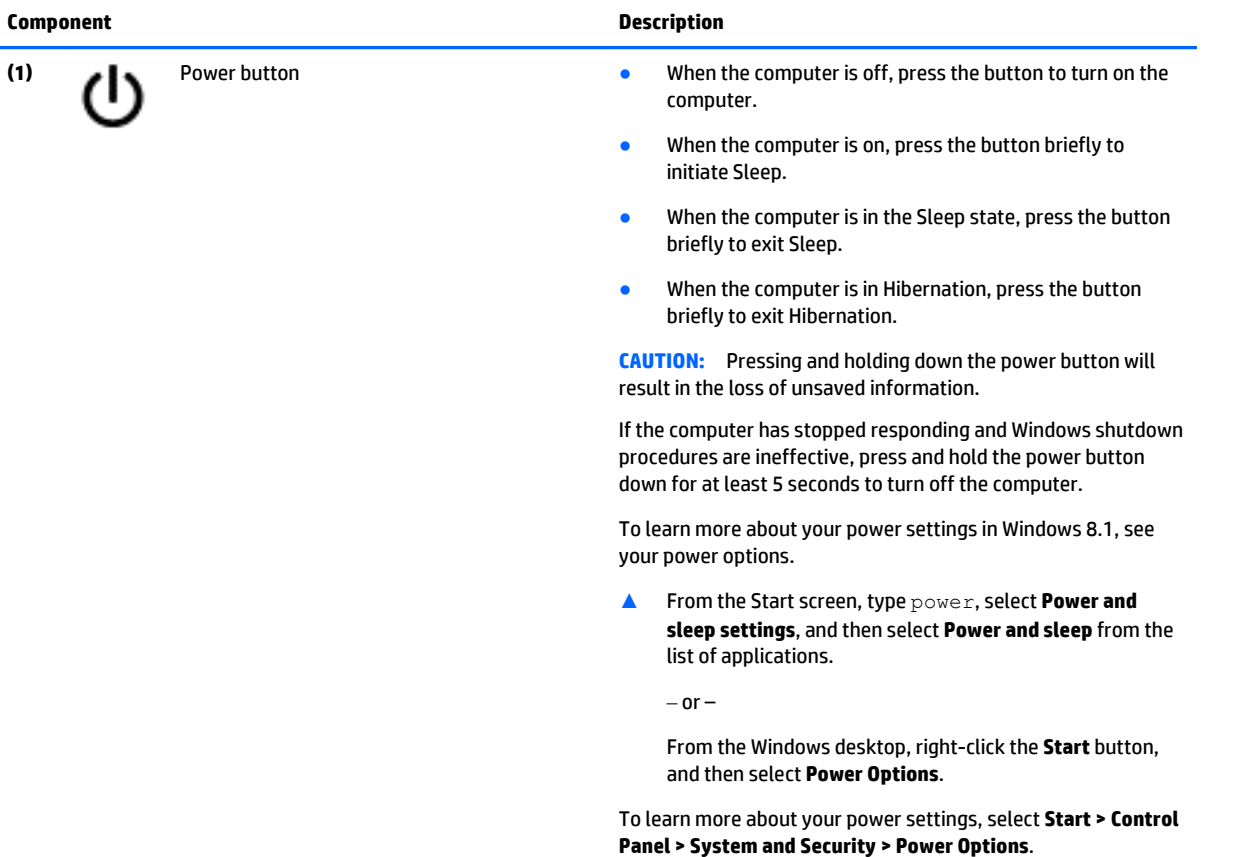

**(2)** Speakers (2) Produce sound.

### <span id="page-20-0"></span>**Bottom**

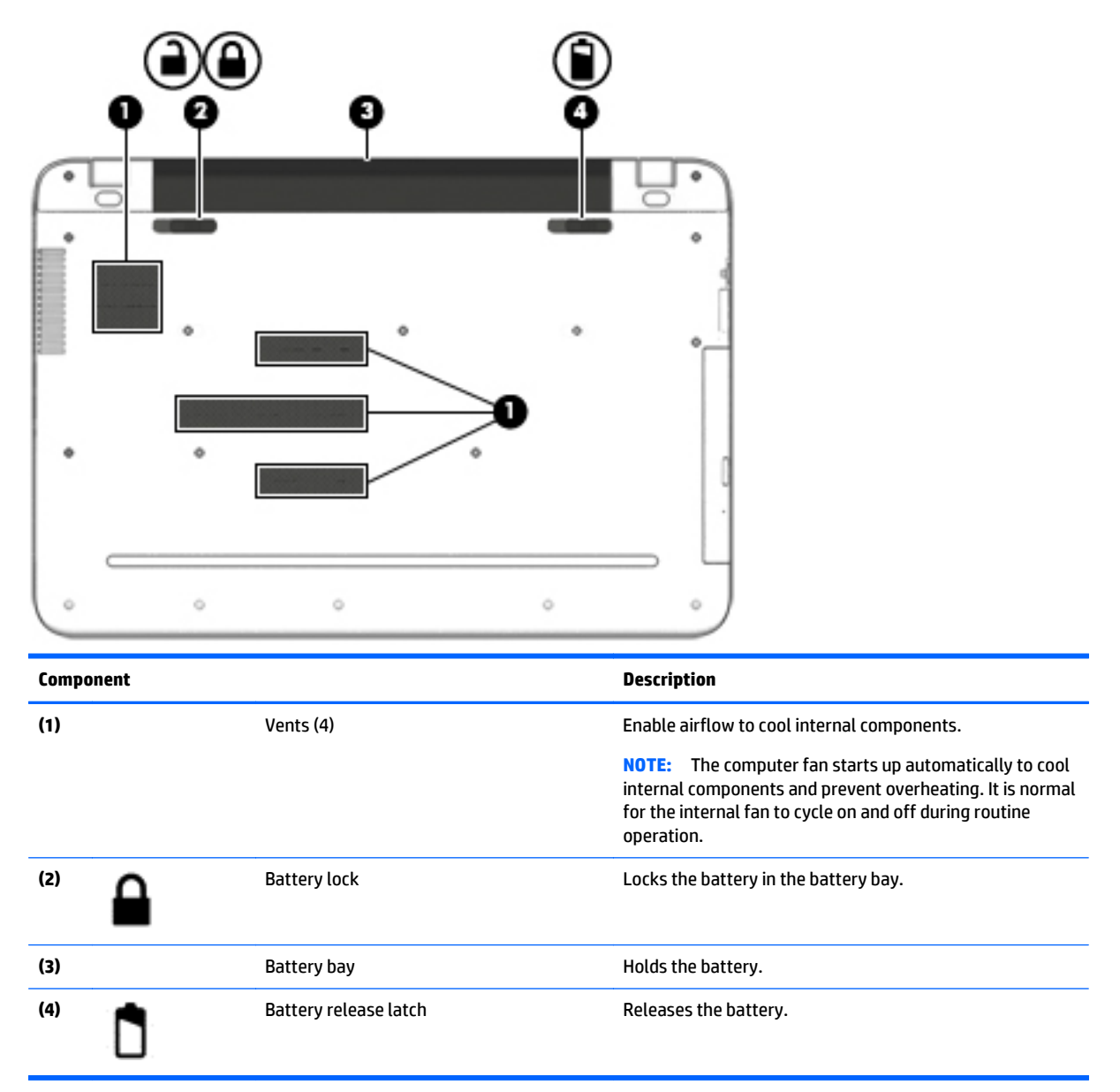

### <span id="page-21-0"></span>**Labels**

The labels affixed to the computer provide information you may need when you troubleshoot system problems or travel internationally with the computer.

**IMPORTANT:** Check the following locations for the labels described in this section: the bottom of the computer, inside the battery bay, or on the back of the display.

Service label—Provides important information to identify your computer. When contacting support, you will probably be asked for the serial number, and possibly for the product number or the model number. Locate these numbers before you contact support.

Your service label will resemble one of the examples shown below. Refer to the illustration that most closely matches the service label on your computer.

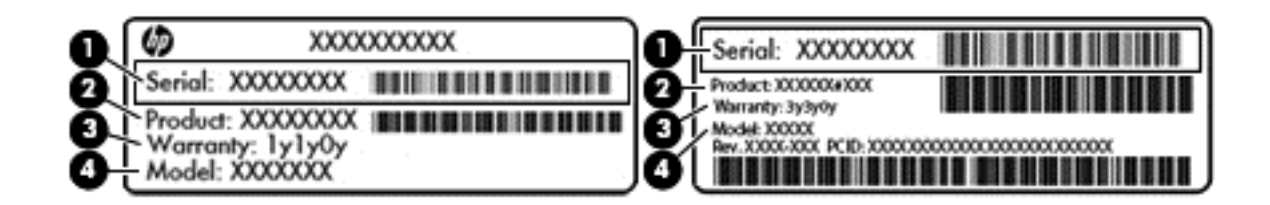

#### **Component**

- **(1)** Serial number
- **(2)** Product number
- **(3)** Warranty period
- **(4)** Model number (select models only)
- Microsoft® Certificate of Authenticity label (select models only prior to Windows 8)—Contains the Windows Product Key. You may need the Product Key to update or troubleshoot the operating system. HP platforms with Windows 8 or Windows 8.x preinstalled do not have the physical label. Instead a Digital Product Key is electronically installed.
- **If NOTE:** The Digital Product Key is automatically recognized and activated by Microsoft operating systems when a Windows 8 or Windows 8.x operating system is reinstalled using HP-approved recovery methods.
- Regulatory label(s)—Provide(s) regulatory information about the computer.
- Wireless certification label(s)—Provide(s) information about optional wireless devices and the approval markings for the countries or regions in which the devices have been approved for use.

# <span id="page-22-0"></span>**3 Illustrated parts catalog**

### **Computer major components**

**NOTE:** HP continually improves and changes product parts. For complete and current information on supported parts for your computer, go to [http://partsurfer.hp.com,](http://partsurfer.hp.com) select your country or region, and then follow the on-screen instructions.

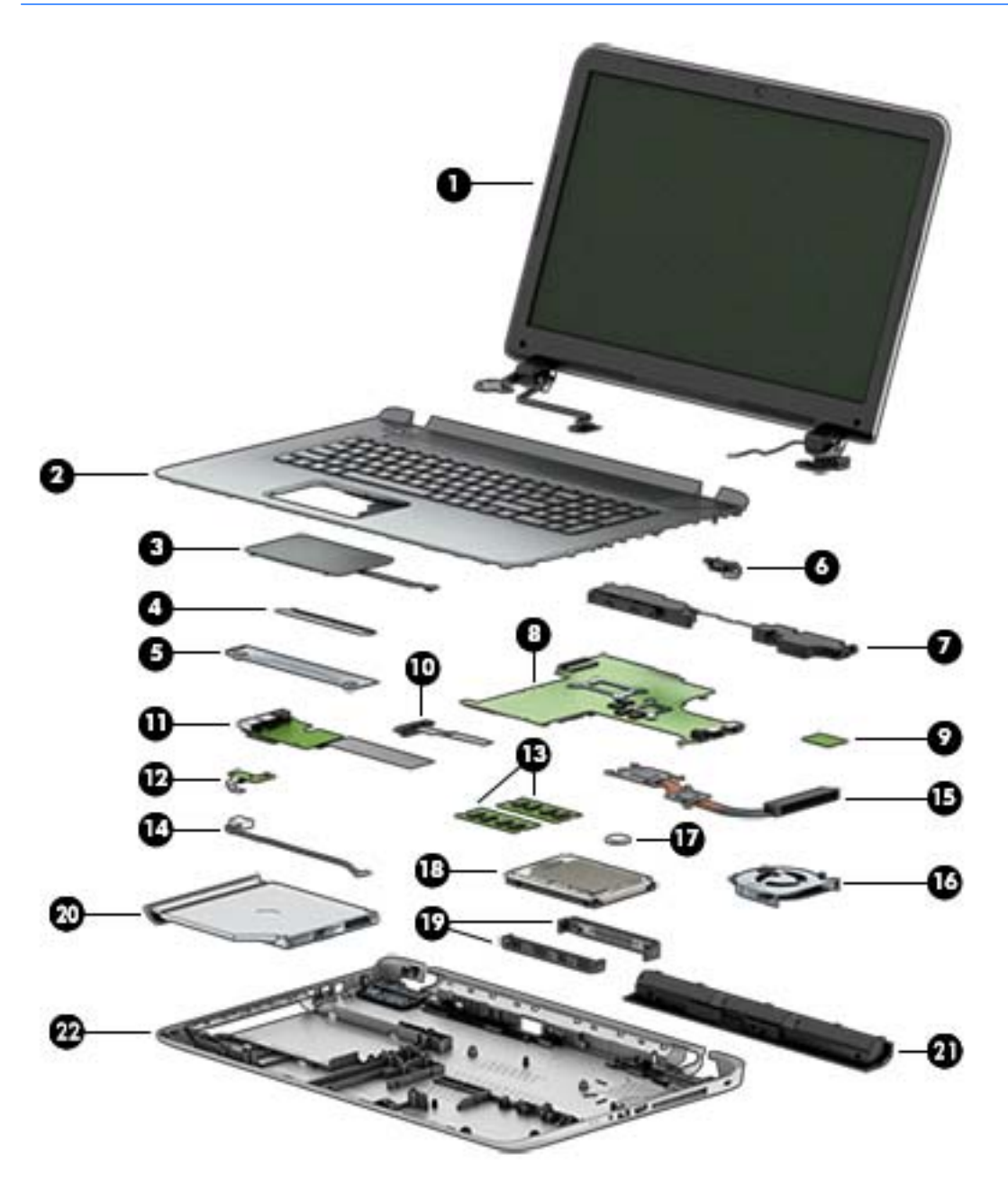

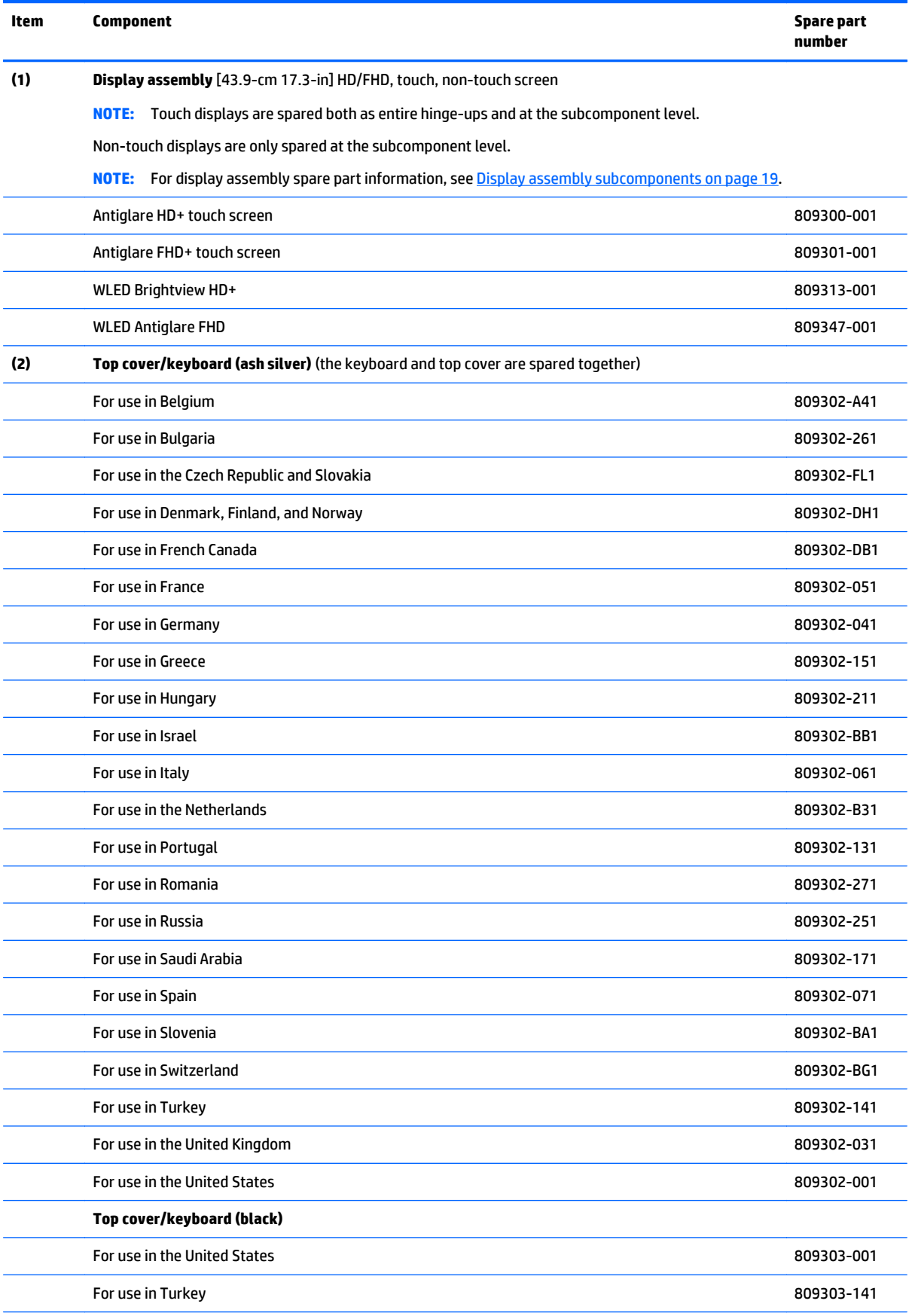

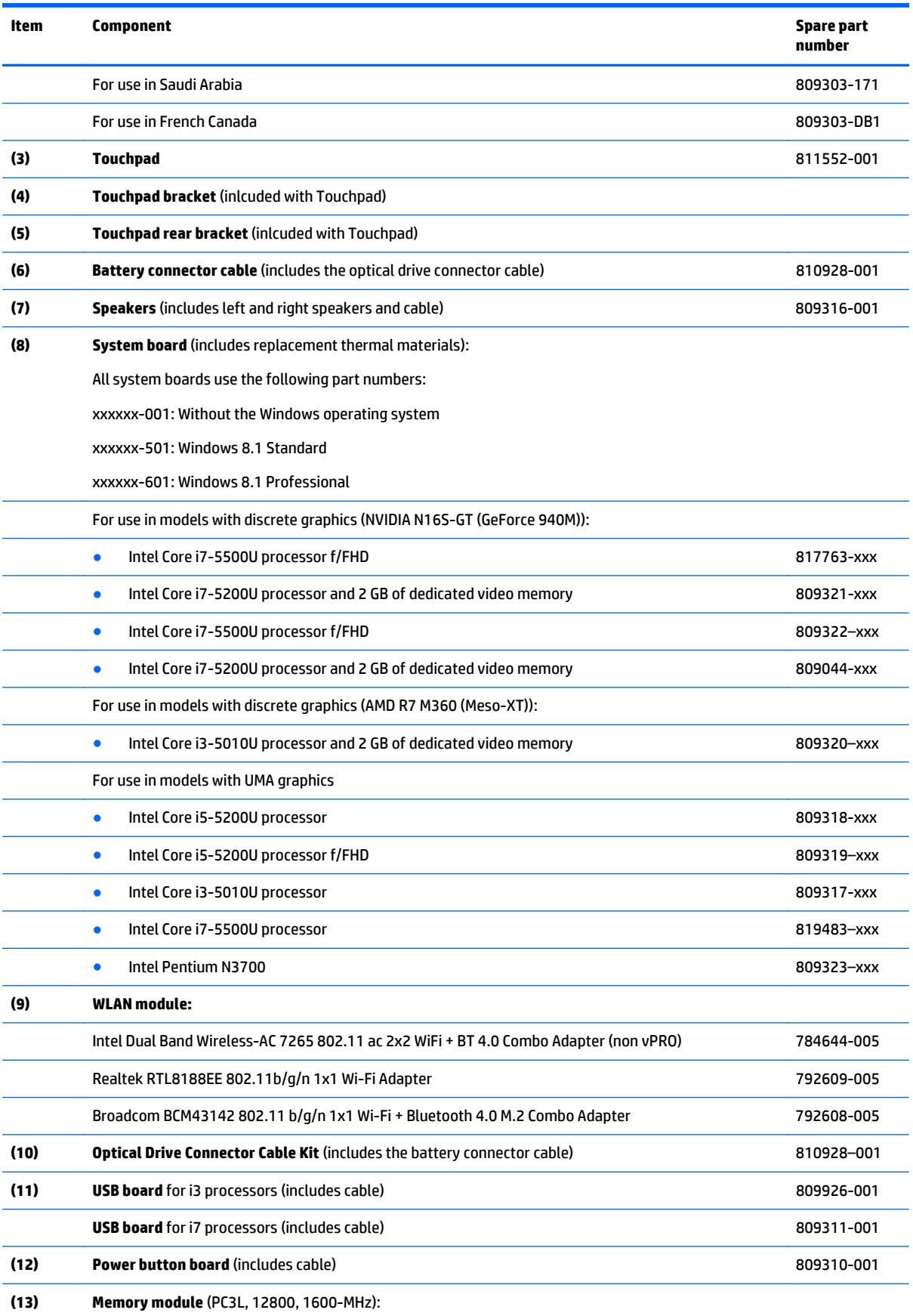

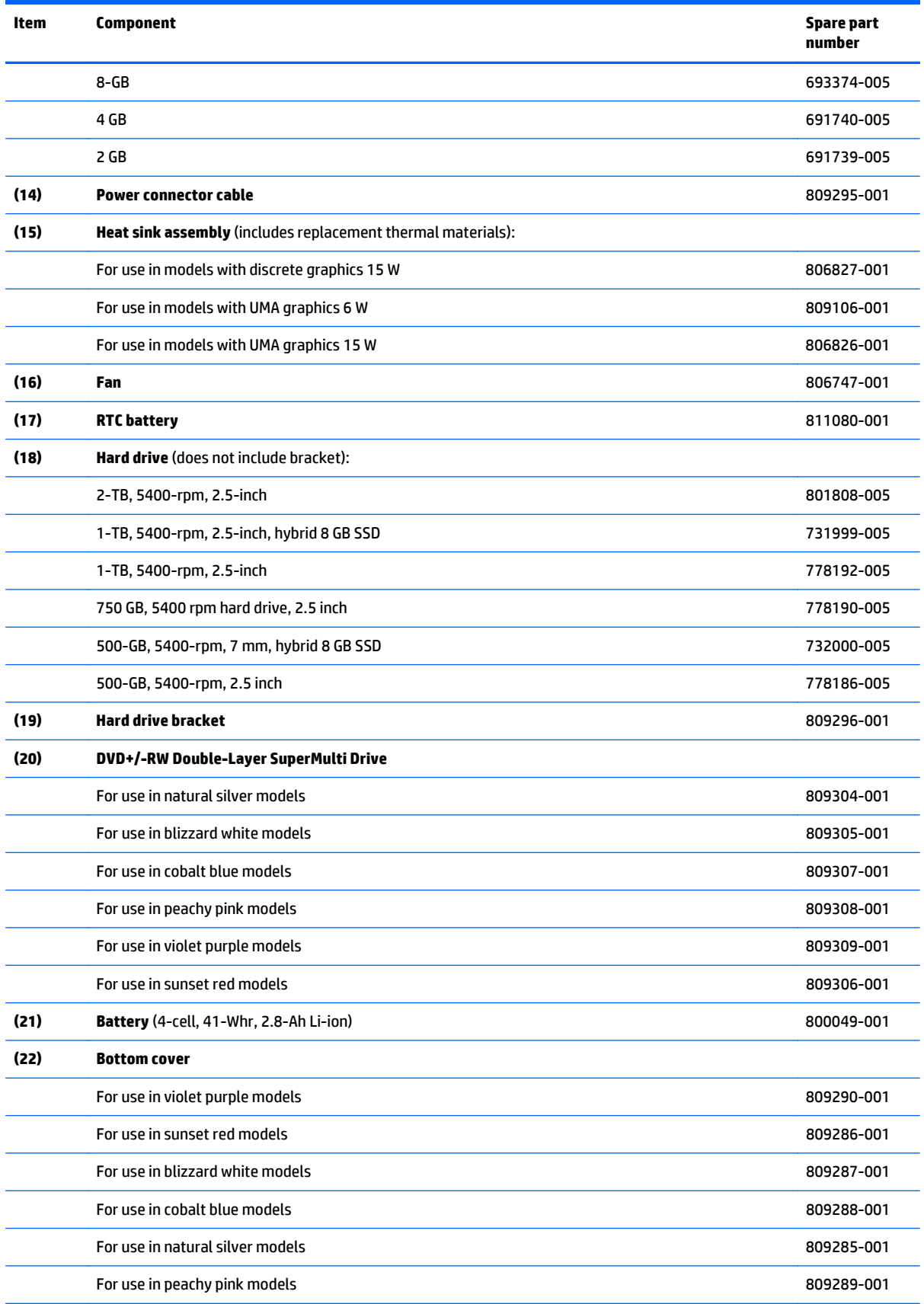

<span id="page-26-0"></span>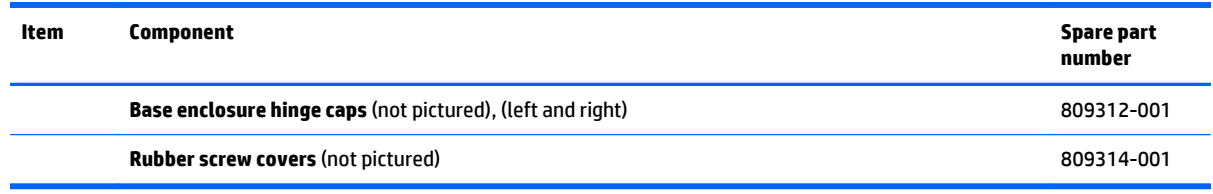

### **Display assembly subcomponents**

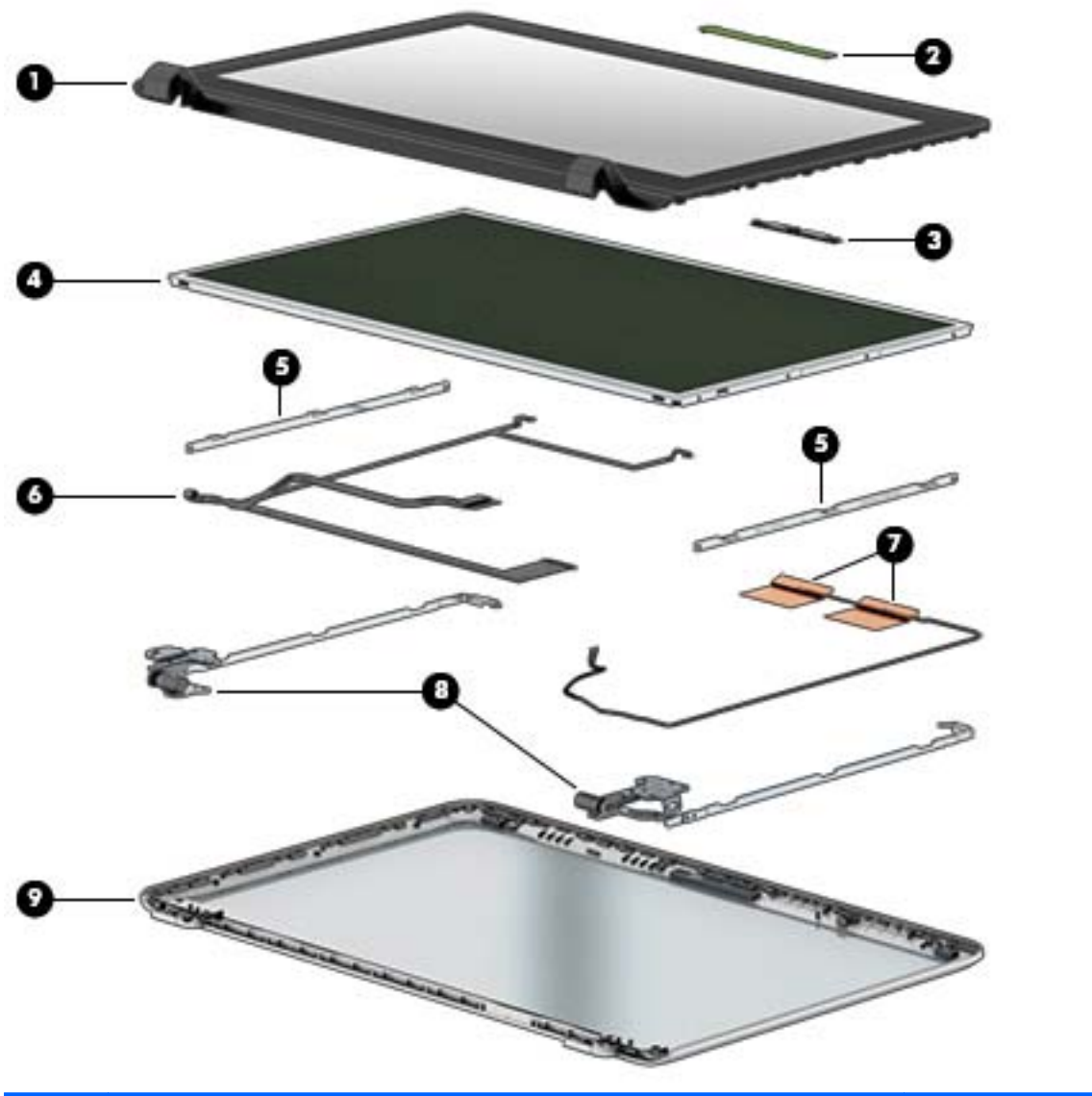

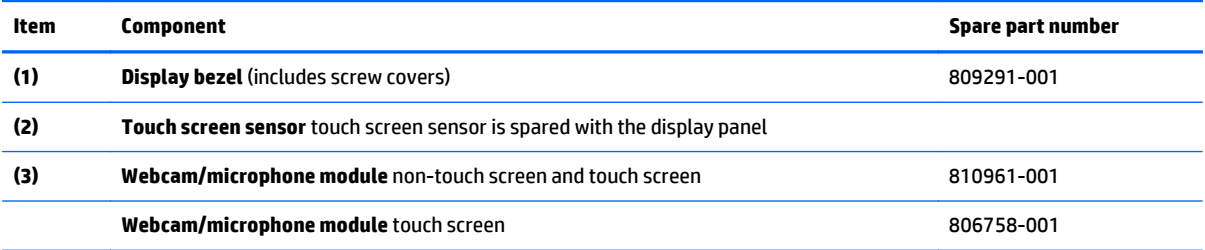

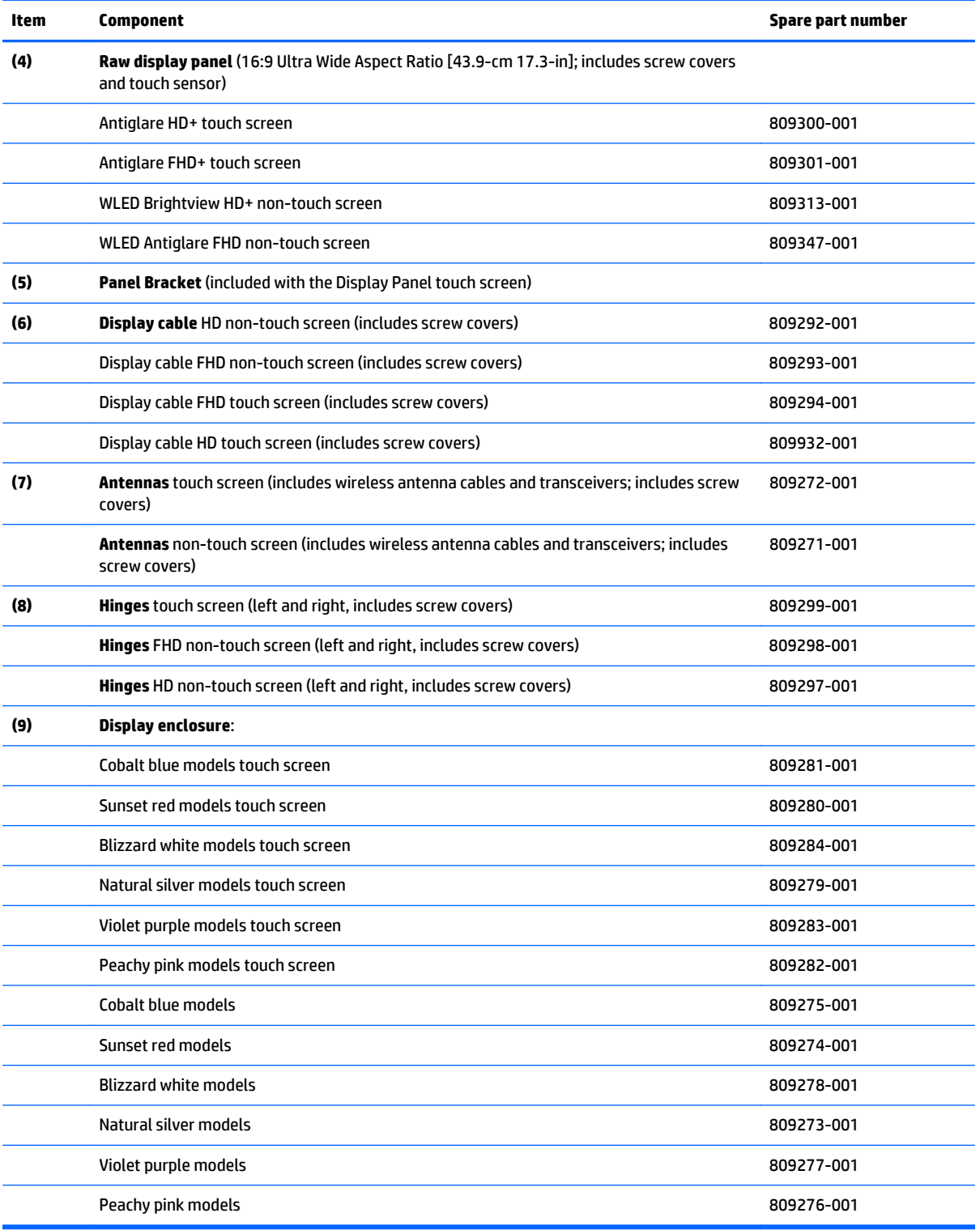

### <span id="page-28-0"></span>**Miscellaneous parts**

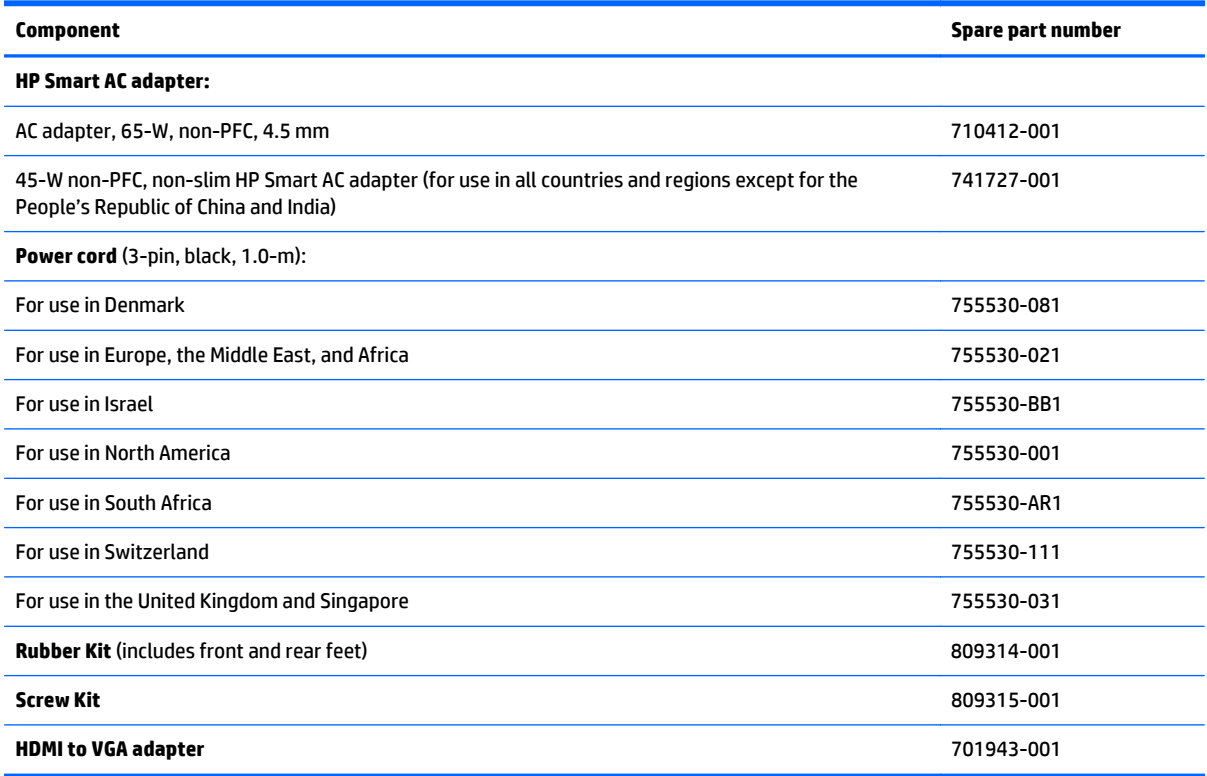

### <span id="page-29-0"></span>**Mass storage devices**

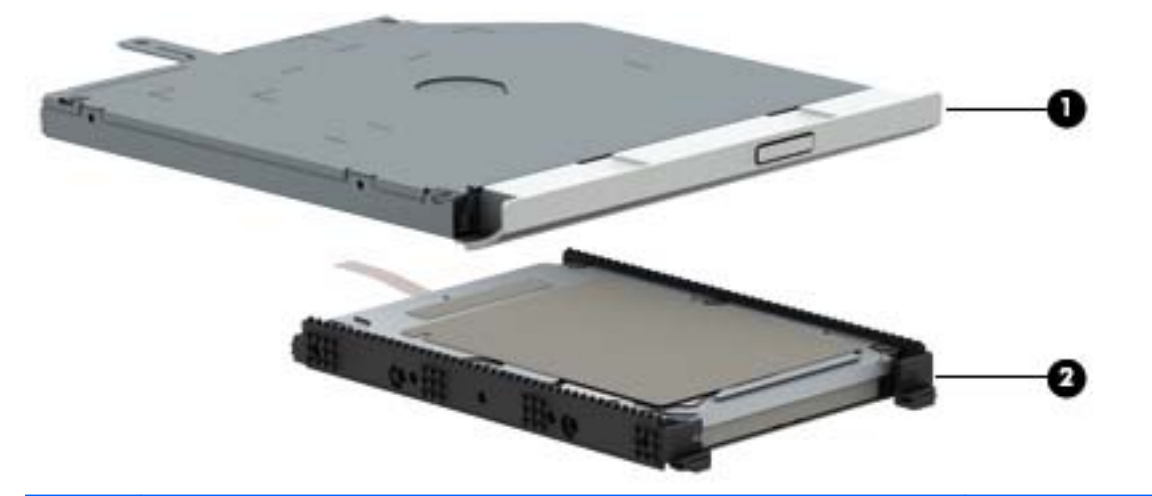

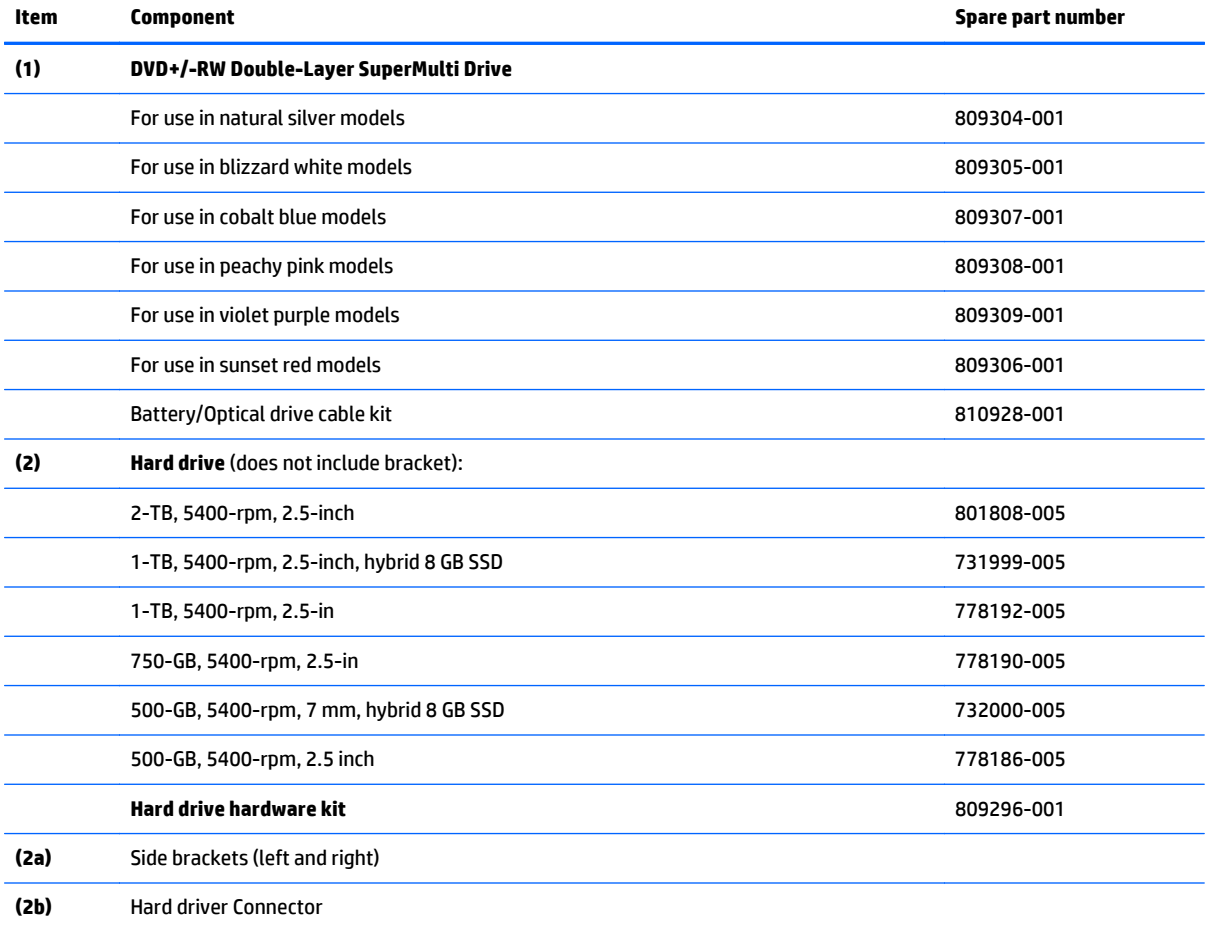

# <span id="page-30-0"></span>**4 Removal and replacement procedures preliminary requirements**

### **Tools required**

You will need the following tools to complete the removal and replacement procedures:

- **Flat-bladed screwdriver**
- Magnetic screwdriver
- Phillips P0 and P1 screwdrivers

#### **Service considerations**

The following sections include some of the considerations that you must keep in mind during disassembly and assembly procedures.

**NOTE:** As you remove each subassembly from the computer, place the subassembly (and all accompanying screws) away from the work area to prevent damage.

#### **Plastic parts**

**A CAUTION:** Using excessive force during disassembly and reassembly can damage plastic parts. Use care when handling the plastic parts. Apply pressure only at the points designated in the maintenance instructions.

#### **Cables and connectors**

**CAUTION:** When servicing the computer, be sure that cables are placed in their proper locations during the reassembly process. Improper cable placement can damage the computer.

Cables must be handled with extreme care to avoid damage. Apply only the tension required to unseat or seat the cables during removal and insertion. Handle cables by the connector whenever possible. In all cases, avoid bending, twisting, or tearing cables. Be sure that cables are routed in such a way that they cannot be caught or snagged by parts being removed or replaced. Handle flex cables with extreme care; these cables tear easily.

#### <span id="page-31-0"></span>**Drive handling**

**CAUTION:** Drives are fragile components that must be handled with care. To prevent damage to the computer, damage to a drive, or loss of information, observe these precautions:

Before removing or inserting a hard drive, shut down the computer. If you are unsure whether the computer is off or in Hibernation, turn the computer on, and then shut it down through the operating system.

Before handling a drive, be sure that you are discharged of static electricity. While handling a drive, avoid touching the connector.

Before removing a diskette drive or optical drive, be sure that a diskette or disc is not in the drive and be sure that the optical drive tray is closed.

Handle drives on surfaces covered with at least one inch of shock-proof foam.

Avoid dropping drives from any height onto any surface.

After removing a hard drive, an optical drive, or a diskette drive, place it in a static-proof bag.

Avoid exposing an internal hard drive to products that have magnetic fields, such as monitors or speakers.

Avoid exposing a drive to temperature extremes or liquids.

If a drive must be mailed, place the drive in a bubble pack mailer or other suitable form of protective packaging and label the package "FRAGILE."

#### **Grounding guidelines**

#### **Electrostatic discharge damage**

Electronic components are sensitive to electrostatic discharge (ESD). Circuitry design and structure determine the degree of sensitivity. Networks built into many integrated circuits provide some protection, but in many cases, ESD contains enough power to alter device parameters or melt silicon junctions.

A discharge of static electricity from a finger or other conductor can destroy static-sensitive devices or microcircuitry. Even if the spark is neither felt nor heard, damage may have occurred.

An electronic device exposed to ESD may not be affected at all and can work perfectly throughout a normal cycle. Or the device may function normally for a while, then degrade in the internal layers, reducing its life expectancy.

**A CAUTION:** To prevent damage to the computer when you are removing or installing internal components, observe these precautions:

Keep components in their electrostatic-safe containers until you are ready to install them.

Before touching an electronic component, discharge static electricity by using the guidelines described in this section.

Avoid touching pins, leads, and circuitry. Handle electronic components as little as possible.

If you remove a component, place it in an electrostatic-safe container.

The following table shows how humidity affects the electrostatic voltage levels generated by different activities.

**CAUTION:** A product can be degraded by as little as 700 V.

<span id="page-32-0"></span>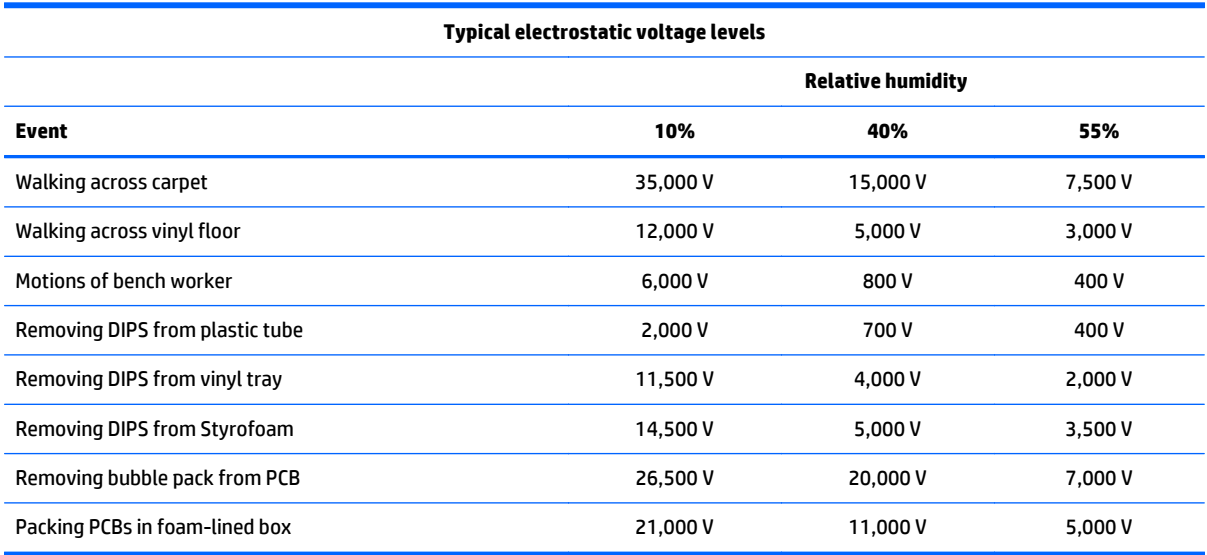

#### **Packaging and transporting guidelines**

Follow these grounding guidelines when packaging and transporting equipment:

- To avoid hand contact, transport products in static-safe tubes, bags, or boxes.
- Protect ESD-sensitive parts and assemblies with conductive or approved containers or packaging.
- Keep ESD-sensitive parts in their containers until the parts arrive at static-free workstations.
- Place items on a grounded surface before removing items from their containers.
- Always be properly grounded when touching a component or assembly.
- Store reusable ESD-sensitive parts from assemblies in protective packaging or non-conductive foam.
- Use transporters and conveyors made of antistatic belts and roller bushings. Be sure that mechanized equipment used for moving materials is wired to ground and that proper materials are selected to avoid static charging. When grounding is not possible, use an ionizer to dissipate electric charges.

#### **Workstation guidelines**

Follow these grounding workstation guidelines:

- Cover the workstation with approved static-shielding material.
- Use a wrist strap connected to a properly grounded work surface and use properly grounded tools and equipment.
- Use conductive field service tools, such as cutters, screwdrivers, and vacuums.
- When fixtures must directly contact dissipative surfaces, use fixtures made only of staticsafe materials.
- Keep the work area free of nonconductive materials, such as ordinary plastic assembly aids and Styrofoam.
- Handle ESD-sensitive components, parts, and assemblies by the case or PCM laminate. Handle these items only at static-free workstations.
- Avoid contact with pins, leads, or circuitry.
- **•** Turn off power and input signals before inserting or removing connectors or test equipment.

#### **Equipment guidelines**

Grounding equipment must include either a wrist strap or a foot strap at a grounded workstation.

- When seated, wear a wrist strap connected to a grounded system. Wrist straps are flexible straps with a minimum of one megohm ±10% resistance in the ground cords. To provide proper ground, wear a strap snugly against the skin at all times. On grounded mats with banana-plug connectors, use alligator clips to connect a wrist strap.
- When standing, use foot straps and a grounded floor mat. Foot straps (heel, toe, or boot straps) can be used at standing workstations and are compatible with most types of shoes or boots. On conductive floors or dissipative floor mats, use foot straps on both feet with a minimum of one megohm resistance between the operator and ground. To be effective, the conductive must be worn in contact with the skin.

The following grounding equipment is recommended to prevent electrostatic damage:

- Antistatic tape
- Antistatic smocks, aprons, and sleeve protectors
- Conductive bins and other assembly or soldering aids
- Nonconductive foam
- Conductive tabletop workstations with ground cords of one megohm resistance
- Static-dissipative tables or floor mats with hard ties to the ground
- **Field service kits**
- Static awareness labels
- Material-handling packages
- Nonconductive plastic bags, tubes, or boxes
- Metal tote boxes
- Electrostatic voltage levels and protective materials

The following table lists the shielding protection provided by antistatic bags and floor mats.

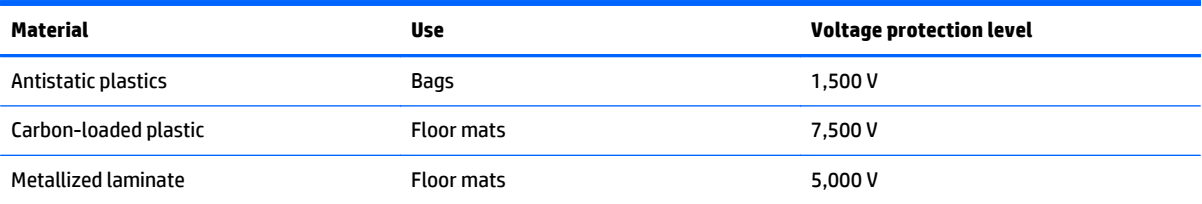

# <span id="page-34-0"></span>**5 Removal and replacement procedures for Customer Self-Repair parts**

- **CAUTION:** The Customer Self-Repair program is not available in all locations. Installing a part not supported by the Customer Self-Repair program may void your warranty. Check your warranty to determine if Customer Self-Repair is supported in your location.
- **NOTE:** HP continually improves and changes product parts. For complete and current information on supported parts for your computer, go to [http://partsurfer.hp.com,](http://partsurfer.hp.com) select your country or region, and then follow the on-screen instructions.

#### **Component replacement procedures**

- **X NOTE:** Please read and follow the procedures described here to access and replace Customer Self-Repair parts successfully.
- **NOTE:** Details about your computer, including model, serial number, product key, and length of warranty, are on the service tag at the bottom of your computer.

This chapter provides removal and replacement procedures for Customer Self-Repair parts.

There are as many as 3 screws that must be removed, replaced, or loosened when servicing Customer Self-Repair parts. Make special note of each screw size and location during removal and replacement.

#### **Battery**

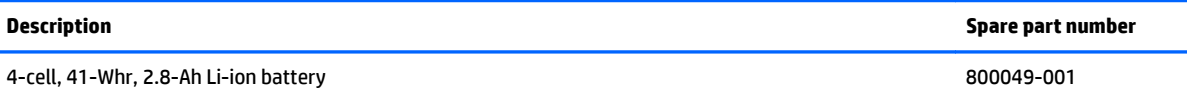

Before disassembling the computer, follow these steps:

- **1.** Shut down the computer. If you are unsure whether the computer is off or in Hibernation, turn the computer on, and then shut it down through the operating system.
- **2.** Disconnect all external devices connected to the computer.
- **3.** Disconnect the power from the computer by first unplugging the power cord from the AC outlet and then unplugging the AC adapter from the computer.

To remove the battery:

- **1.** Position the computer upside down on a flat surface.
- **2.** Slide the battery lock latch **(1)**, and then slide the battery release latch **(2)** to release the battery.

<span id="page-35-0"></span>**3.** Rotate the battery upward **(3)**, and then remove the battery from the computer **(4)**.

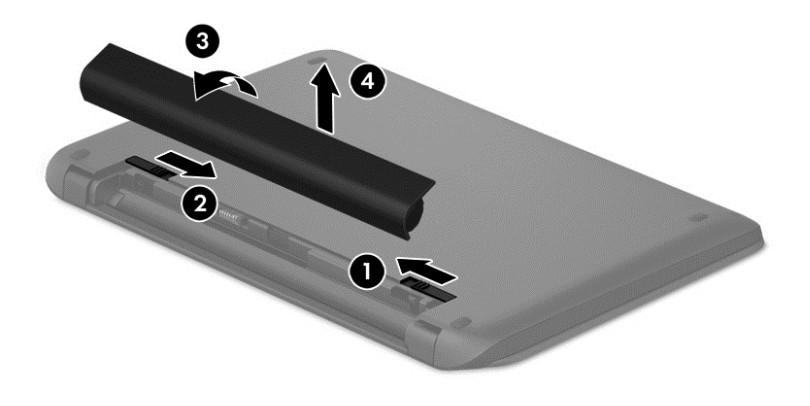

#### **Optical drive**

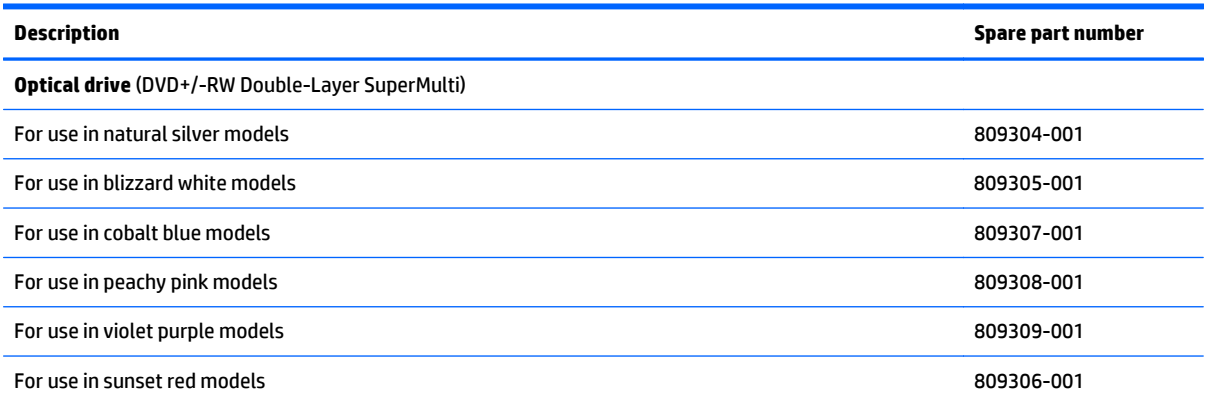

Before removing the optical drive, follow these steps:

- **1.** Shut down the computer. If you are unsure whether the computer is off or in Hibernation, turn the computer on, and then shut it down through the operating system.
- **2.** Disconnect all external devices connected to the computer.
- **3.** Disconnect the power from the computer by first unplugging the power cord from the AC outlet and then unplugging the AC adapter from the computer.
- **4.** Remove the battery (see [Battery on page 27\)](#page-34-0).

To remove the optical drive:

**1.** Remove the Phillips PM2.5×7.0 screw **(1)** that secures the optical drive to the computer.
**2.** Remove the optical drive **(2)** by sliding it out of the optical drive bay.

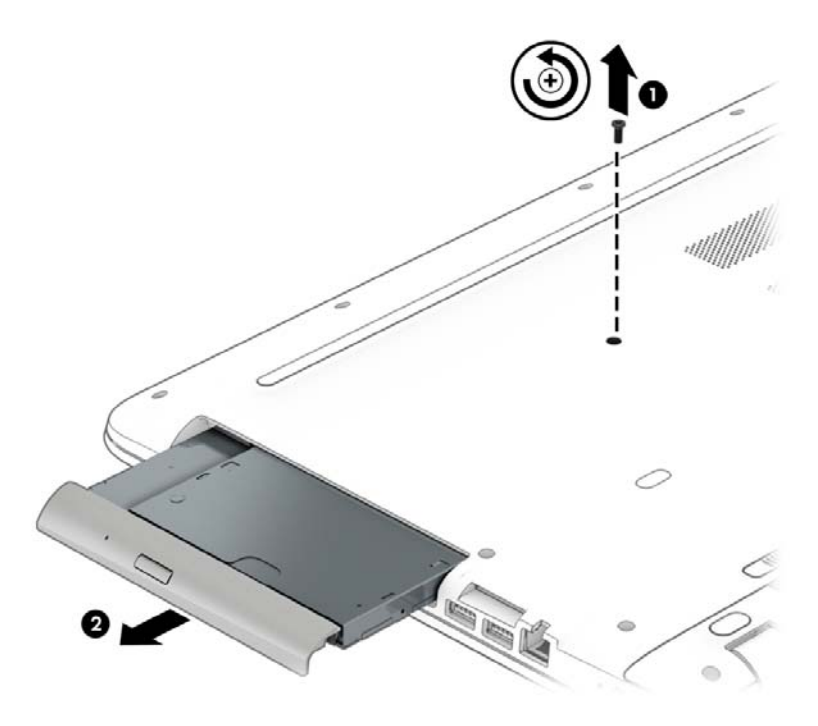

Reverse this procedure to reassemble and install the optical drive.

# **6 Removal and replacement procedures for Authorized Service Provider parts**

- **CAUTION:** Components described in this chapter should only be accessed by an authorized service provider. Accessing these parts can damage the computer or void the warranty.
- **NOTE:** HP continually improves and changes product parts. For complete and current information on supported parts for your computer, go to [http://partsurfer.hp.com,](http://partsurfer.hp.com) select your country or region, and then follow the on-screen instructions.

## **Component replacement procedures**

**<sup>2</sup> NOTE:** Details about your computer, including model, serial number, product key, and length of warranty, are on the service tag at the bottom of your computer.

This chapter provides removal and replacement procedures for Authorized Service Provider only parts.

There are as many as 58 screws that must be removed, replaced, or loosened when servicing Authorized Service Provider only parts. Make special note of each screw size and location during removal and replacement.

#### <span id="page-39-0"></span>**Bottom cover**

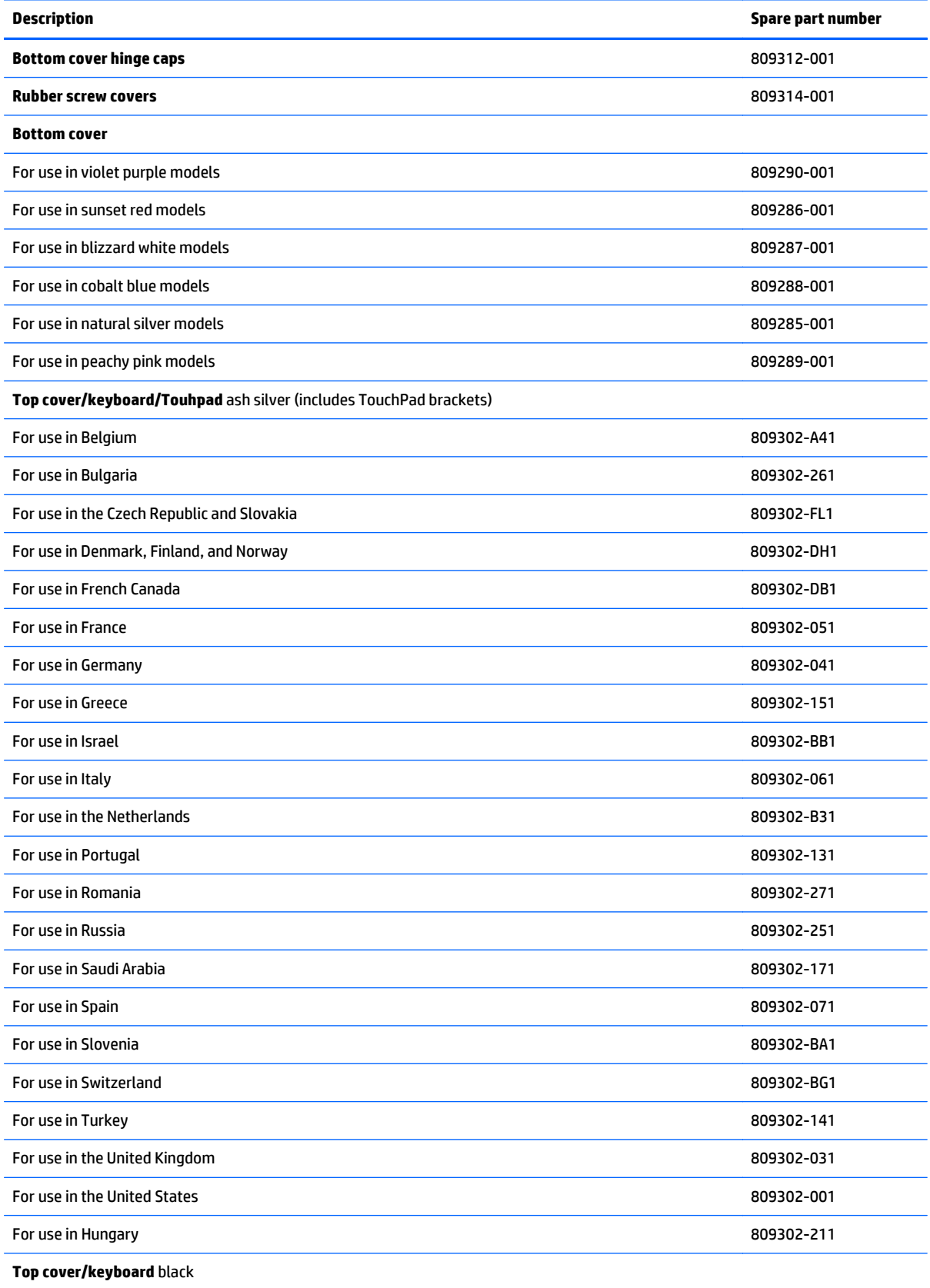

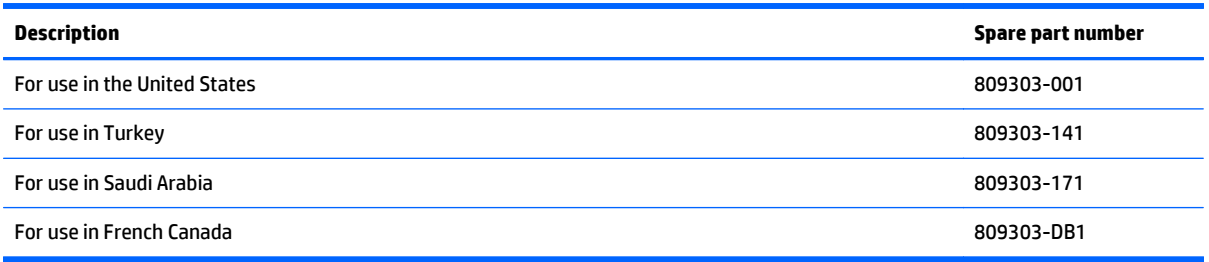

Before removing the bottom cover, follow these steps:

- **1.** Shut down the computer. If you are unsure whether the computer is off or in Hibernation, turn the computer on, and then shut it down through the operating system.
- **2.** Disconnect all external devices connected to the computer.
- **3.** Disconnect the power from the computer by first unplugging the power cord from the AC outlet and then unplugging the AC adapter from the computer.
- **4.** Remove the battery (see [Battery on page 27\)](#page-34-0).
- **5.** Remove the optical drive (see [Optical drive on page 28\)](#page-35-0).

To remove the bottom cover:

- **1.** Position the computer upside down with the front toward you.
- **2.** Remove the four Phillips PM2.5×12.0 screws **(1)** that secure the hinge covers to the computer, and then lift the covers off the computer **(2)**.

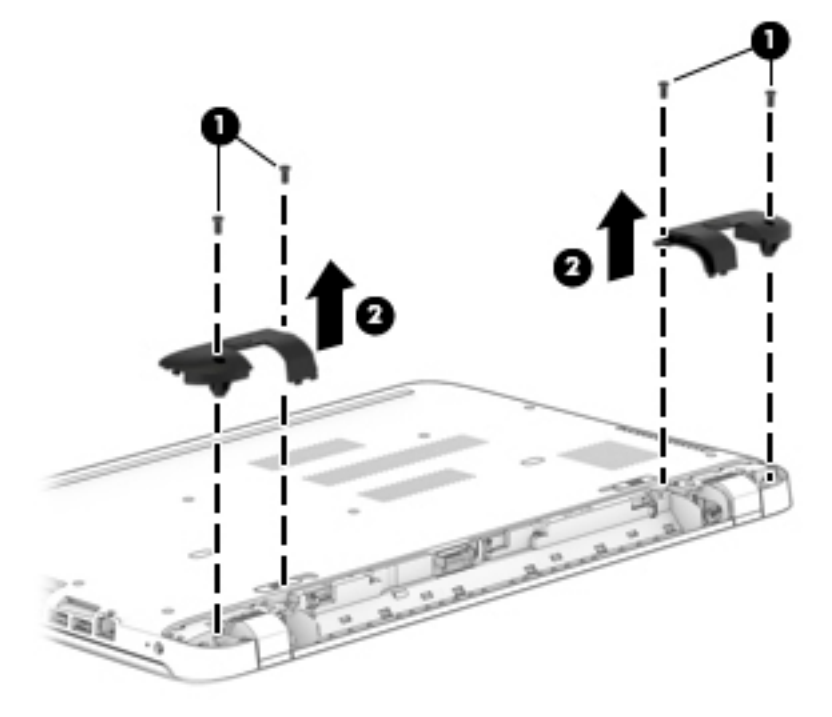

**3.** Remove the two screw covers **(1)** from near the battery bay.

Remove the two Phillips PM2.5×6.5 screws from near the battery bay **(2)**. Remove the two Phillips PM2.0×2.0 flat screws from the optical drive bay **(3)**.

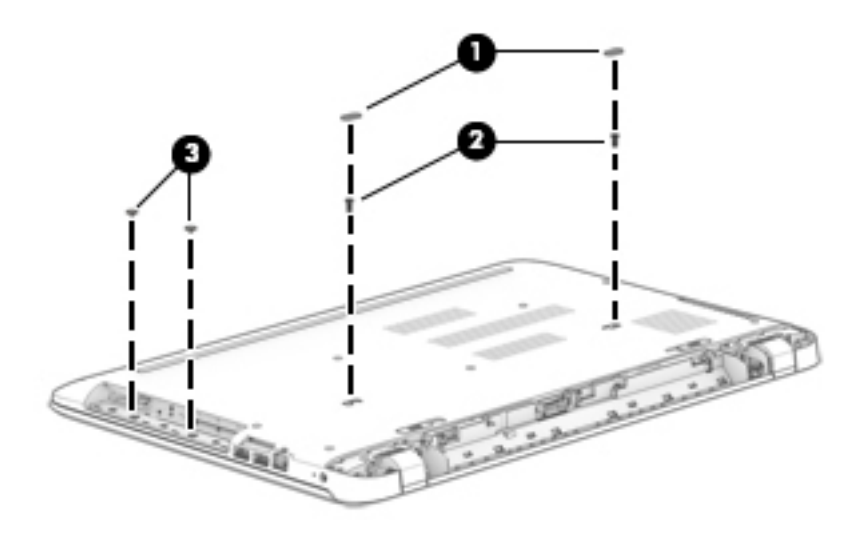

**4.** Remove the seventeen Phillips PM screws that secure the top cover to the computer.

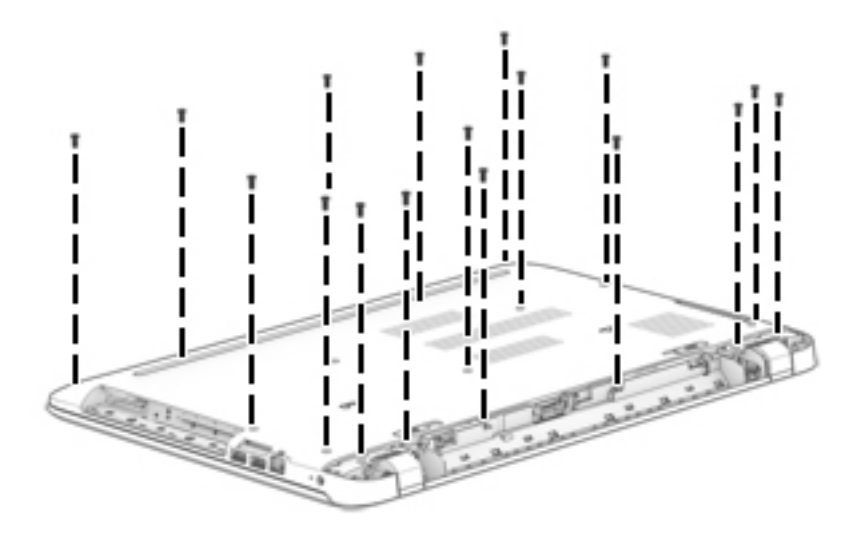

**5.** Use a non-marking tool to disengage the bottom cover from the computer. Work around the seams on all sides of the computer.

**CAUTION:** To avoid damaging the cover, do not pry the cover near the optical drive bay.

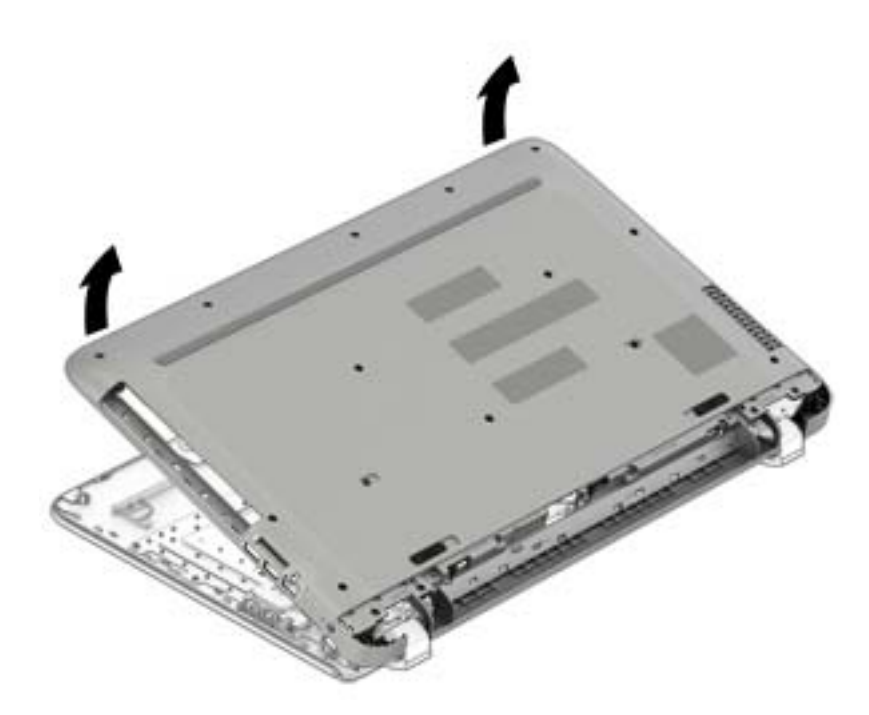

Reverse this procedure to install the bottom cover.

#### **Remove Display**

**NOTE:** The display panel can be removed once the bottom cover is removed. See the [Display assembly,](#page-69-0) [touch on page 62](#page-69-0) or the [Display assembly, non-touch on page 57](#page-64-0) sections for disassembling the non touch screen and the touch screen display.

## **Hard drive**

**NOTE:** The hard drive spare part kit does not include the hard drive bracket.

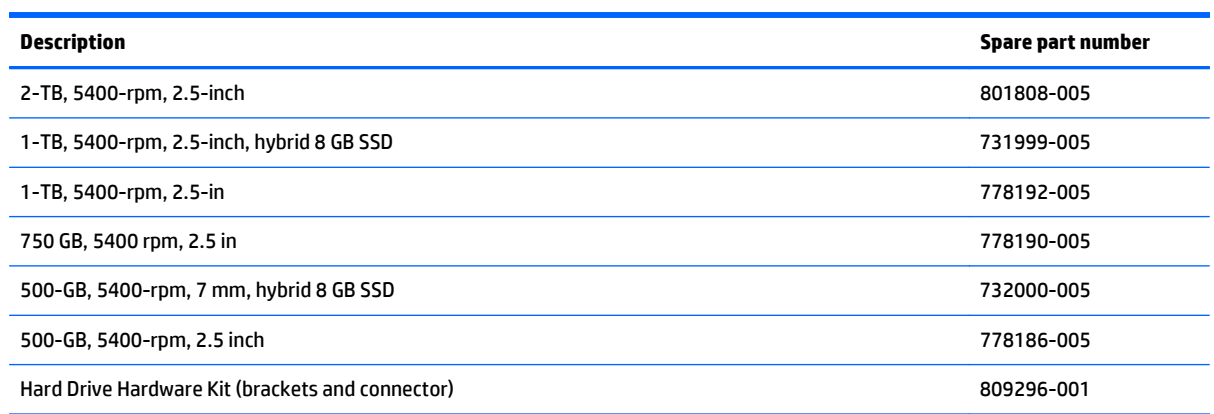

Before removing the hard drive, follow these steps:

- **1.** Shut down the computer. If you are unsure whether the computer is off or in Hibernation, turn the computer on, and then shut it down through the operating system.
- **2.** Disconnect all external devices connected to the computer.
- **3.** Disconnect the power from the computer by first unplugging the power cord from the AC outlet and then unplugging the AC adapter from the computer.
- **4.** Remove the battery (see [Battery on page 27\)](#page-34-0).
- **5.** Remove the optical drive (see **Optical drive on page 28**).
- **6.** Remove the bottom cover (see [Bottom cover on page 32\)](#page-39-0).

To remove the hard drive:

**1.** Disconnect the hard drive cable from the system board **(1)**.

**2.** Lift the hard drive from the computer **(2)**.

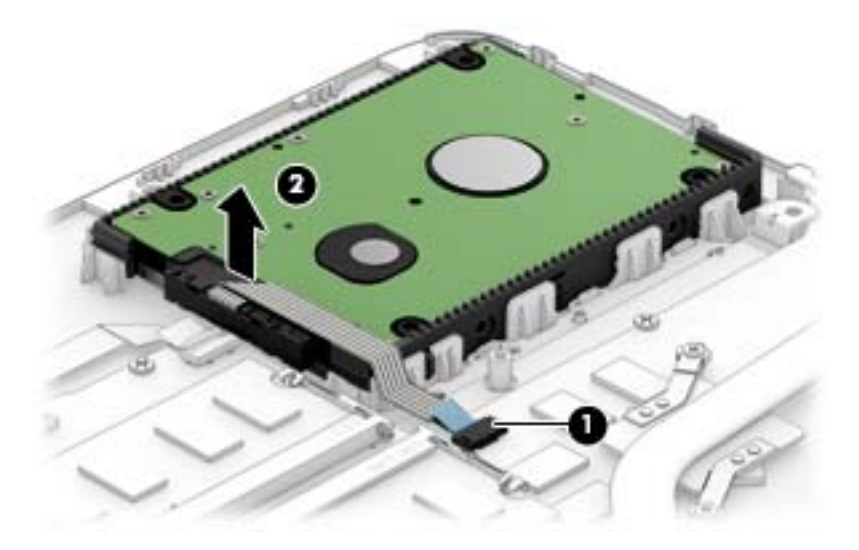

- **3.** Disconnect the hard drive connector and cable **(1)** from the hard drive. To disassemble the hard drive, pull the brackets away from each side of the hard drive **(2)**.
- **4.** To disassemble the hard drive, pull the brackets away from each side of the hard drive **(3)**.

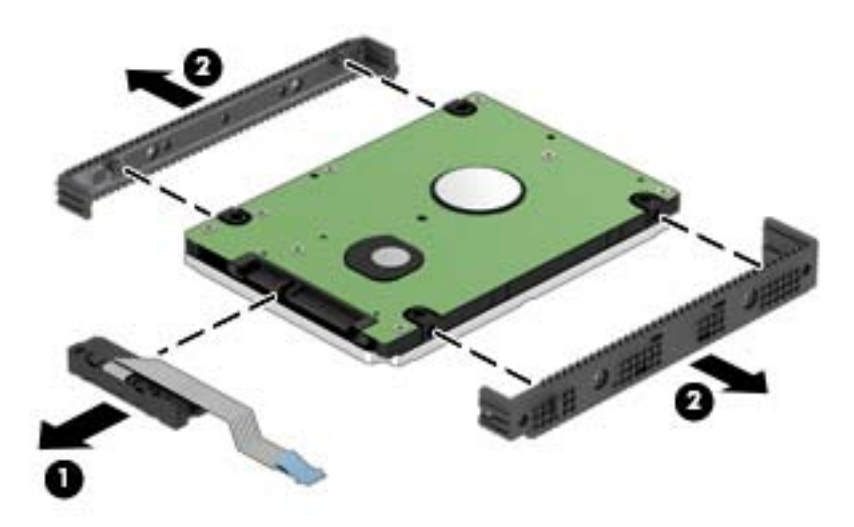

Reverse this procedure to reassemble and install the hard drive.

#### <span id="page-45-0"></span>**WLAN module**

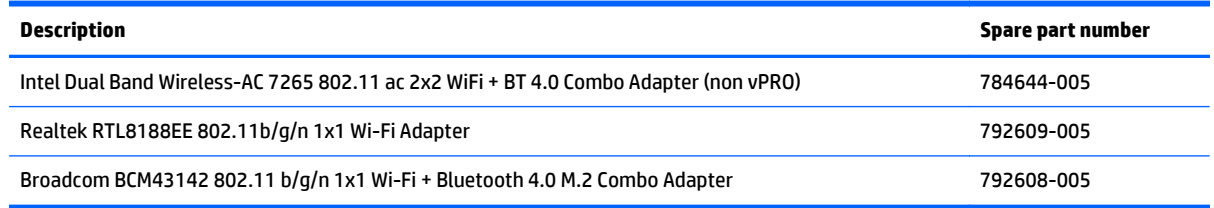

**CAUTION:** To prevent an unresponsive system, replace the wireless module only with a wireless module authorized for use in the computer by the governmental agency that regulates wireless devices in your country or region. If you replace the module and then receive a warning message, remove the module to restore device functionality, and then contact support.

Before removing the WLAN module, follow these steps:

- **1.** Shut down the computer. If you are unsure whether the computer is off or in Hibernation, turn the computer on, and then shut it down through the operating system.
- **2.** Disconnect all external devices connected to the computer.
- **3.** Disconnect the power from the computer by first unplugging the power cord from the AC outlet and then unplugging the AC adapter from the computer.
- **4.** Remove the battery (see [Battery on page 27\)](#page-34-0).
- **5.** Remove the optical drive (see [Optical drive on page 28\)](#page-35-0).
- **6.** Remove the bottom cover (see [Bottom cover on page 32\)](#page-39-0).

To remove the WLAN module:

- **1.** Disconnect the WLAN antenna cables **(1)** from the terminals on the WLAN module.
- **WE:** The #1 WLAN antenna cable is connected to the WLAN module Main terminal. The #2 WLAN antenna cable is connected to the WLAN module Aux terminal.
- **2.** Remove the Phillips PM2.0×3.0 screw **(2)** that secures the WLAN module to the system board. (The WLAN module tilts up.)

**3.** Remove the WLAN module by pulling the module away from the slot at an angle **(3)**.

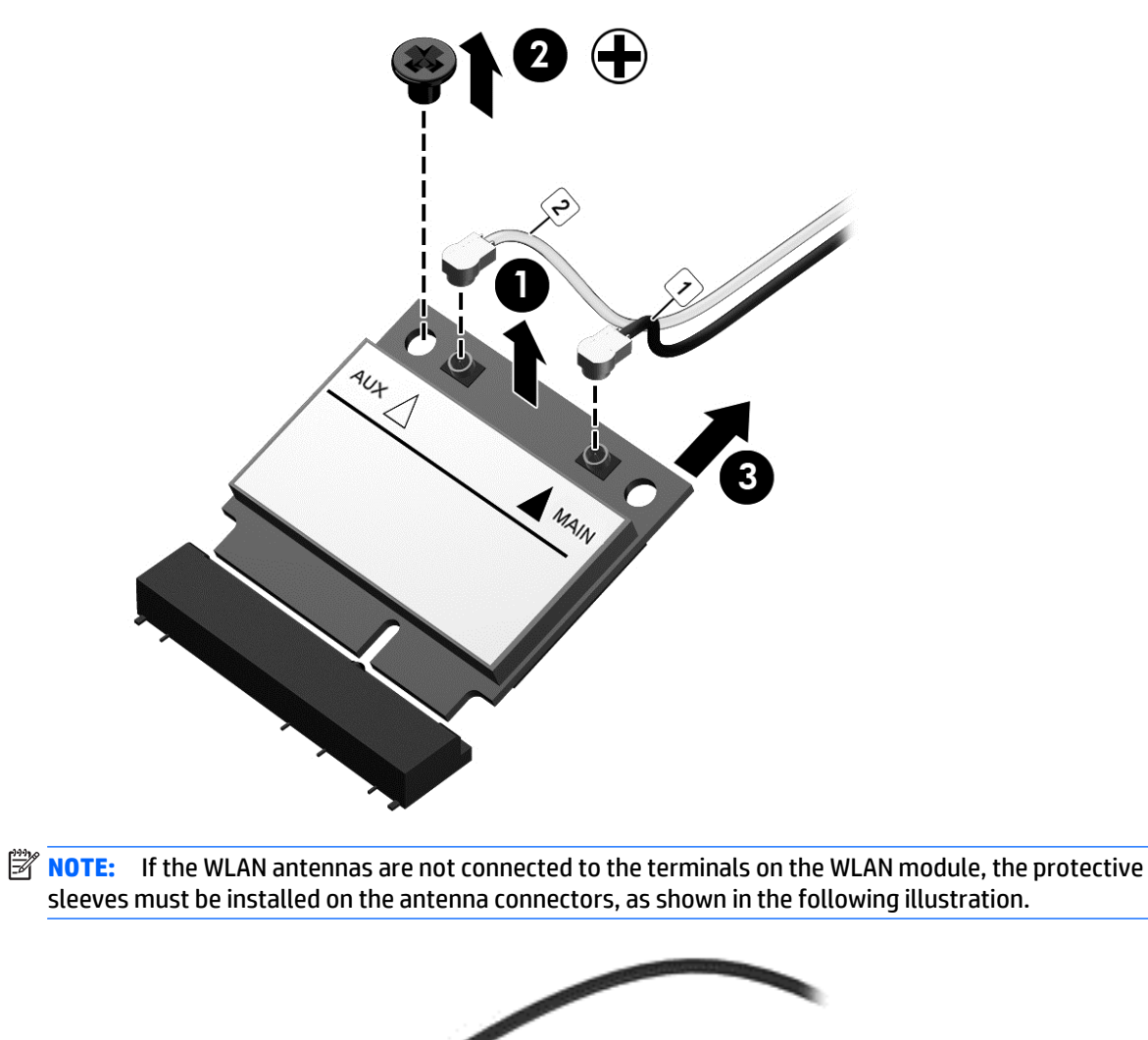

Reverse this procedure to install the WLAN module.

#### **RTC battery**

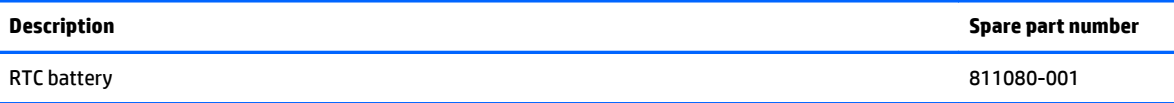

Before removing the RTC battery, follow these steps:

- **1.** Shut down the computer. If you are unsure whether the computer is off or in Hibernation, turn the computer on, and then shut it down through the operating system.
- **2.** Disconnect all external devices connected to the computer.
- **3.** Disconnect the power from the computer by first unplugging the power cord from the AC outlet and then unplugging the AC adapter from the computer.
- **4.** Remove the battery (see [Battery on page 27\)](#page-34-0).
- **5.** Remove the optical drive (see **Optical drive on page 28**).
- **6.** Remove the bottom cover (see [Bottom cover on page 32\)](#page-39-0).

To remove the RTC battery:

- **1.** Position the system board upside down.
- **2.** Using a thin tool or screwdriver, disengage the battery from the socket **(1)**, and then remove the battery **(2)**.

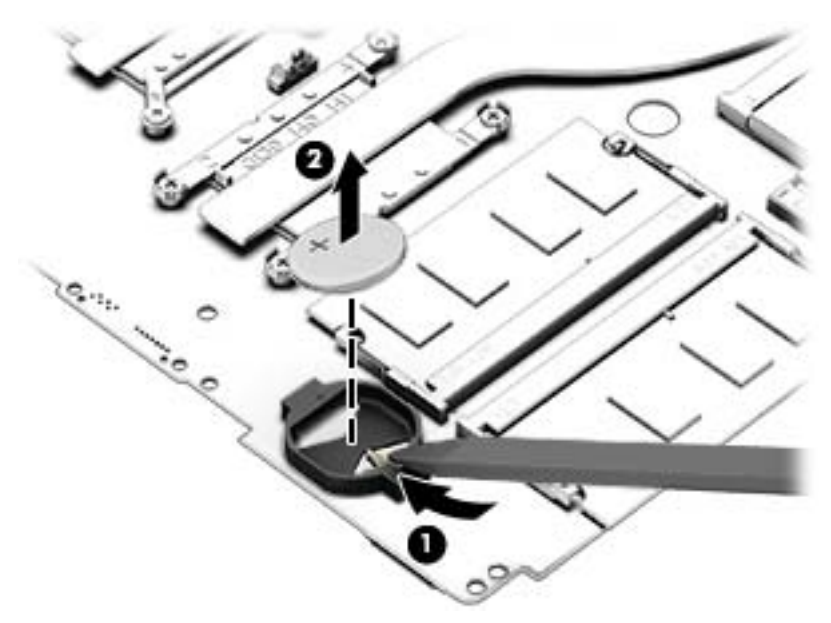

Reverse this procedure to install the RTC battery.

#### <span id="page-48-0"></span>**Memory module**

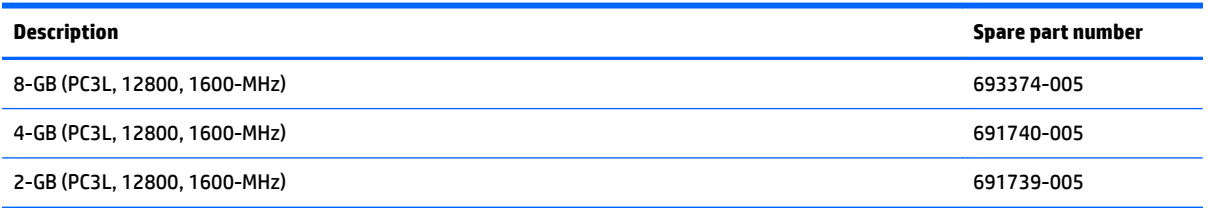

Before removing a memory module, follow these steps:

- **1.** Shut down the computer. If you are unsure whether the computer is off or in Hibernation, turn the computer on, and then shut it down through the operating system.
- **2.** Disconnect all external devices connected to the computer.
- **3.** Disconnect the power from the computer by first unplugging the power cord from the AC outlet and then unplugging the AC adapter from the computer.
- **4.** Remove the battery (see [Battery on page 27\)](#page-34-0).
- **5.** Remove the optical drive (see [Optical drive on page 28\)](#page-35-0).
- **6.** Remove the bottom cover (see **Bottom cover on page 32**).

To remove a memory module:

- **1.** Spread the retaining tabs **(1)** on each side of the memory module slot to release the memory module. (The memory module tilts up.)
- **2.** Remove the memory module **(2)** by pulling it away from the slot at an angle.

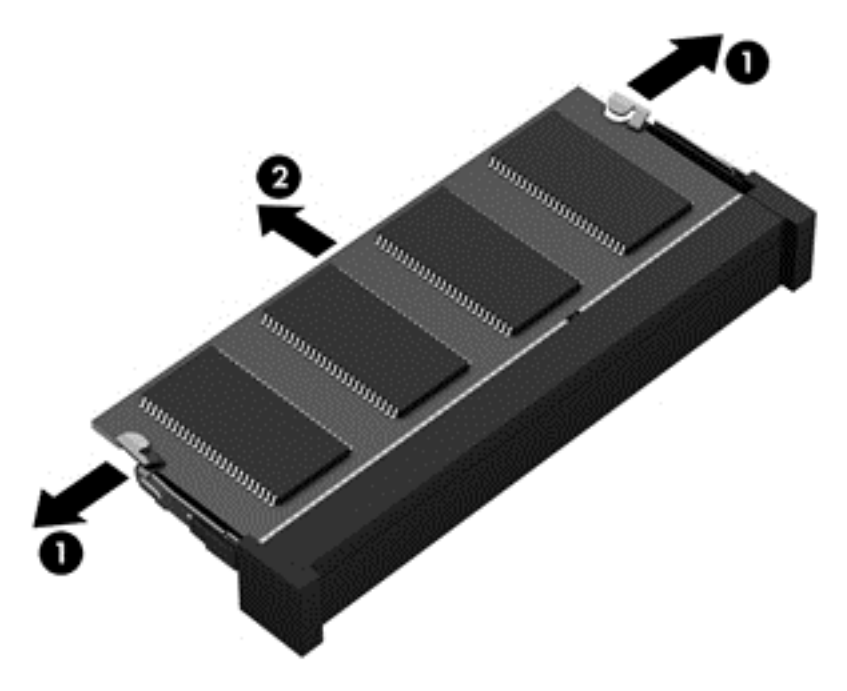

Reverse this procedure to install a memory module.

#### <span id="page-49-0"></span>**Fan**

*X* NOTE: The fan spare part kit includes replacement thermal materials.

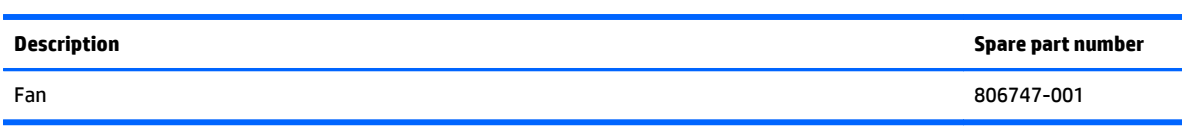

**NOTE:** To properly ventilate the computer, allow at least **7.6 cm** (3.0 in) of clearance on the left side of the computer. The computer uses an electric fan for ventilation. The fan is controlled by a temperature sensor and is designed to turn on automatically when high temperature conditions exist. These conditions are affected by high external temperatures, system power consumption, power management/battery conservation configurations, battery fast charging, and software requirements. Exhaust air is displaced through the ventilation grill located on the left side of the computer.

Before removing the fan/heat sink assembly, follow these steps:

- **1.** Shut down the computer. If you are unsure whether the computer is off or in Hibernation, turn the computer on, and then shut it down through the operating system.
- **2.** Disconnect all external devices connected to the computer.
- **3.** Disconnect the power from the computer by first unplugging the power cord from the AC outlet and then unplugging the AC adapter from the computer.
- **4.** Remove the battery (see **Battery on page 27**).
- **5.** Remove the optical drive (see [Optical drive on page 28\)](#page-35-0).
- **6.** Remove the bottom cover (see [Bottom cover on page 32\)](#page-39-0).

To remove the fan:

- **1.** Position the computer upright and open it.
- **2.** Disconnect the fan cable **(1)** from the system board.
- **3.** Remove the two Phillips PM3.0×3.0 screws **(2)** that secure the fan to the computer.

<span id="page-50-0"></span>**4.** Remove the fan from the computer **(3)**.

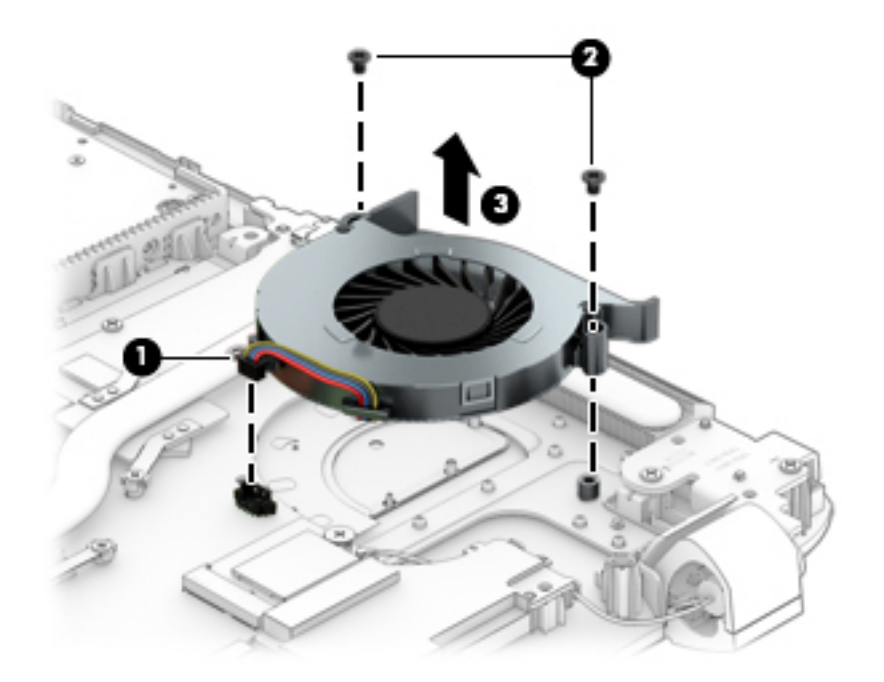

Reverse this procedure to install the fan.

#### **Heat sink assembly**

*X* **NOTE:** The heat sink assembly spare part kit includes replacement thermal materials.

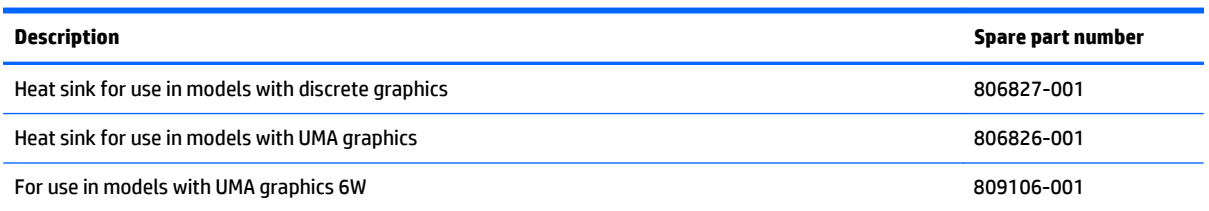

**NOTE:** To properly ventilate the computer, allow at least **7.6 cm** (3.0 in) of clearance on the left side of the computer. The computer uses an electric fan for ventilation. The fan is controlled by a temperature sensor and is designed to turn on automatically when high temperature conditions exist. These conditions are affected by high external temperatures, system power consumption, power management/battery conservation configurations, battery fast charging, and software requirements. Exhaust air is displaced through the ventilation grill located on the left side of the computer.

Before removing the heat sink assembly, follow these steps:

- **1.** Shut down the computer. If you are unsure whether the computer is off or in Hibernation, turn the computer on, and then shut it down through the operating system.
- **2.** Disconnect all external devices connected to the computer.
- **3.** Disconnect the power from the computer by first unplugging the power cord from the AC outlet and then unplugging the AC adapter from the computer.
- **4.** Remove the battery (see [Battery on page 27\)](#page-34-0).
- **5.** Remove the optical drive (see **Optical drive on page 28**).
- **6.** Remove the bottom cover (see [Bottom cover on page 32\)](#page-39-0).

To remove the heat sink assembly:

- **1.** Position the computer upright and open it..
- **2.** If you have a model with discrete graphics, In the order indicated, remove the six Phillips PM2.0×3.0 screws **(1)** that secure the heat sink to the system board.
- **3.** Remove the heat sink **(2)** from the system board.

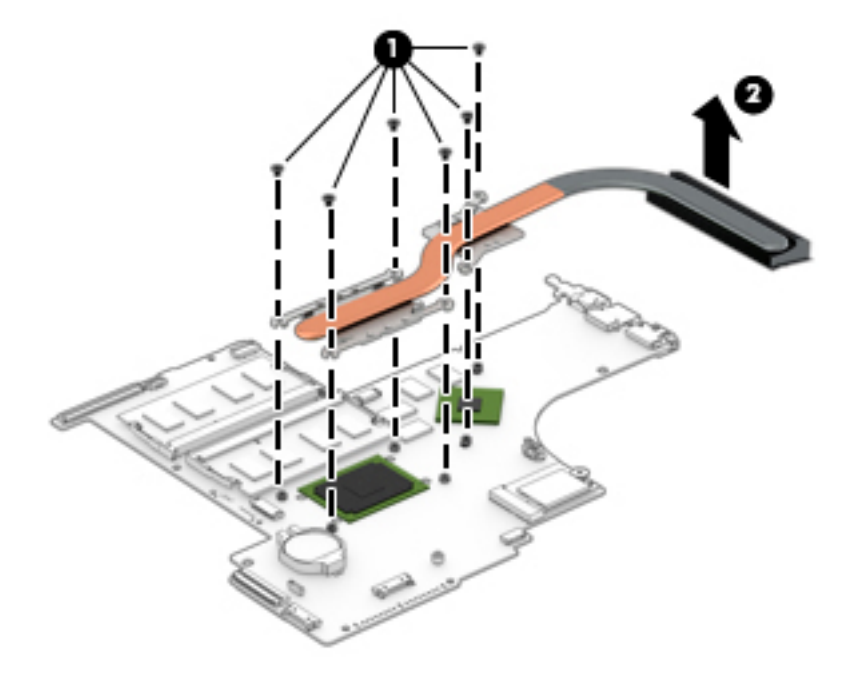

**4.** If you have a model with UMA graphics, In the order indicated, remove the six Phillips PM2.0×3.0 screws **(1)** that secure the heat sink to the system board.

**5.** Remove the heat sink **(2)** from the system board.

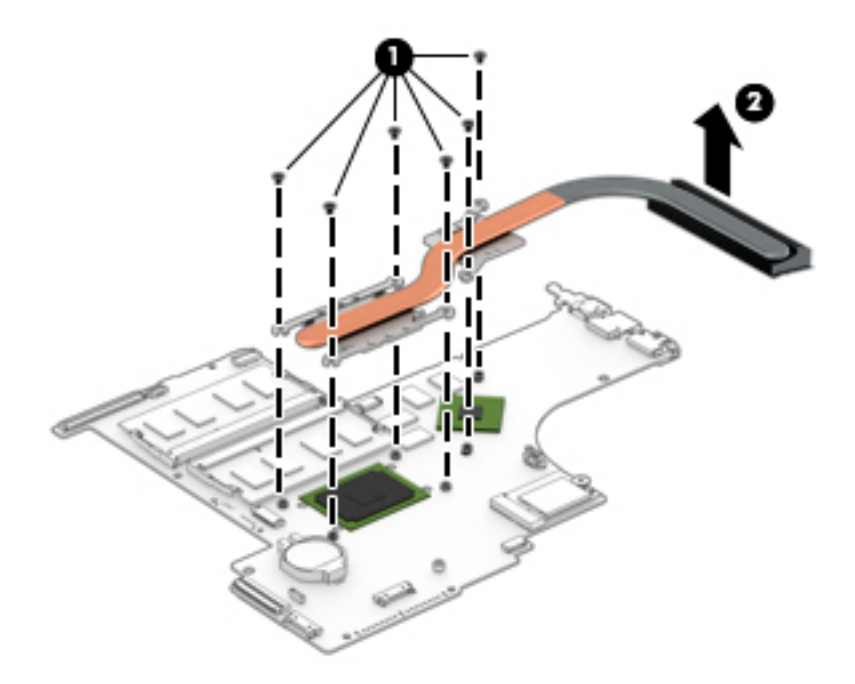

● **Discrete graphics:** Thermal paste is used on the processor and associated heat sink area **(1)**, **(2)**, as well as the graphics chip and associated heat sink area **(3)**, **(4)**.

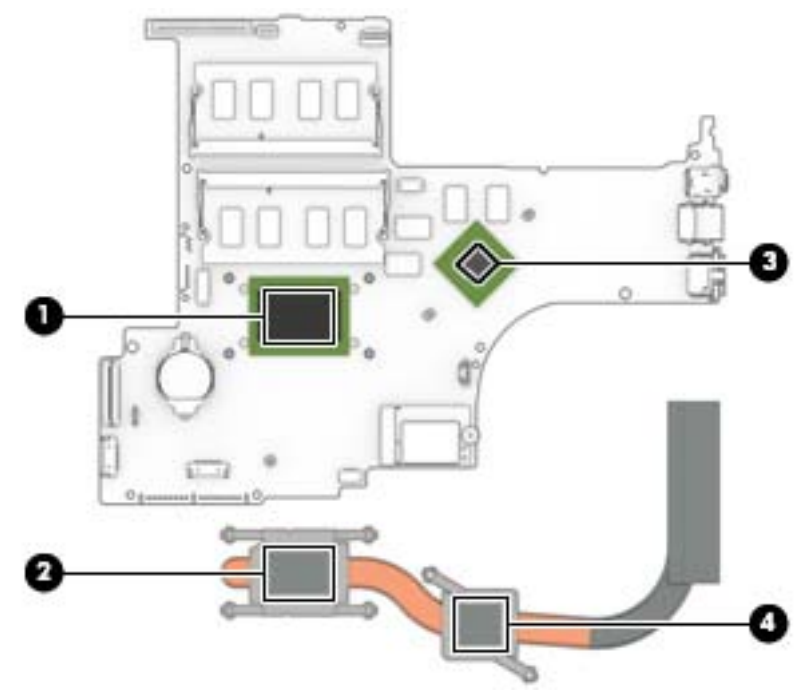

● **UMA graphics:** Thermal paste is used on the heat sink **(1)** and the processor **(2)**.

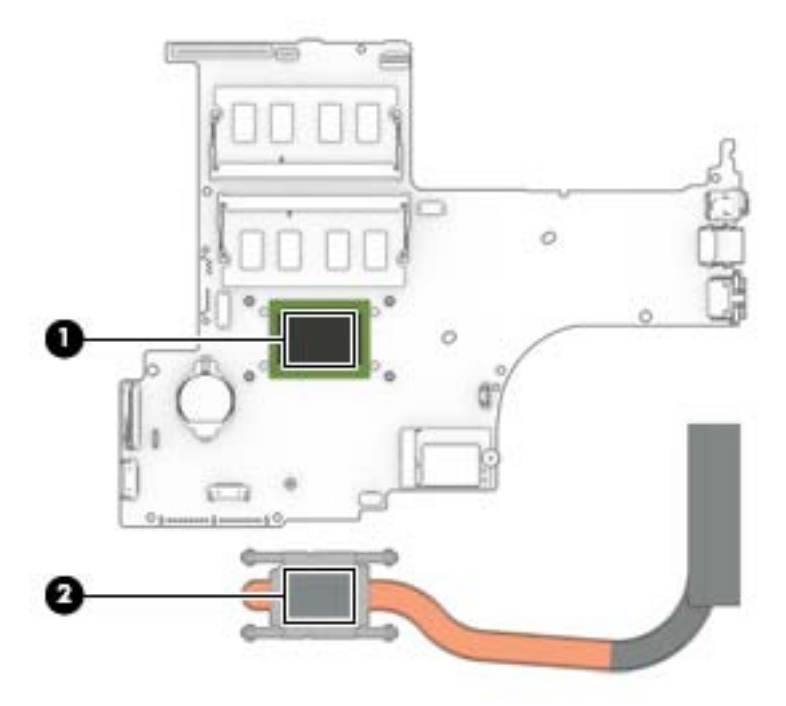

Reverse this procedure to reassemble and install the heat sink assembly.

#### **Optical drive connector**

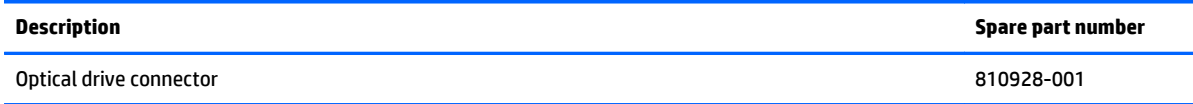

Before removing the optical drive connector, follow these steps:

- **1.** Shut down the computer. If you are unsure whether the computer is off or in Hibernation, turn the computer on, and then shut it down through the operating system.
- **2.** Disconnect all external devices connected to the computer.
- **3.** Disconnect the power from the computer by first unplugging the power cord from the AC outlet and then unplugging the AC adapter from the computer.
- **4.** Remove the battery (see [Battery on page 27\)](#page-34-0).
- **5.** Remove the optical drive (see **Optical drive on page 28**).
- **6.** Remove the bottom cover (see [Bottom cover on page 32\)](#page-39-0).

To remove the optical drive connector:

- **1.** Position the computer upright.
- **2.** Disconnect the optical drive connector cable from the system board **(1)**.
- **3.** Remove the two Phillips PM2.5×3.0 screws **(2)** that secure the optical drive connector to the computer.
- **4.** Remove the optical drive connector and cable **(3)**.

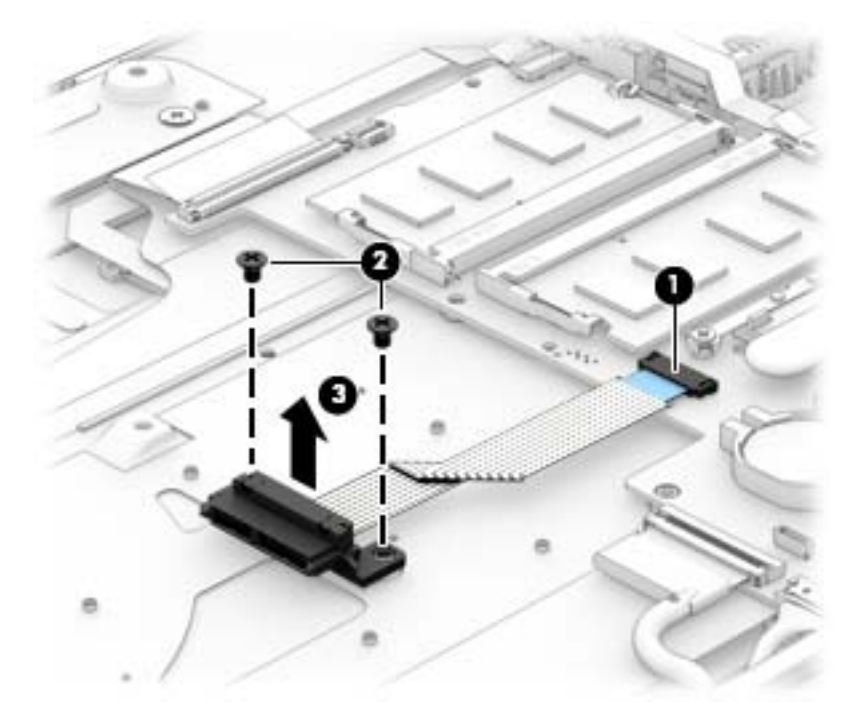

Reverse this procedure to install the optical drive connector.

## <span id="page-55-0"></span>**System board**

#### *W* NOTE: The system board spare part kit includes replacement thermal materials.

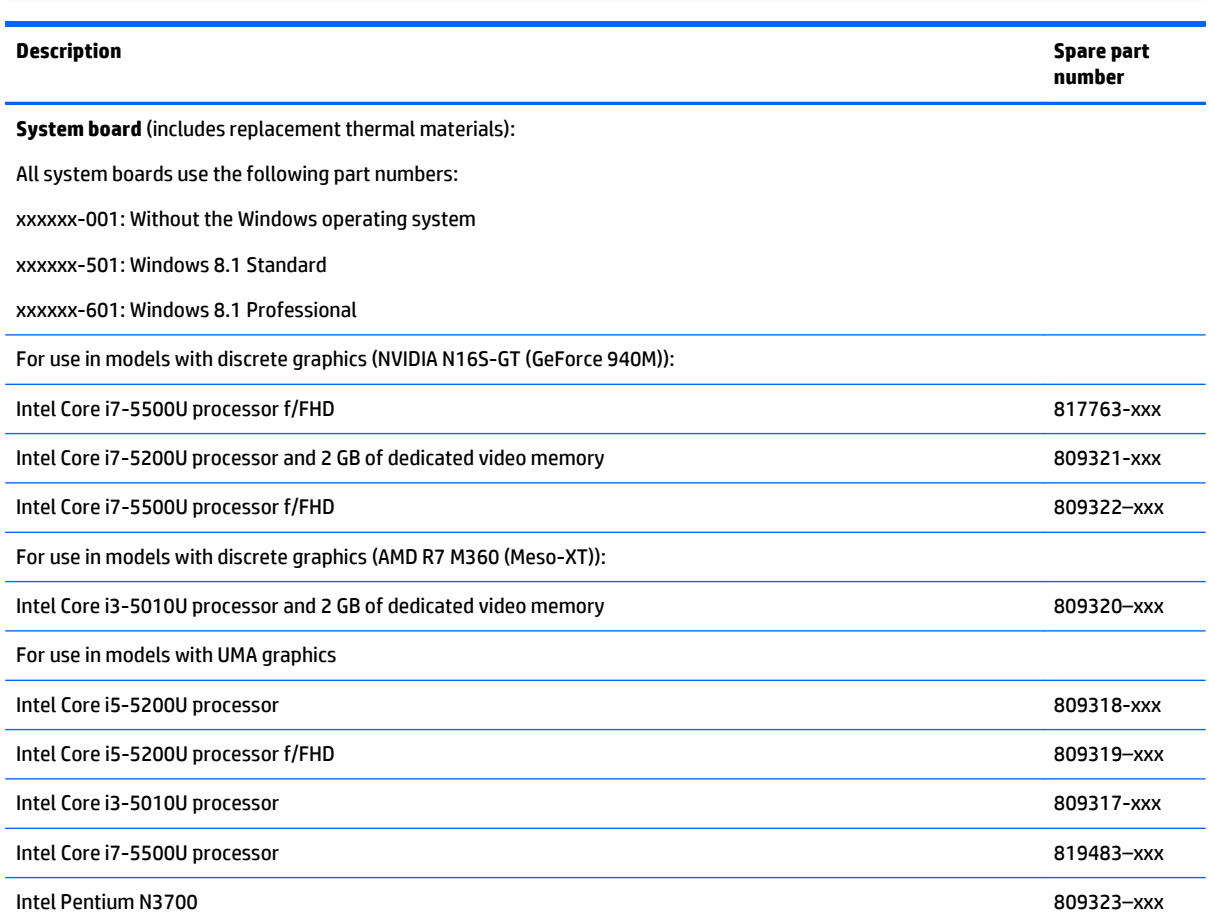

Before removing the system board, follow these steps:

- **1.** Shut down the computer. If you are unsure whether the computer is off or in Hibernation, turn the computer on, and then shut it down through the operating system.
- **2.** Disconnect all external devices connected to the computer.
- **3.** Disconnect the power from the computer by first unplugging the power cord from the AC outlet and then unplugging the AC adapter from the computer.
- **4.** Remove the battery (see [Battery on page 27\)](#page-34-0).
- **5.** Remove the optical drive (see [Optical drive on page 28\)](#page-35-0).
- **6.** Remove the bottom cover (see [Bottom cover on page 32\)](#page-39-0).
- **X** NOTE: When replacing the system board, be sure that the following components are removed from the defective system board and installed on the replacement system board:
	- Memory modules (see [Memory module on page 41\)](#page-48-0)
	- WLAN module (see [WLAN module on page 38](#page-45-0))
- Heat sink assembly (see [Heat sink assembly on page 43\)](#page-50-0)
- Fan (see **Fan on page 42)**

To remove the system board:

- **1.** Position the computer upright, and then disconnect the following cables from the system board:
	- **(1)**: Clickpad cable
	- **(2)**: Touchpad cable
	- **(3)**: Hard drive cable
	- **(4)**: Optical drive cable
	- **(5)**: Keyboard cable
	- **(6)**: Power connector cable
	- **(7)**: Display cable
	- **(8)**: Speaker cable
	- **(9)**: Power button board

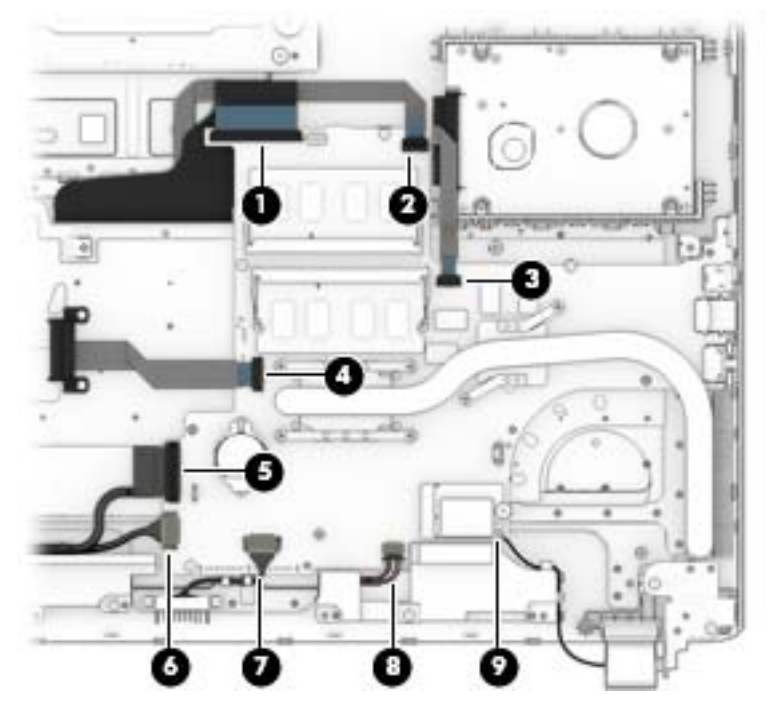

**2.** Remove the four Phillips PM2.0×3.0 screws **(1)** that secure the system board to the computer.

**3.** Lift the right side of the system board, and then lift the right side of the system board up to gain access to the USB board cable and connector underneath **(2)**.

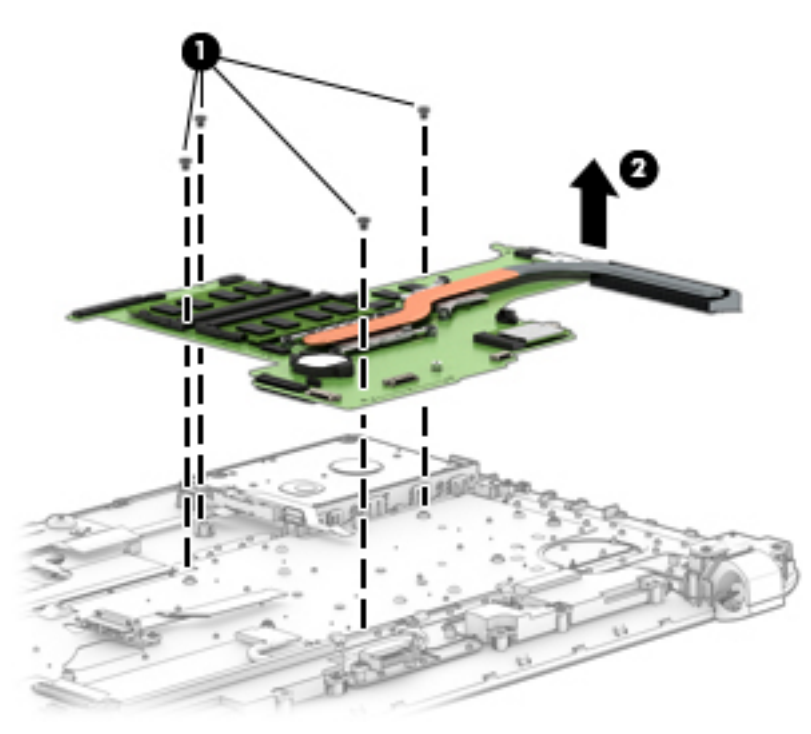

**4.** Disconnect the [USB board](#page-58-0) cable from the connector under the system board. See USB board [on page 51](#page-58-0) for cable removal instructions.

Reverse this procedure to install the system board.

#### <span id="page-58-0"></span>**USB board**

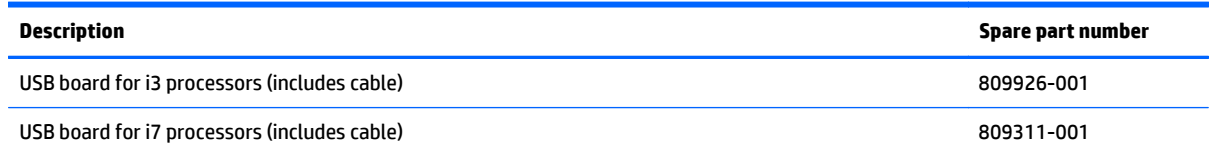

Before removing the USB board, follow these steps:

- **1.** Shut down the computer. If you are unsure whether the computer is off or in Hibernation, turn the computer on, and then shut it down through the operating system.
- **2.** Disconnect all external devices connected to the computer.
- **3.** Disconnect the power from the computer by first unplugging the power cord from the AC outlet and then unplugging the AC adapter from the computer.
- **4.** Remove the battery (see [Battery on page 27\)](#page-34-0).
- **5.** Remove the optical drive (see **Optical drive on page 28**).
- **6.** Remove the bottom cover (see [Bottom cover on page 32\)](#page-39-0).

To remove the USB board:

- **1.** Position the computer upright.
- **2.** Disconnect the larger cable from the system board **(1)**.
- **3.** Disconnect the smaller cable from the USB board that routes to the power button board **(2)**
- **4.** Remove the two Phillips PM2.5×3.0 screws **(3)** that secure the USB board to the computer.
- **5.** Remove the USB board **(4)**.

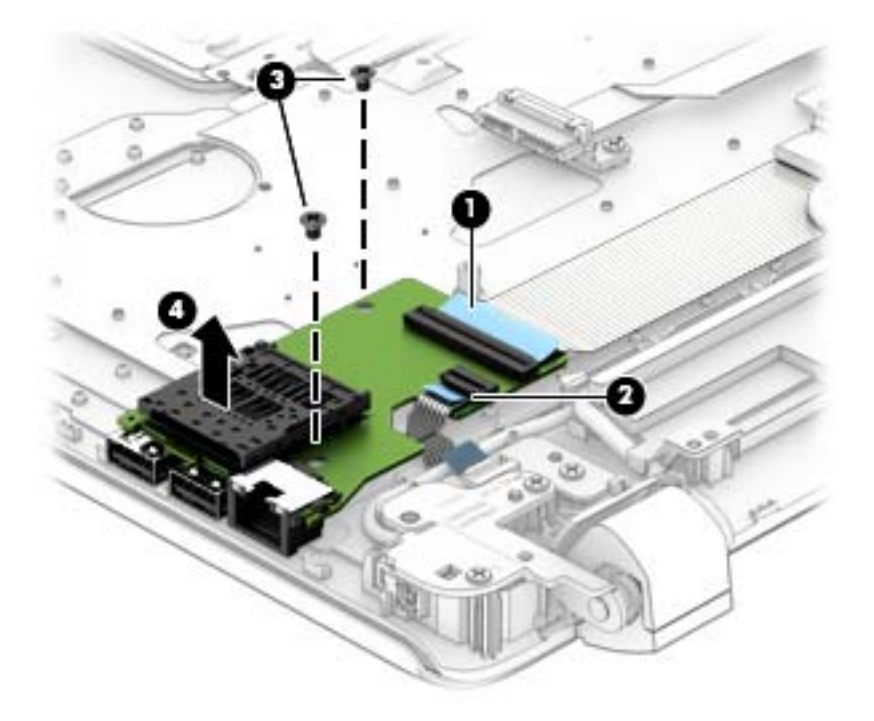

Reverse this procedure to install the USB board.

## **Speakers**

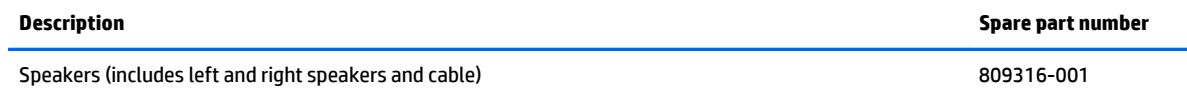

Before removing the speakers, follow these steps:

- **1.** Shut down the computer. If you are unsure whether the computer is off or in Hibernation, turn the computer on, and then shut it down through the operating system.
- **2.** Disconnect all external devices connected to the computer.
- **3.** Disconnect the power from the computer by first unplugging the power cord from the AC outlet and then unplugging the AC adapter from the computer.
- **4.** Remove the battery (see [Battery on page 27\)](#page-34-0).
- **5.** Remove the optical drive (see **Optical drive on page 28**).
- **6.** Remove the bottom cover (see [Bottom cover on page 32\)](#page-39-0).
- **7.** Remove the system board (see **System board on page 48**).

To remove the speakers:

- **1.** Remove the speaker wire from the clips between the speakers **(1)**.
- **2.** Remove the display cable from the channel at the top of the left speaker **(2), (3)**.
- **3.** Remove the two Phillips screws **(4)**
- **4.** Remove the speakers from the computer **(5)**.

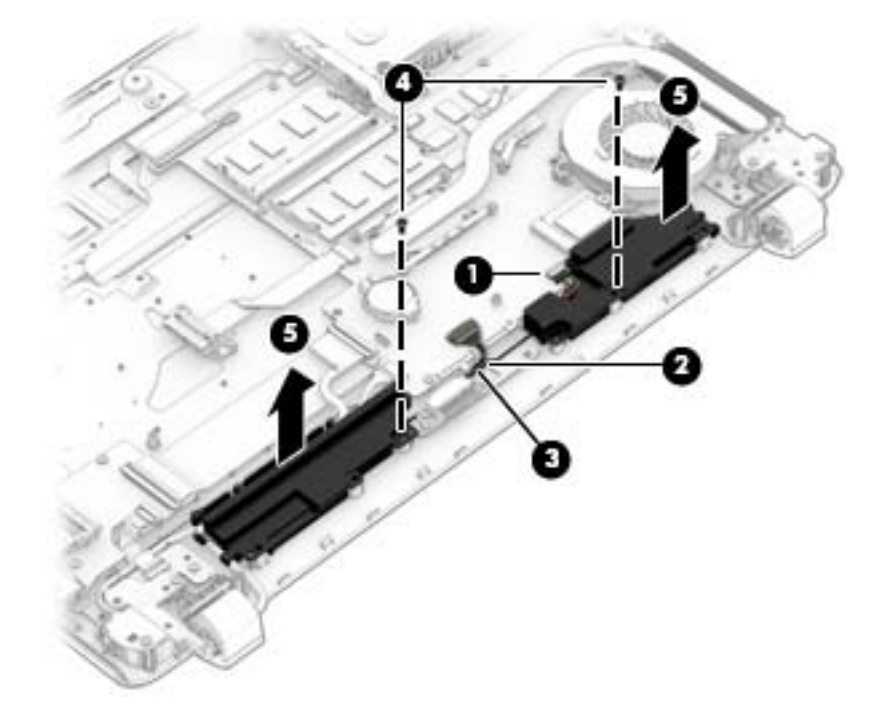

Reverse this procedure to install the speakers.

#### **Power button board**

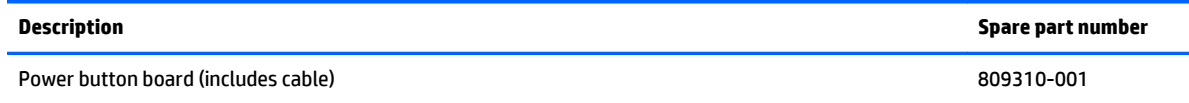

Before removing the power button board, follow these steps:

- **1.** Shut down the computer. If you are unsure whether the computer is off or in Hibernation, turn the computer on, and then shut it down through the operating system.
- **2.** Disconnect all external devices connected to the computer.
- **3.** Disconnect the power from the computer by first unplugging the power cord from the AC outlet and then unplugging the AC adapter from the computer.
- **4.** Remove the battery (see [Battery on page 27\)](#page-34-0).
- **5.** Remove the optical drive (see **Optical drive on page 28**).
- **6.** Remove the bottom cover (see [Bottom cover on page 32\)](#page-39-0).
- **7.** Remove the system board (see **System board on page 48**).

To remove the power button board:

- **1.** Disconnect the calbe **(1)**.
- **2.** Remove the Phillips PM2.0×2.5 screw **(2)** that secures the power button board to the computer.
- **3.** Remove the power button board from the computer **(3)**.

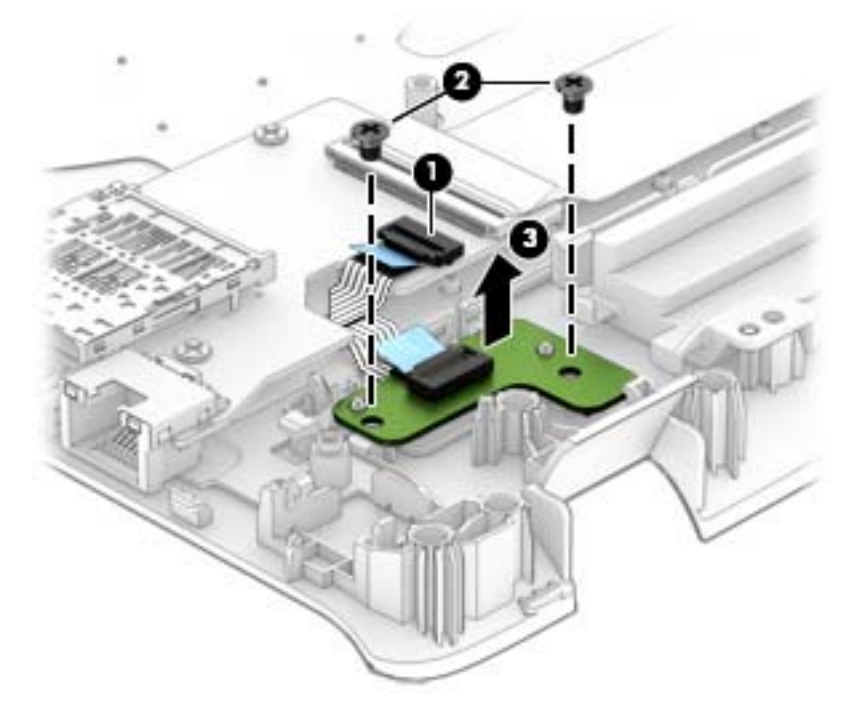

Reverse this procedure to install the power button board and cable.

#### **Power connector**

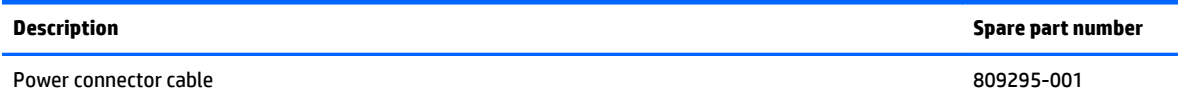

Before removing the power connector cable, follow these steps:

- **1.** Shut down the computer. If you are unsure whether the computer is off or in Hibernation, turn the computer on, and then shut it down through the operating system.
- **2.** Disconnect all external devices connected to the computer.
- **3.** Disconnect the power from the computer by first unplugging the power cord from the AC outlet and then unplugging the AC adapter from the computer.
- **4.** Remove the battery (see [Battery on page 27\)](#page-34-0).
- **5.** Remove the optical drive (see **Optical drive on page 28**).
- **6.** Remove the bottom cover (see [Bottom cover on page 32\)](#page-39-0).
- **7.** Remove the system board (see **System board on page 48**).

To remove the power connector cable:

- **1.** Pull the tab away from the connector **(1)**.
- **2.** Remove the Phillips PM2.5×3.0 screw **(2)** from the left hinge that sits above the power connector.
- **3.** Remove the power connector **(3)** from the computer.

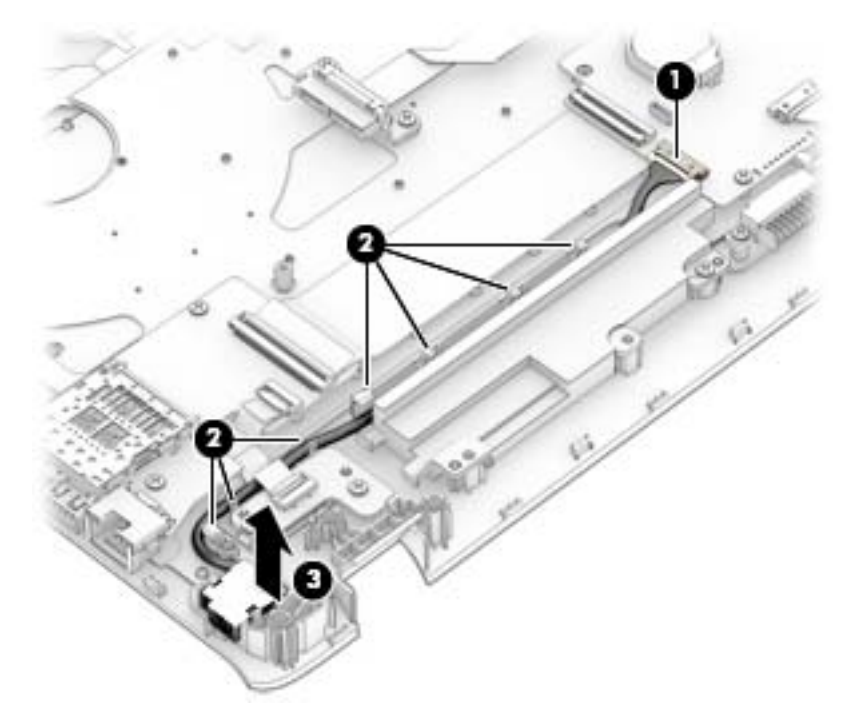

Reverse this procedure to install the power connector cable.

## **TouchPad**

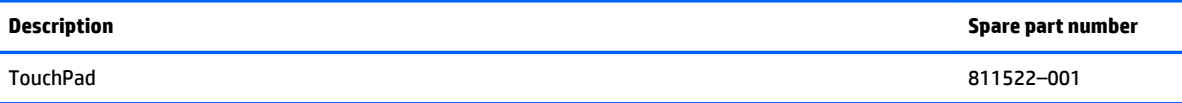

Before removing the TouchPad, follow these steps:

- **1.** Shut down the computer. If you are unsure whether the computer is off or in Hibernation, turn the computer on, and then shut it down through the operating system.
- **2.** Disconnect all external devices connected to the computer.
- **3.** Disconnect the power from the computer by first unplugging the power cord from the AC outlet and then unplugging the AC adapter from the computer.
- **4.** Remove the battery (see [Battery on page 27\)](#page-34-0).
- **5.** Remove the optical drive (see **Optical drive on page 28**).
- **6.** Remove the bottom cover (see [Bottom cover on page 32\)](#page-39-0).
- **7.** Remove the system board (see **System board on page 48**).

To remove the TouchPad:

- **1.** Remove the three Phillips PM2.5×3.0 screws **(1)** that secure the TouchPad bracket to the computer.
- **2.** Remove the bracket **(2)**.

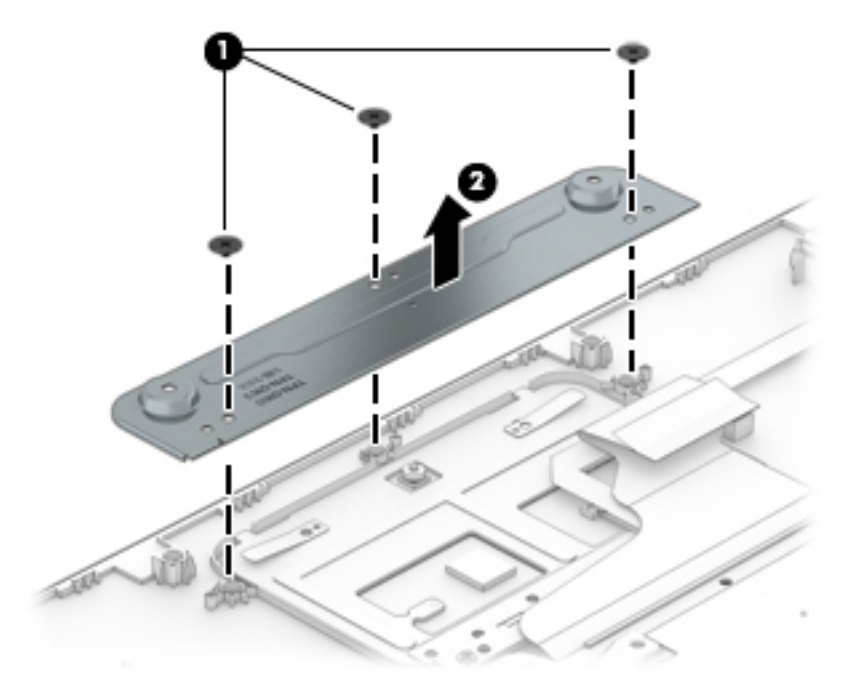

- **3.** Lift the keyboard cable **(1)** to gain access to the TouchPad screws.
- **4.** Remove the three broadhead Phillips PM2.0×2.0 screws **(2)** that secure the rear bracket and the TouchPad to the computer.
- **5.** Lift the bottom of Touchpad and rear bracket up, and then pull it away from computer.**(3)**.
	- **NOTE:** When installing the TouchPad, note that the metal protrusion that extents from the touchpad is installed UNDER the keyboard shield **(4)**.

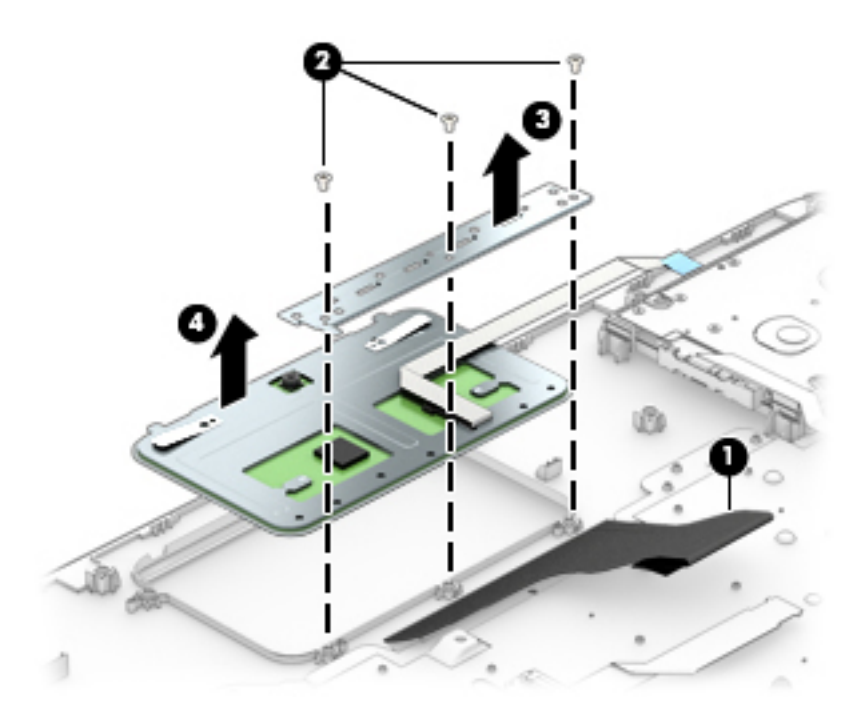

Reverse this procedure to install the touchpad.

#### <span id="page-64-0"></span>**Display assembly, non-touch**

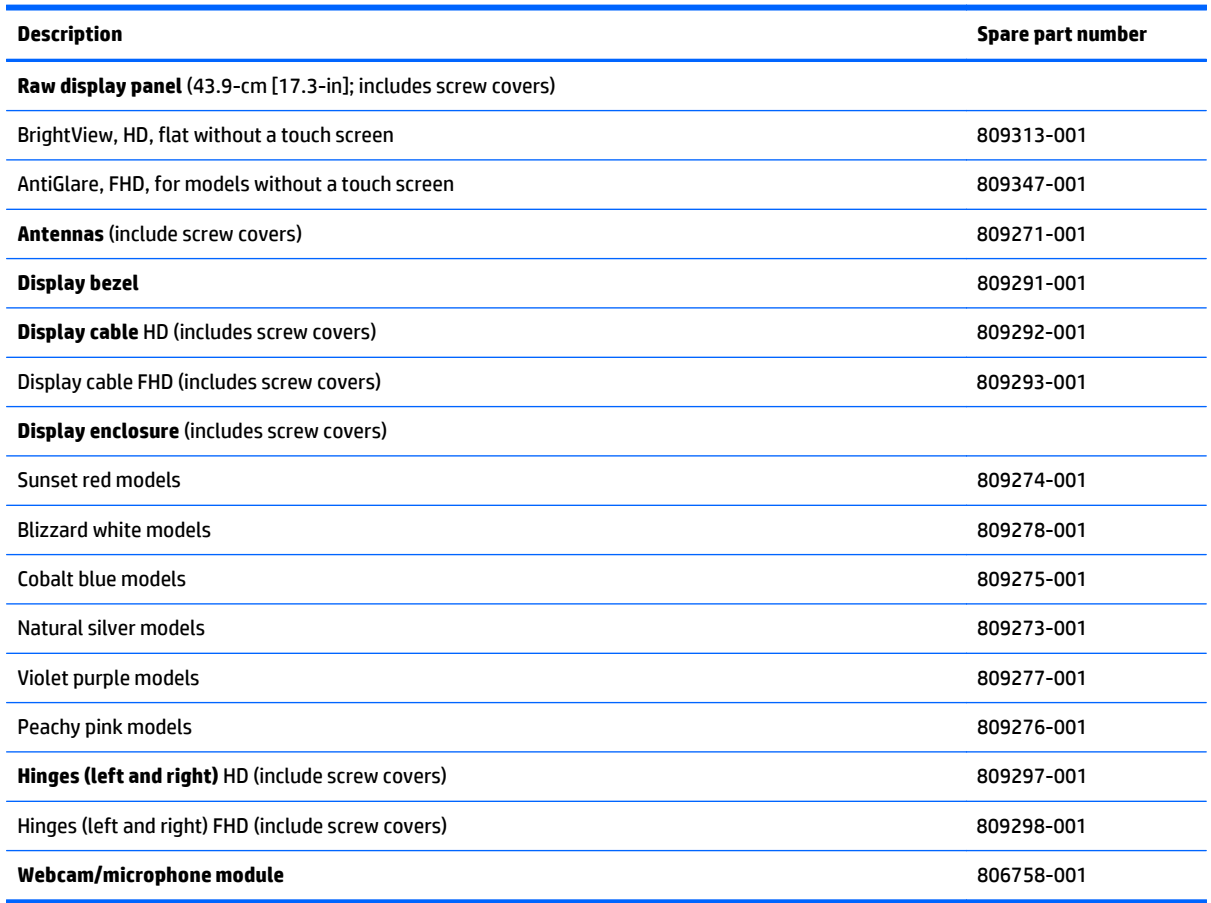

Before removing the display assembly, follow these steps:

- **1.** Shut down the computer. If you are unsure whether the computer is off or in Hibernation, turn the computer on, and then shut it down through the operating system.
- **2.** Disconnect all external devices connected to the computer.
- **3.** Disconnect the power from the computer by first unplugging the power cord from the AC outlet and then unplugging the AC adapter from the computer.
- **4.** Remove the battery (see [Battery on page 27\)](#page-34-0).
- **5.** Remove the optical drive (see **Optical drive on page 28**).
- **6.** Remove the bottom cover (see [Bottom cover on page 32\)](#page-39-0).

To remove the display assembly:

- **1.** Position the computer upside down with the display partially open.
- **2.** Remove the four Phillips PM2.5×5.0 screws **(1)** that secure the display assembly to the computer.
- **3.** Open the display to rotate the hinges upward to an angle **(2)**.

**4.** Separate the display assembly from the computer **(3)**.

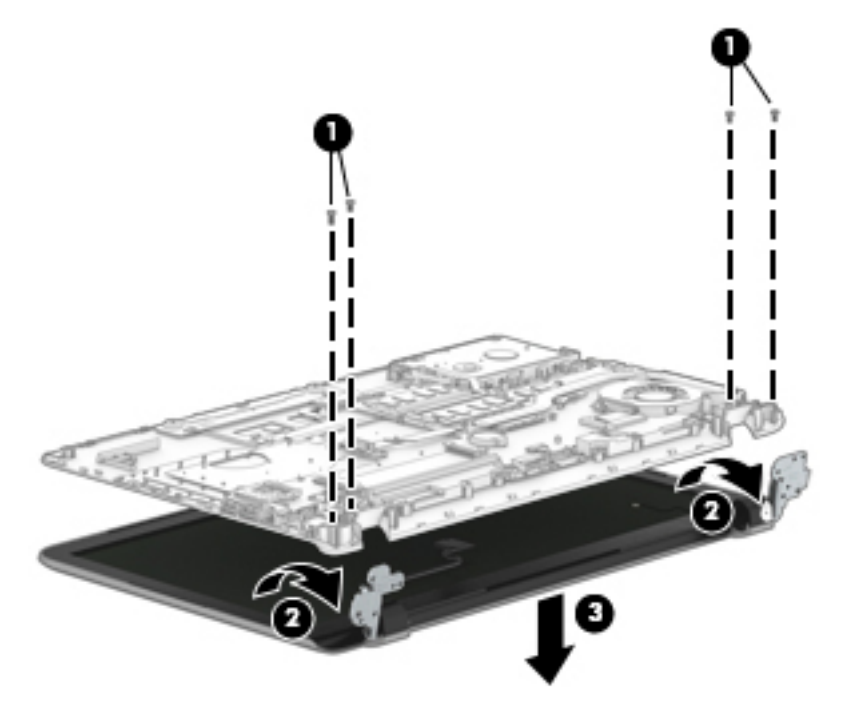

If it is necessary to replace any of the display assembly subcomponents:

**1.** Pry up on each side of the display to disengage the cover and remove the display cover.

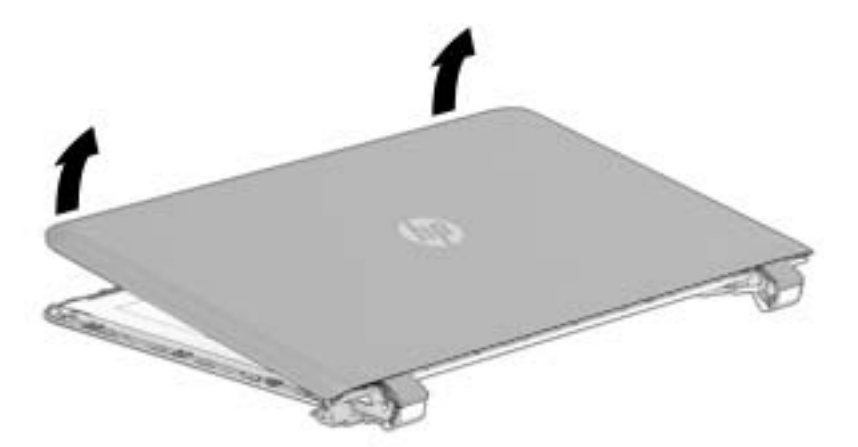

**2.** Turn the display with the bezel down and the back of the panel up. Disconnect the display cables from the panel and bezel**(1), (2)**. Release the connections **(3), (4)** and lift the panel **(5)**.

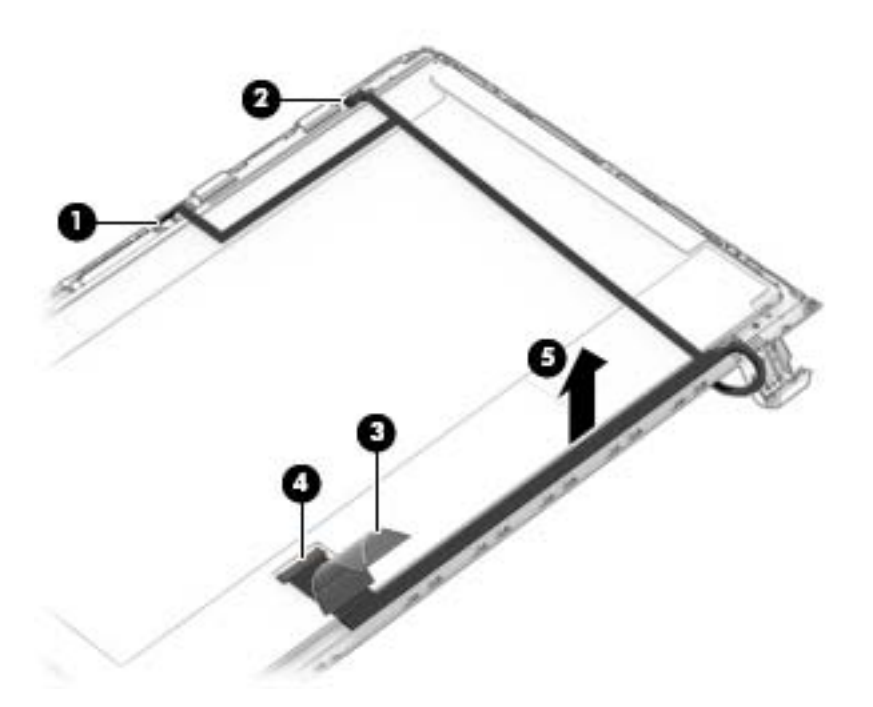

- **3.** To remove the webcam/microphone module, position the display assembly with the top edge toward you.
- **4.** Disconnect the webcam/microphone module **(1)** and remove from the display **(2)**.

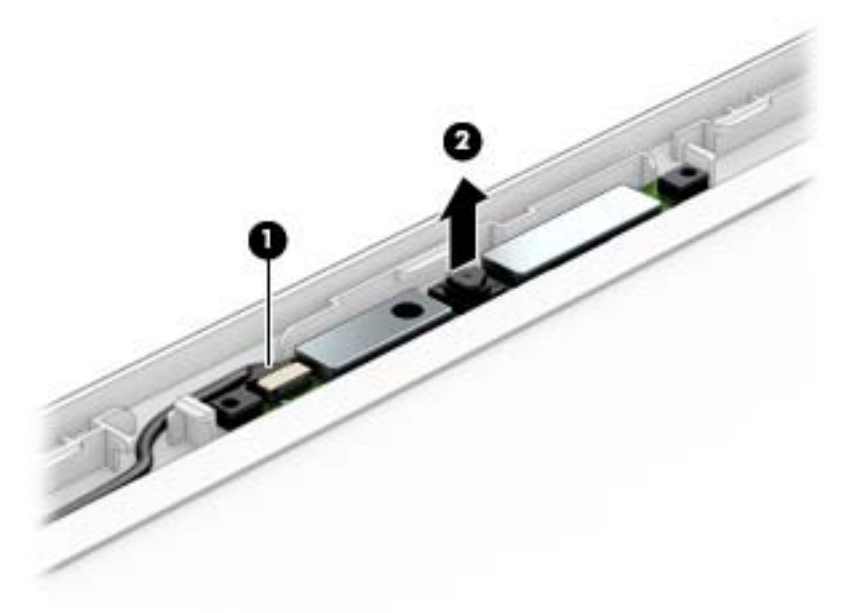

- **1.** To remove the display from the bezel.
	- **a.** Position the display assembly with the top edge toward you.
	- **b.** Remove the two Phillips PM2.0×3.0 screws that secure the display panel to the top of the bezel **(1)**.
- **c.** Remove the four Phillips PM2.0×3.0 screws that secure the display panel to the base of the bezel **(2)**.
- **d.** Lift the top of the panel **(3)**.

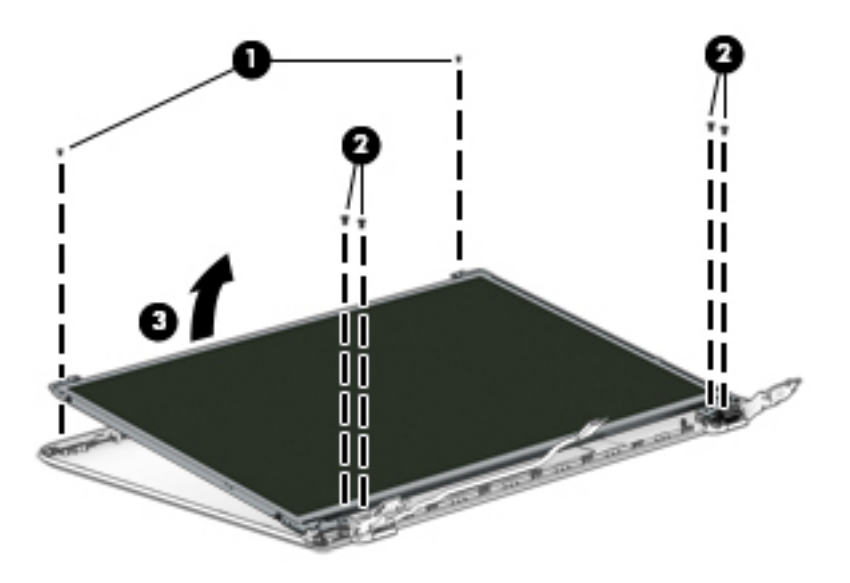

- **2.** To remove the display hinges:
	- **▲** Remove the four screws on the display hinges **(1)** and slide the display hinges off of the panel **(2)**.

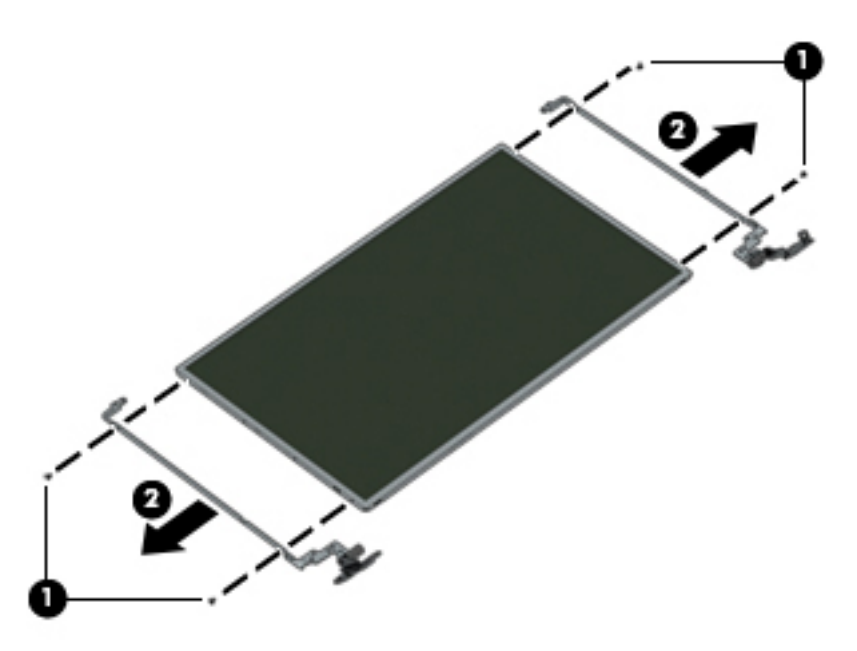

- **3.** To remove the wireless antenna cables and transceivers, release the wireless antenna cables from the clips **(1)** built into the back of the display, and then remove the antenna cables and transceivers **(2)**.
	- **NOTE:** Number of antennas and transceivers may vary.

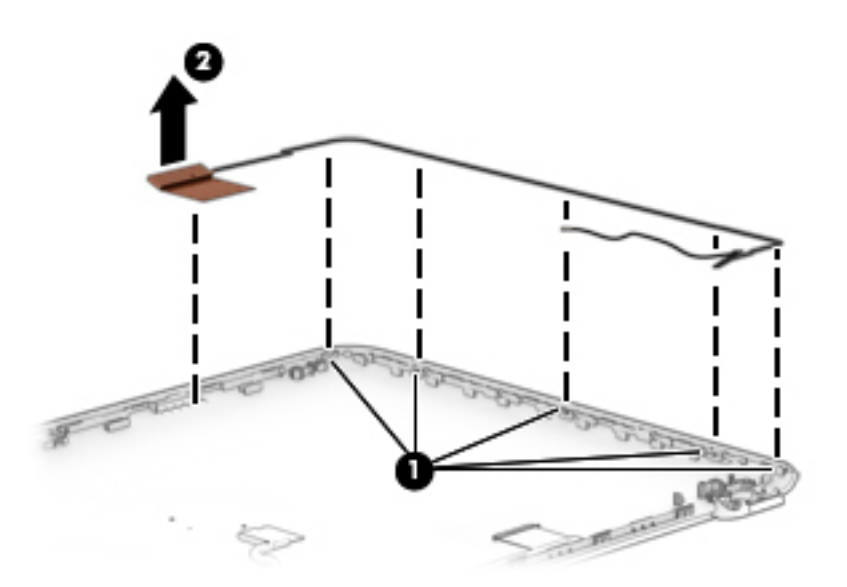

- **4.** To remove the display/webcam cable, disconnect the cable **(1)**.
- **5.** Remove the cable from the clips built into the display panel **(2)**, and then remove the cable from the display **(3)**.

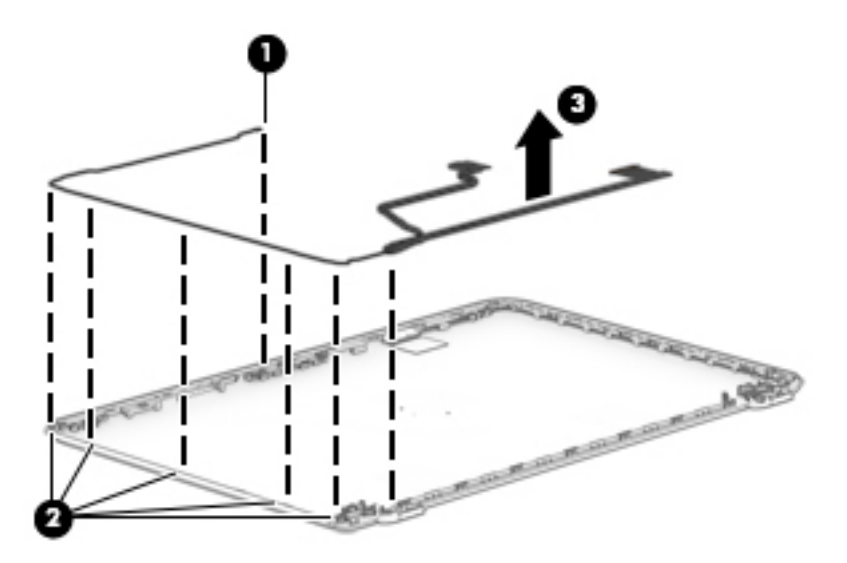

**6.** If replacing the display enclosure, be sure that the subcomponents (including the webcam/microphone module, the antenna receivers, and all associated cables and hardware) are transferred to the new enclosure.

Reverse this procedure to reassemble and install the display assembly.

## <span id="page-69-0"></span>**Display assembly, touch**

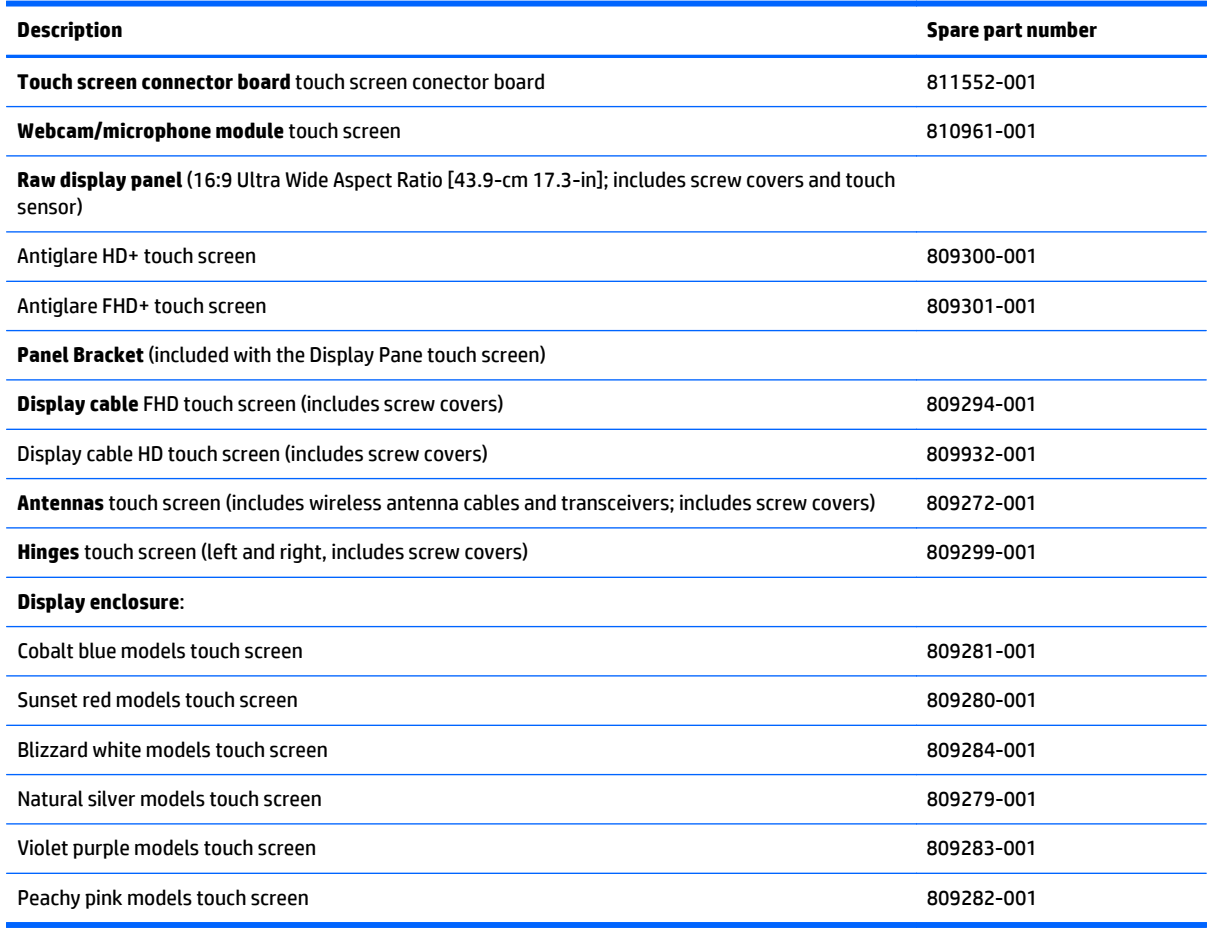

Before removing the display assembly, follow these steps:

- **1.** Shut down the computer. If you are unsure whether the computer is off or in Hibernation, turn the computer on, and then shut it down through the operating system.
- **2.** Disconnect all external devices connected to the computer.
- **3.** Disconnect the power from the computer by first unplugging the power cord from the AC outlet and then unplugging the AC adapter from the computer.
- **4.** Remove the battery (see [Battery on page 27\)](#page-34-0).
- **5.** Remove the optical drive (see [Optical drive on page 28\)](#page-35-0).
- **6.** Remove the bottom cover (see [Bottom cover on page 32\)](#page-39-0).

To remove the display assembly:

- **1.** Position the computer on its side, partially open.
- **2.** Remove the four Phillips PM2.5×5.0 screws **(1)** that secure the display assembly to the computer.
- **3.** Open the display to rotate the hinges upward to an angle **(2)**.

**4.** Separate the display assembly from the computer **(3)**.

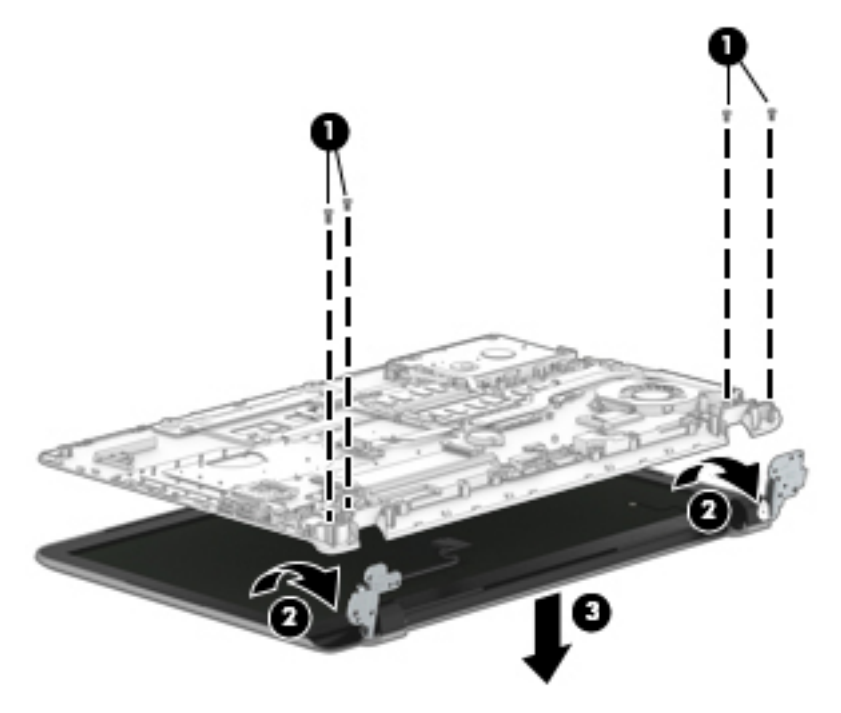

If it is necessary to replace any of the display assembly subcomponents:

- **1.** To remove the display cover:
	- **a.** Pry up on each side of the display to disengage the cover and remove the back cover.

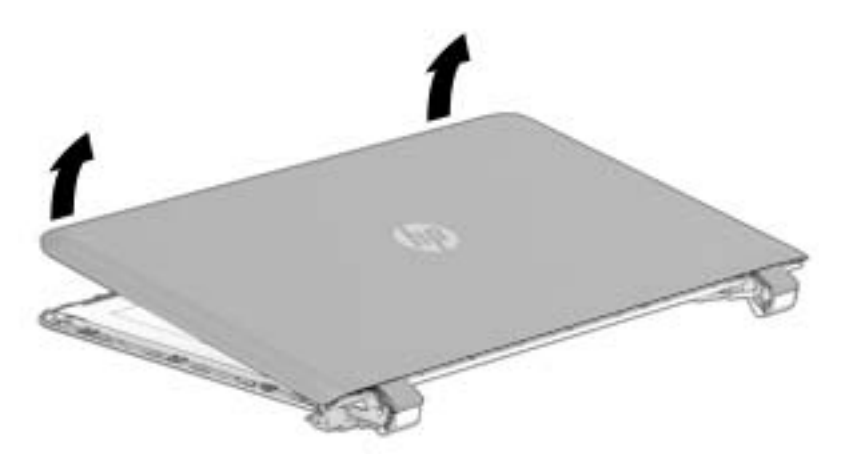

**b.** Turn the display with the bezel down and the back of the panel up. Disconnect the display cables from the panel and bezel**(1), (2)**. Release the connections **(3), (4)** and lift the panel **(5)**.

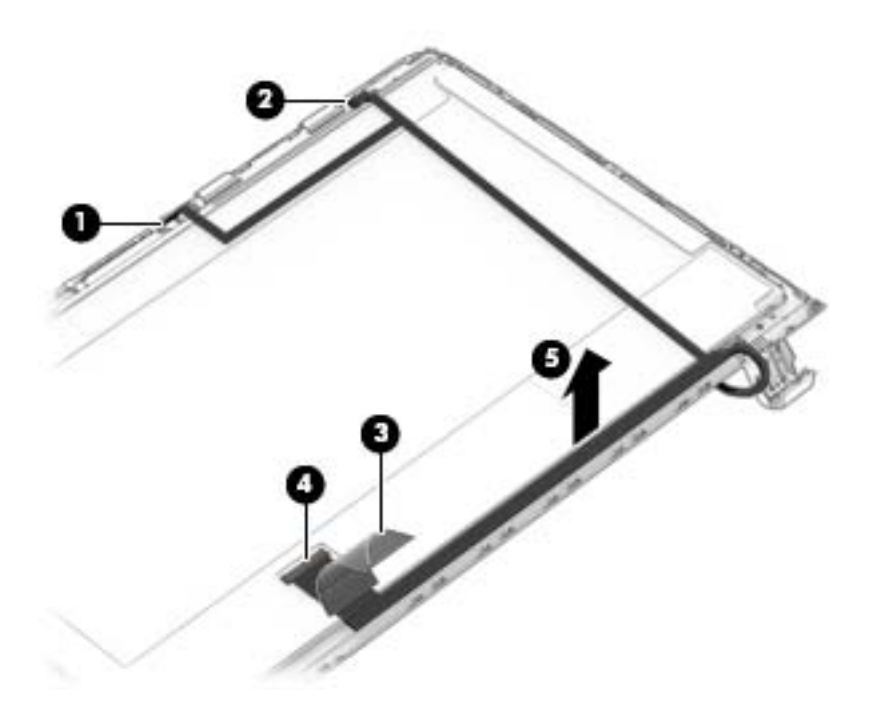

- **2.** To remove the webcam/microphone module, position the display assembly with the top edge toward you.
	- **a.** Disconnect the cable **(1)** from the module.
	- **b.** Remove the webcam/microphone module from the display **(2)**.

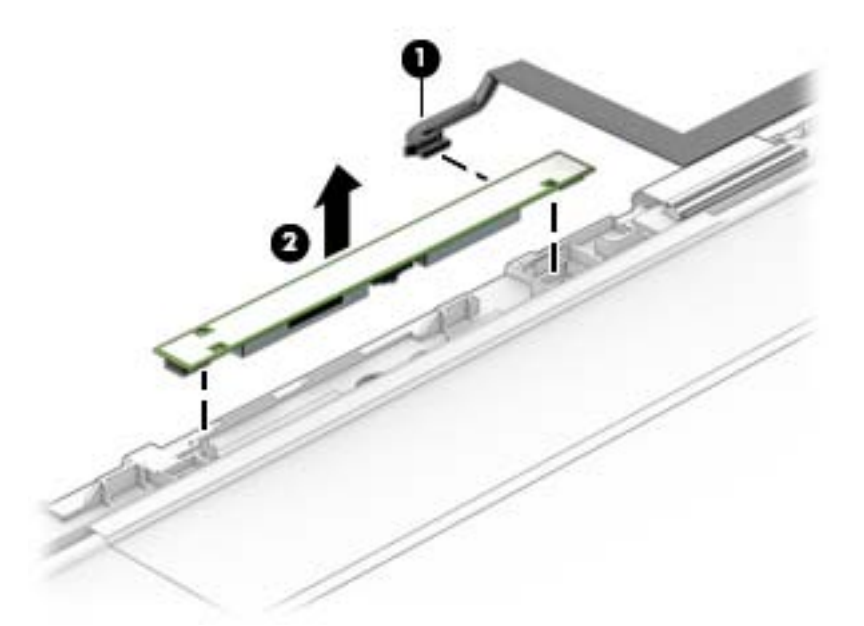

- **3.** To remove the display panel:
	- **a.** Position the display assembly with the top edge toward you.
	- **b.** Remove the six Phillips PM2.0×1.5 screws **(1)** that secure the display panel to the bezel.
<span id="page-72-0"></span>**c.** Lift the top of the panel **(2)**.

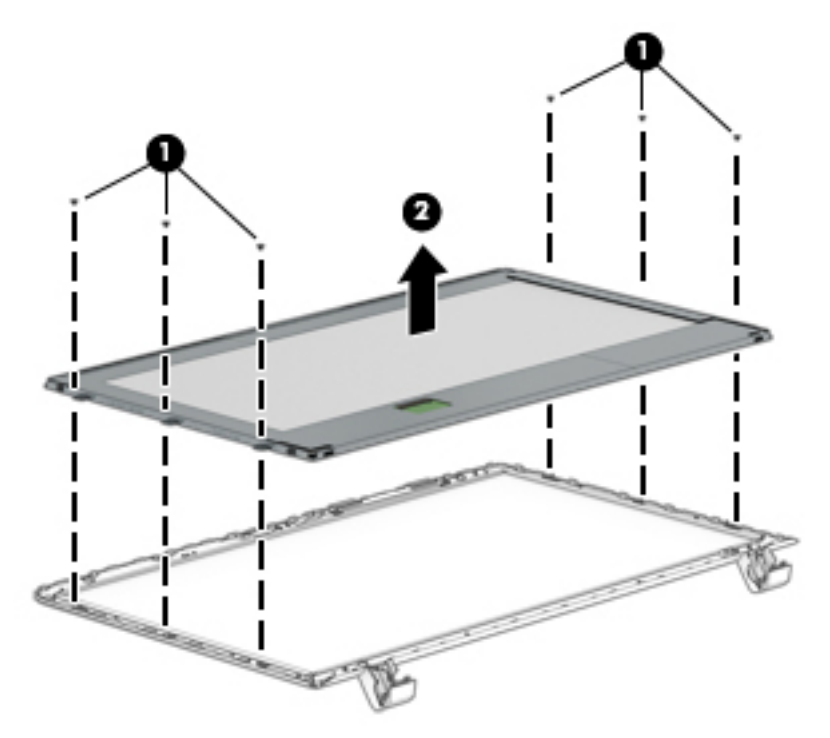

- **4.** To remove the display hinges:
	- **a.** Remove the six Phillips PM2.5×2.0 screws **(1)** from the bottom of the hinges, and the two Phillips PM2.0×2.5 screws from the top of the hinges that secure the display hinges to the display.
	- **b.** Remove the display hinges **(2)**.

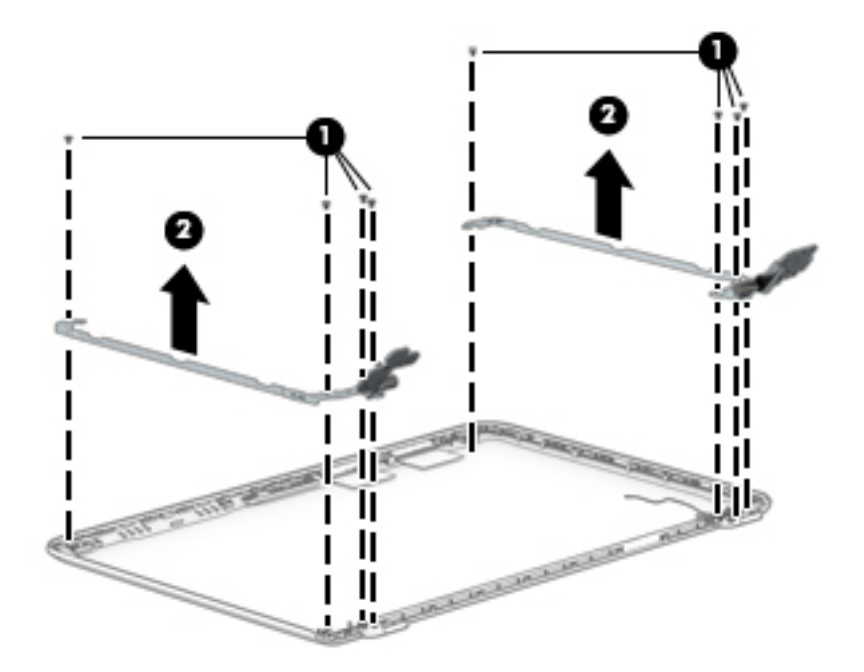

- <span id="page-73-0"></span>**5.** To remove the wireless antenna cables and transceivers, release the wireless antenna cables from the clips **(1)** built into the display enclosure, peel the transceivers from the enclosure **(2)**, and then remove the antenna cables and transceivers **(3)**.
	- *MOTE:* Number of antennas and transceivers may vary.

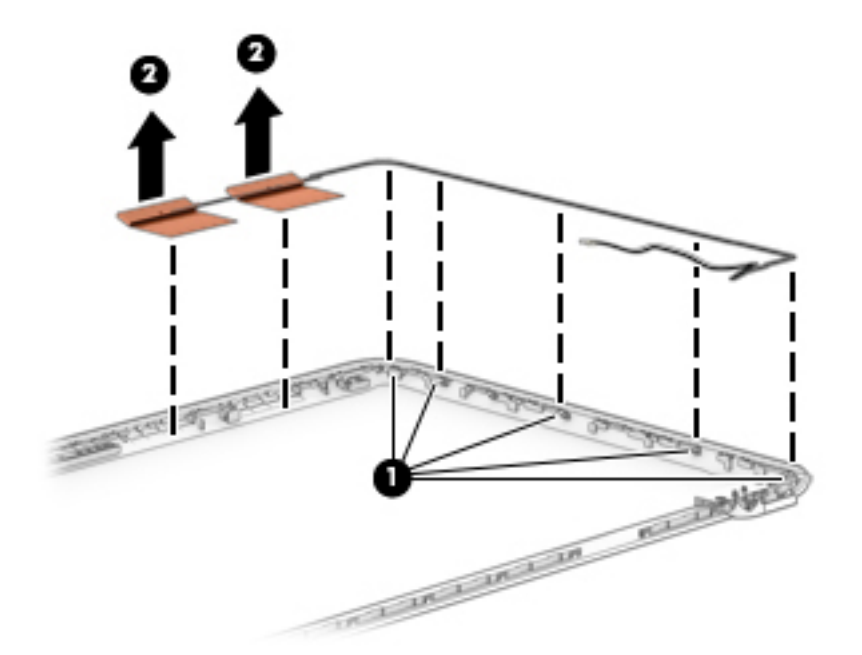

- **6.** To remove the display/webcam cable, disconnect the cable **(1)**.
- **7.** Remove the cable from the clips built into the display panel **(2)**, and then remove the cable from the display **(3)**.

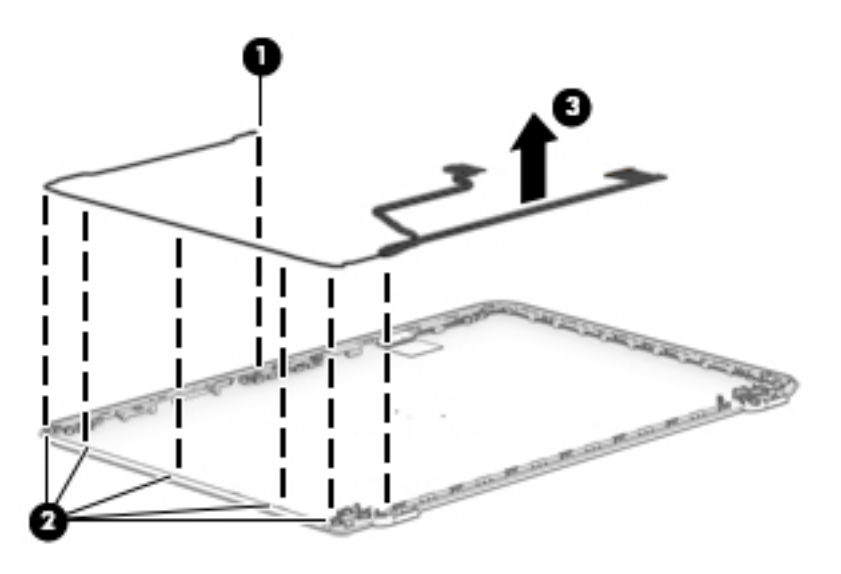

**8.** If replacing the display enclosure, be sure that the subcomponents (including the webcam/microphone module, the antenna receivers, and all associated cables and hardware) are transferred to the new enclosure.

Reverse this procedure to reassemble and install the display assembly.

# <span id="page-74-0"></span>**7 Using HP PC Hardware Diagnostics (UEFI) in Windows 8.1**

HP PC Hardware Diagnostics is a Unified Extensible Firmware Interface (UEFI) that allows you to run diagnostic tests to determine whether the computer hardware is functioning properly. The tool runs outside the operating system so that it can isolate hardware failures from issues that are caused by the operating system or other software components.

To start HP PC Hardware Diagnostics (UEFI):

- **1.** Start Setup Utility:
	- **▲** Turn on or restart the computer, quickly press esc.
- **2.** Press or tap **f2**.

The BIOS searches 3 places for the diagnostic tools, in the following order:

- **a.** Connected USB drive
- **X NOTE:** To download the HP PC Hardware Diagnostics (UEFI) tool to a USB drive, see Downloading HP PC Hardware Diagnostics (UEFI) to a USB device on page 67.
- **b.** Hard drive
- **c.** BIOS
- **3.** When the diagnostic tool opens, use the keyboard arrow keys to select the type of diagnostic test you want to run, and then follow the on-screen instructions.

**NOTE:** If you need to stop a diagnostic test, press or tap esc.

## **Downloading HP PC Hardware Diagnostics (UEFI) to a USB device**

**WE:** Instructions for downloading HP PC Hardware Diagnostics (UEFI) are provided in English only.

There are two options to download HP PC Hardware Diagnostics to a USB device:

**Option 1: HP PC Diagnostics homepage**— Provides access to the latest UEFI version

- **1.** Go to [http://hp.com/go/techcenter/pcdiags.](http://hp.com/go/techcenter/pcdiags)
- **2.** Click the UEFI **Download** link, and then select **Run**.

**Option 2: Support and Drivers pages**—Provide downloads for a specific product for earlier and later versions

- **1.** Go to <http://www.hp.com>.
- **2.** Point to **Support**, located at the top of the page, and then click **Download Drivers**.
- **3.** In the text box, enter the product name, and then click **Go**.

 $-$  or  $-$ 

Click **Find Now** to let HP automatically detect your product.

- **4.** Select your computer model, and then select your operating system.
- **5.** In the **Diagnostic** section, click **HP UEFI Support Environment**.

 $-$  or  $-$ 

Click **Download**, and then select **Run**.

# <span id="page-76-0"></span>**8 Using Setup Utility (BIOS) and HP PC Hardware Diagnostics (UEFI) in Windows 7**

Setup Utility, or Basic Input/Output System (BIOS), controls communication between all the input and output devices on the system (such as disk drives, display, keyboard, mouse, and printer). Setup Utility (BIOS) includes settings for the types of devices installed, the startup sequence of the computer, and the amount of system and extended memory.

## **Starting Setup Utility (BIOS)**

- **▲** To start Setup Utility (BIOS), turn on or restart the computer, quickly press esc, and then press f10.
- **NOTE:** Use extreme care when making changes in Setup Utility (BIOS). Errors can prevent the computer from operating properly.

## **Updating the BIOS**

Updated versions of the BIOS may be available on the HP website.

Most BIOS updates on the HP website are packaged in compressed files called *SoftPaqs*.

Some download packages contain a file named Readme.txt, which contains information regarding installing and troubleshooting the file.

#### **Determining the BIOS version**

To determine whether available BIOS updates contain later BIOS versions than those currently installed on the computer, you need to know the version of the system BIOS currently installed.

BIOS version information (also known as *ROM date* and *System BIOS*) can be displayed by pressing fn+esc (if you are already in Windows) or by using Setup Utility (BIOS).

- **1.** Start Setup Utility (BIOS).
- **2.** Use the arrow keys to select **Main**, and then make note of your current BIOS version.
- **3.** To exit Setup Utility (BIOS) without saving your changes, use the tab key and the arrow keys to select **Exit > Exit Discarding Changes**, and then press enter.

#### **Downloading a BIOS update**

**CAUTION:** To reduce the risk of damage to the computer or an unsuccessful installation, download and install a BIOS update only when the computer is connected to reliable external power using the AC adapter. Do not download or install a BIOS update while the computer is running on battery power, docked in an optional docking device, or connected to an optional power source. During the download and installation, follow these instructions:

Do not disconnect power from the computer by unplugging the power cord from the AC outlet.

Do not shut down the computer or initiate Sleep or Hibernation.

Do not insert, remove, connect, or disconnect any device, cable, or cord.

- <span id="page-77-0"></span>**1.** Select **Start**, type hp support assistant, and then select the **HP Support Assistant** program.
- **2.** Follow the on-screen instructions to identify your computer and access the BIOS update you want to download.
- **3.** At the download area, follow these steps:
	- **a.** Identify the BIOS update that is later than the BIOS version currently installed on your computer. Make a note of the date, name, or other identifier. You may need this information to locate the update later, after it has been downloaded to your hard drive.
	- **b.** Follow the on-screen instructions to download your selection to the hard drive.

Make a note of the path to the location on your hard drive where the BIOS update is downloaded. You will need to access this path when you are ready to install the update.

**NOTE:** If you connect your computer to a network, consult the network administrator before installing any software updates, especially system BIOS updates.

BIOS installation procedures vary. Follow any instructions that are displayed on the screen after the download is complete. If no instructions are displayed, follow these steps:

- **1.** Open Windows Explorer by selecting **Start > Computer**.
- **2.** Double-click your hard drive designation. The hard drive designation is typically Local Disk (C:).
- **3.** Using the hard drive path you recorded earlier, open the folder on your hard drive that contains the update.
- **4.** Double-click the file that has an .exe extension (for example, *filename*.exe).

The BIOS installation begins.

- **5.** Complete the installation by following the on-screen instructions.
- **X NOTE:** After a message on the screen reports a successful installation, you can delete the downloaded file from your hard drive.

### **Using HP PC Hardware Diagnostics (UEFI)**

HP PC Hardware Diagnostics is a Unified Extensible Firmware Interface (UEFI) that allows you to run diagnostic tests to determine whether the computer hardware is functioning properly. The tool runs outside the operating system so that it can isolate hardware failures from issues that are caused by the operating system or other software components.

To start HP PC Hardware Diagnostics UEFI:

**1.** Turn on or restart the computer, quickly press esc, and then press f2.

The BIOS searches three places for the diagnostic tools, in the following order:

- **a.** Connected USB drive
- **X NOTE:** To download the HP PC Hardware Diagnostics (UEFI) tool to a USB drive, see **Downloading** [HP PC Hardware Diagnostics \(UEFI\) to a USB device on page 67](#page-74-0).
- **b.** Hard drive
- **c.** BIOS
- **2.** When the diagnostic tool opens, use the keyboard arrow keys to select the type of diagnostic test you want to run, and then follow the on-screen instructions.

**NOTE:** If you need to stop a diagnostic test, press esc.

#### <span id="page-78-0"></span>**Downloading HP PC Hardware Diagnostics (UEFI) to a USB device**

**W** NOTE: Instructions for downloading HP PC Hardware Diagnostics (UEFI) are provided in English only.

There are two options to download HP PC Hardware Diagnostics to a USB device:

**Option 1: HP PC Diagnostics homepage**— Provides access to the latest UEFI version

- **1.** Go to [http://hp.com/go/techcenter/pcdiags.](http://hp.com/go/techcenter/pcdiags)
- **2.** Click the **UEFI Download** link, and then select **Run**.

**Option 2: Support and Drivers page**—Provides downloads for a specific product for earlier and later versions

- **1.** Go to <http://www.hp.com>.
- **2.** Point to **Support**, located at the top of the page, and then click **Download Drivers**.
- **3.** In the text box, enter the product name, and then click **Go**.

 $-$  or  $-$ 

Click **Find Now** to let HP automatically detect your product.

- **4.** Select your computer model, and then select your operating system.
- **5.** In the **Diagnostic** section, click **HP UEFI Support Environment**.

 $-$  or  $-$ 

Click **Download**, and then select **Run**.

# <span id="page-80-0"></span>**9 Specifications**

## **Computer specifications**

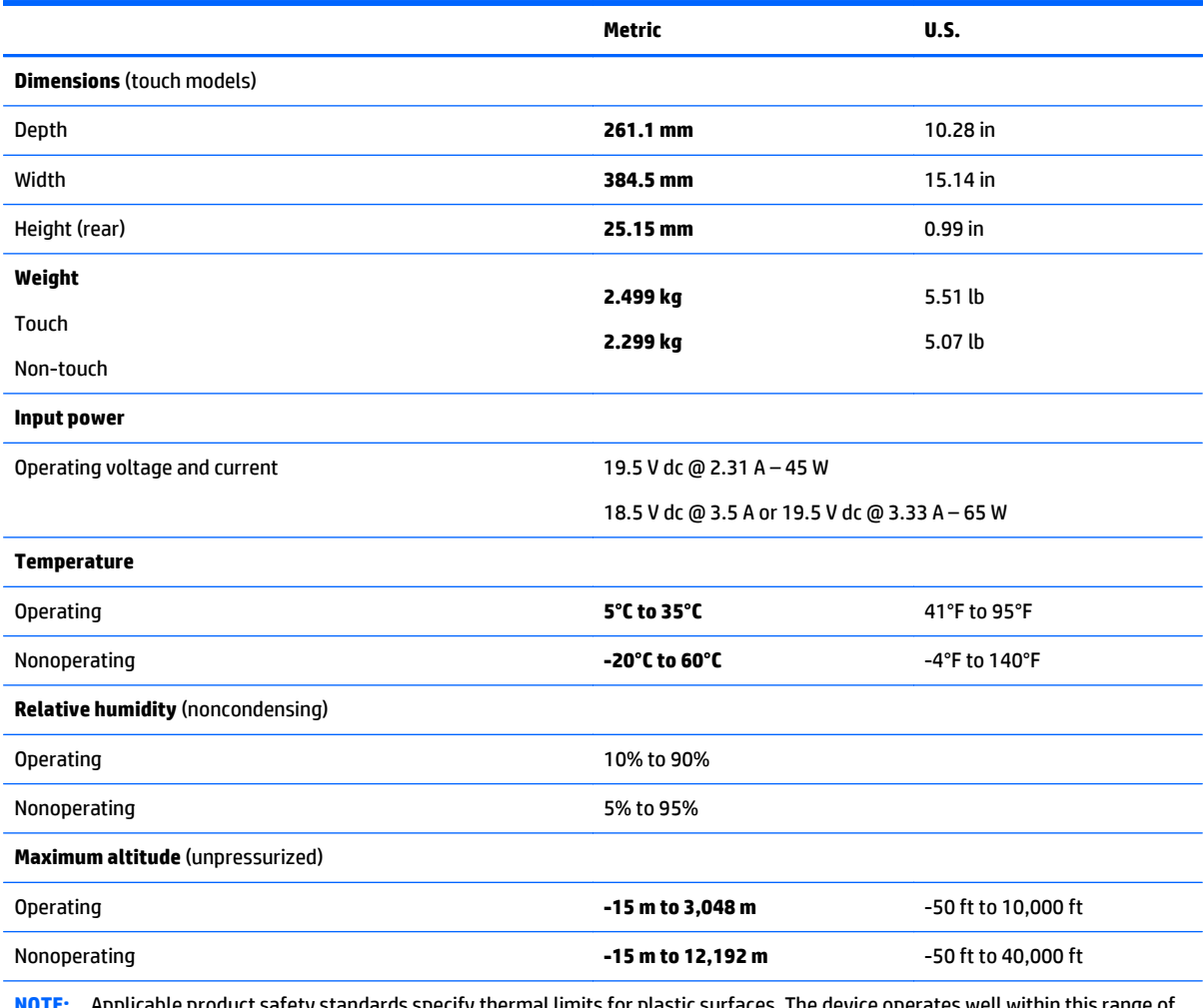

**NOTE:** Applicable product safety standards specify thermal limits for plastic surfaces. The device operates well within this range of temperatures.

## <span id="page-81-0"></span>**43.9-cm (17.3-in) display specifications**

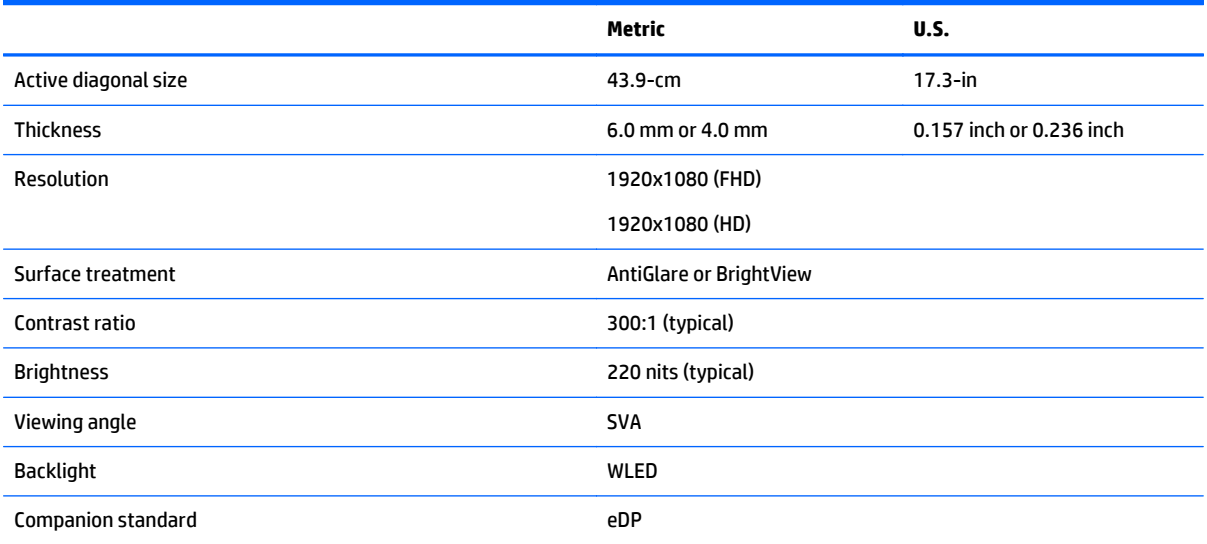

## <span id="page-82-0"></span>**Hard drive specifications**

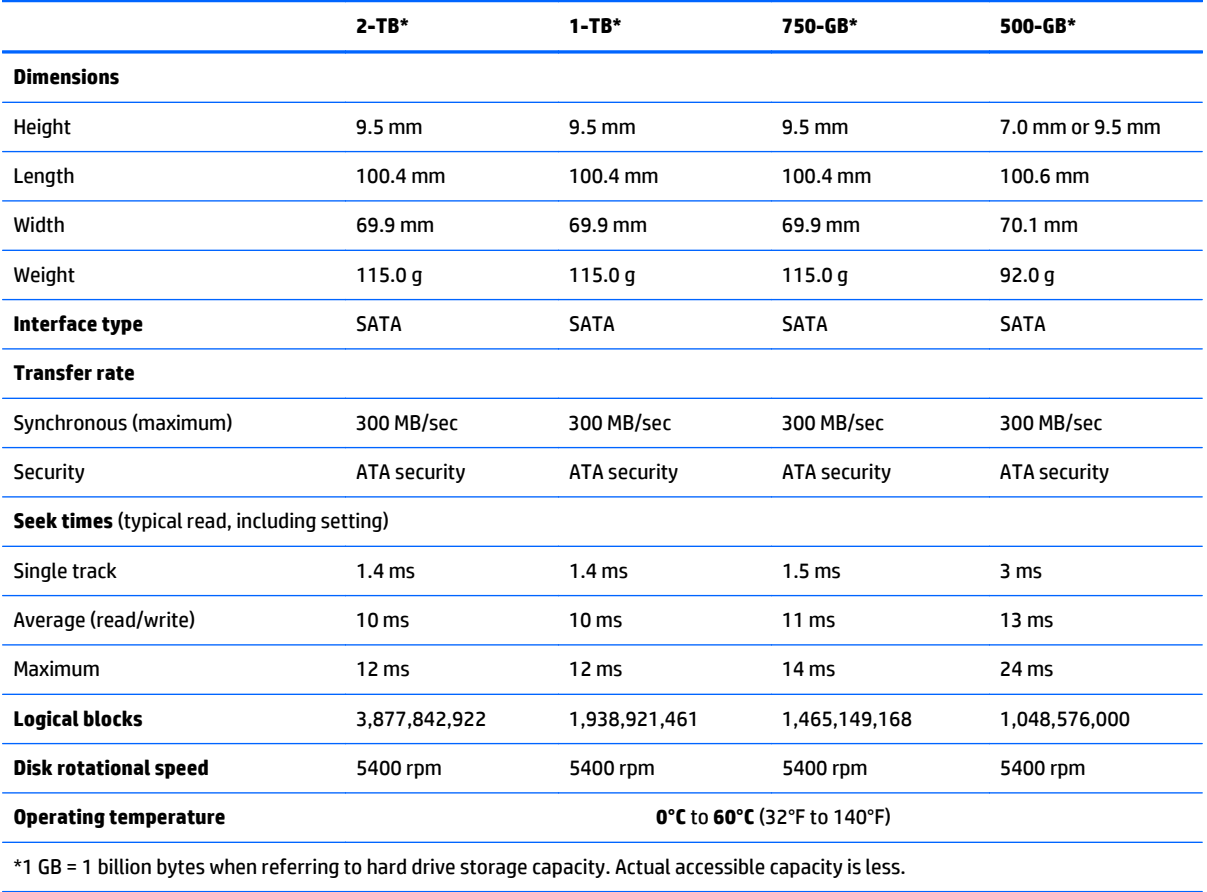

**NOTE:** Certain restrictions and exclusions apply. Contact technical support for details.

## <span id="page-83-0"></span>**DVD±RW SuperMulti DL Drive specifications**

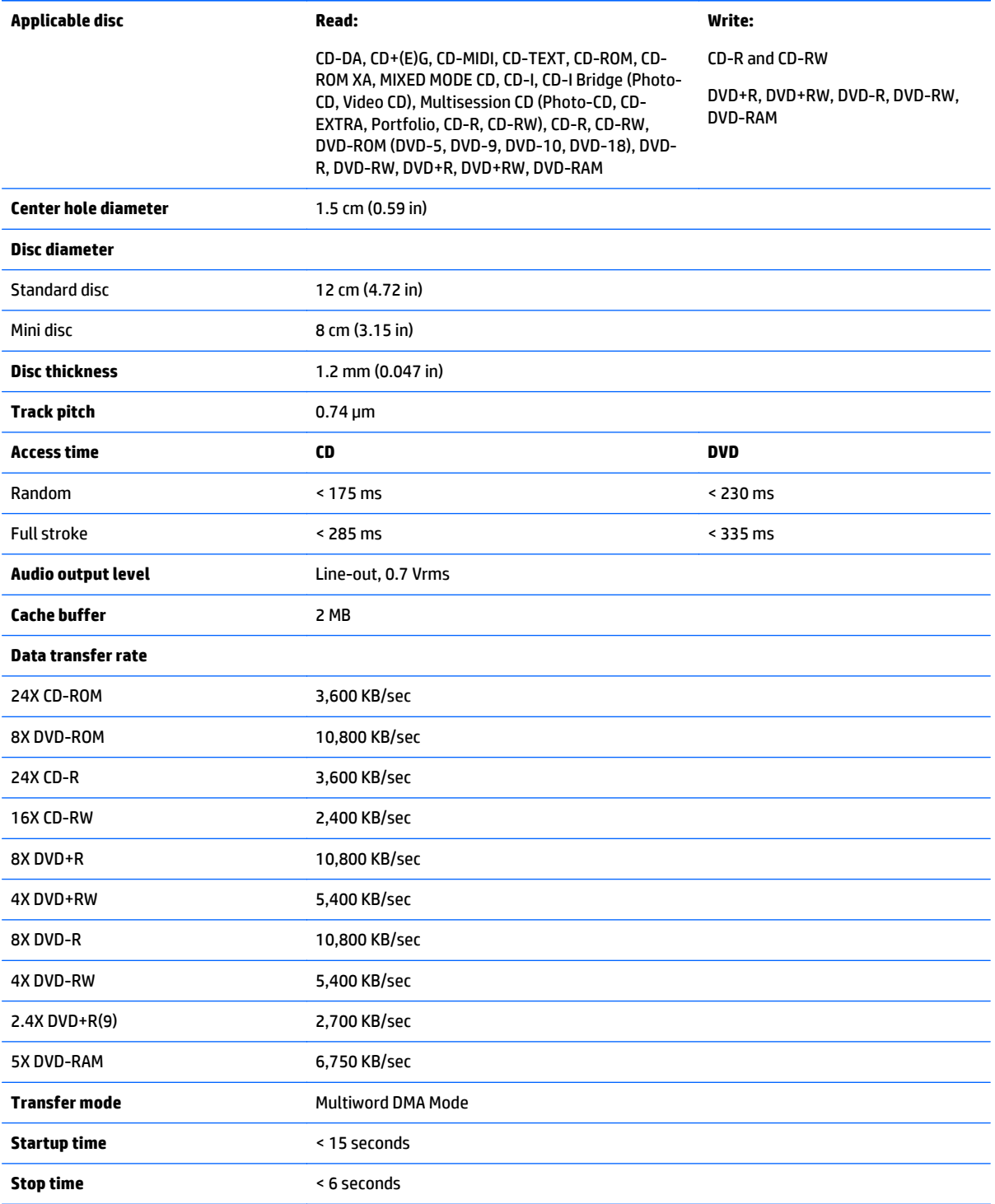

# <span id="page-84-0"></span>**10 Backing up, restoring, and recovering in Windows 8.1**

This chapter provides information about the following processes. The information in the chapter is standard procedure for most models.

- Creating recovery media and backups
- Restoring and recovering your system

For additional information, refer to the HP Support Assistant.

**▲** From the Start screen, type support, and then select the **HP Support Assistant** app.

- or -

From the Windows desktop, click the question mark icon in the notification area, at the far right of the taskbar.

### **Creating recovery media and backups**

The following methods of creating recovery media and backups are available on select models only. Choose the available method according to your computer model.

- Use HP Recovery Manager after you successfully set up the computer to create HP Recovery media. This step creates a backup of the HP Recovery partition on the computer. The backup can be used to reinstall the original operating system in cases where the hard drive is corrupted or has been replaced. For information on creating recovery media, see Creating HP Recovery media (select models only) on page 77. For information on the recovery options that are available using the recovery media, see [Recovering using HP Recovery Manager on page 79.](#page-86-0)
- Use Windows tools to create system restore points and create backups of personal information.

For more information, see [Using Windows tools on page 78](#page-85-0).

*MOTE:* If storage is 32 GB or less, Microsoft System Restore is disabled by default.

#### **Creating HP Recovery media (select models only)**

**IMPORTANT:** If your computer does not list a Recovery Media Creation option, you can obtain recovery media for your system from support. See the *Worldwide Telephone Numbers* booklet included with the computer. You can also find contact information from the HP website. Go to [http://www.hp.com/support,](http://www.hp.com/support) select your country or region, and follow the on-screen instructions.

HP Recovery Manager is a software program that allows you to create recovery media after you successfully set up the computer. HP Recovery media can be used to perform system recovery if the hard drive becomes corrupted. System recovery reinstalls the original operating system and the software programs installed at the factory and then configures the settings for the programs. HP Recovery media can also be used to customize the system or restore the factory image if you replace the hard drive.

- <span id="page-85-0"></span>Only one set of recovery media can be created. Handle these recovery tools carefully, and keep them in a safe place.
- **HP Recovery Manager examines the computer and determines the required storage capacity for the** media that will be required.
- To create recovery discs, your computer must have an optical drive with DVD writer capability, and you must use only high-quality blank DVD-R, DVD+R, DVD-R DL, or DVD+R DL discs. Do not use rewritable discs such as CD±RW, DVD±RW, double-layer DVD±RW, or BD-RE (rewritable Blu-ray) discs; they are not compatible with HP Recovery Manager software. Or, instead, you can use a high-quality blank USB flash drive.
- If your computer does not include an integrated optical drive with DVD writer capability, but you would like to create DVD recovery media, you can use an external optical drive (purchased separately) to create recovery discs, or you can obtain recovery discs for your computer from support. See the *Worldwide Telephone Numbers* booklet included with the computer. You can also find contact information from the HP website. Go to [http://www.hp.com/support,](http://www.hp.com/support) select your country or region, and follow the on-screen instructions. If you use an external optical drive, it must be connected directly to a USB port on the computer; the drive cannot be connected to a USB port on an external device, such as a USB hub.
- Be sure that the computer is connected to AC power before you begin creating the recovery media.
- The creation process can take an hour or more. Do not interrupt the creation process.
- If necessary, you can exit the program before you have finished creating all of the recovery DVDs. HP Recovery Manager will finish burning the current DVD. The next time you start HP Recovery Manager, you will be prompted to continue, and the remaining discs will be burned.

To create HP Recovery media:

- **1.** From the Start screen, type recovery, and then select **HP Recovery Manager**.
- **2.** Select **Recovery Media Creation**, and then follow the on-screen instructions.

If you ever need to recover the system, see [Recovering using HP Recovery Manager on page 79](#page-86-0).

### **Using Windows tools**

You can create system restore points and create backups of personal information using Windows tools.

```
MOTE: If storage is 32 GB or less, Microsoft System Restore is disabled by default.
```
▲ From the Start screen, type help, and then select **Help and Support**.

 $-$  or  $-$ 

From the Windows desktop, click the question mark icon in the notification area, at the far right of the taskbar.

For more information and steps, see Help and Support.

#### **Restore and recovery**

There are several options for recovering your system. Choose the method that best matches your situation and level of expertise:

**IMPORTANT:** Not all methods are available on all models.

- <span id="page-86-0"></span>Windows offers several options for restoring from backup, refreshing the computer, and resetting the computer to its original state. For more information see Help and Support.
	- ▲ From the Start screen, type support, and then select the **HP Support Assistant** app.

- or -

From the Windows desktop, click the question mark icon in the notification area, at the far right of the taskbar.

- If you need to correct a problem with a preinstalled application or driver, use the Drivers and Applications Reinstall option of HP Recovery Manager to reinstall the individual application or driver.
	- ▲ From the Start screen, type recovery, select **HP Recovery Manager**, select **Drivers and Applications Reinstall**, and then follow the on-screen instructions.
- On select models, if you want to reset your computer using a minimized image, you can choose the HP Minimized Image Recovery option from the HP Recovery partition or HP Recovery media. Minimized Image Recovery installs only drivers and hardware-enabling applications. Other applications included in the image continue to be available for installation through the Drivers and Applications Reinstall option in HP Recovery Manager.

For more information, see Recovering using HP Recovery Manager on page 79.

- If you want to recover the Windows partition to original factory content, you can choose the System Recovery option from the HP Recovery partition (select models only) or use the HP Recovery media. For more information, see Recovering using HP Recovery Manager on page 79. If you have not already created recovery media, see [Creating HP Recovery media \(select models only\) on page 77.](#page-84-0)
- On select models, if you want to recover the computer's original factory partition and content , or if you have replaced the hard drive, you can use the Factory Reset option of HP Recovery media. For more information, see Recovering using HP Recovery Manager on page 79.
- On select models, if you want to remove the recovery partition to reclaim hard drive space, HP Recovery Manager offers the Remove Recovery Partition option.

For more information, see [Removing the HP Recovery partition \(select models only\) on page 81.](#page-88-0)

#### **Recovering using HP Recovery Manager**

HP Recovery Manager software allows you to recover the computer to its original factory state by using the HP Recovery media that you either created or that you obtained from support, or by using the HP Recovery partition (select models only). If you have not already created recovery media, see [Creating HP Recovery](#page-84-0) [media \(select models only\) on page 77](#page-84-0).

#### **What you need to know before you get started**

- HP Recovery Manager recovers only software that was installed at the factory. For software not provided with this computer, you must either download the software from the manufacturer's website or reinstall the software from the media provided by the manufacturer.
- **IMPORTANT:** Recovery through HP Recovery Manager should be used as a final attempt to correct computer issues.
- HP Recovery media must be used if the computer hard drive fails. If you have not already created recovery media, see [Creating HP Recovery media \(select models only\) on page 77](#page-84-0).
- <span id="page-87-0"></span>To use the Factory Reset option (select models only), you must use HP Recovery media. If you have not already created recovery media, see [Creating HP Recovery media \(select models only\) on page 77.](#page-84-0)
- If your computer does not allow the creation of HP Recovery media or if the HP Recovery media does not work, you can obtain recovery media for your system from support. See the *Worldwide Telephone Numbers* booklet included with the computer. You can also find contact information from the HP website. Go to [http://www.hp.com/support,](http://www.hp.com/support) select your country or region, and follow the on-screen instructions.
- **IMPORTANT:** HP Recovery Manager does not automatically provide backups of your personal data. Before beginning recovery, back up any personal data you want to retain.

Using HP Recovery media, you can choose from one of the following recovery options:

**WE:** Only the options available for your computer display when you start the recovery process.

- System Recovery—Reinstalls the original operating system, and then configures the settings for the programs that were installed at the factory.
- Minimized Image Recovery (select models only)—Reinstalls the operating system and all hardwarerelated drivers and software, but not other software applications.
- Factory Reset—Restores the computer to its original factory state by deleting all information from the hard drive and re-creating the partitions. Then it reinstalls the operating system and the software that was installed at the factory.

The HP Recovery partition (select models only) allows System Recovery and Minimized Image Recovery (select models only).

#### **Using the HP Recovery partition (select models only)**

The HP Recovery partition allows you to perform a system recovery or minimized image recovery (select models only) without the need for recovery discs or a recovery USB flash drive. This type of recovery can be used only if the hard drive is still working.

To start HP Recovery Manager from the HP Recovery partition:

**1.** From the Start screen, type recovery, select **Recovery Manager**, and then select **HP Recovery Environment**.

- or-

Press f11 while the computer boots, or press and hold f11 as you press the power button.

- **2.** Select **Troubleshoot** from the boot options menu.
- **3.** Select **Recovery Manager**, and then follow the on-screen instructions.

#### **Using HP Recovery media to recover**

You can use HP Recovery media to recover the original system. This method can be used if your system does not have an HP Recovery partition or if the hard drive is not working properly.

- **1.** If possible, back up all personal files.
- **2.** Insert the HP Recovery media, and then restart the computer.
	- **X NOTE:** If the computer does not automatically restart in HP Recovery Manager, change the computer boot order. See [Changing the computer boot order on page 81.](#page-88-0)
- **3.** Follow the on-screen instructions.

#### <span id="page-88-0"></span>**Changing the computer boot order**

If your computer does not restart in HP Recovery Manager, you can change the computer boot order, which is the order of devices listed in BIOS where the computer looks for startup information. You can change the selection for an optical drive or a USB flash drive.

To change the boot order:

- **1.** Insert the HP Recovery media.
- **2.** Start Computer Setup:
	- **▲** Turn on or restart the computer, quickly press esc, and then press f9 for boot options.
- **3.** Select the optical drive or USB flash drive from which you want to boot.
- **4.** Follow the on-screen instructions.

#### **Removing the HP Recovery partition (select models only)**

HP Recovery Manager software allows you to remove the HP Recovery partition to free up hard drive space.

**IMPORTANT:** After you remove the HP Recovery partition, you can no longer use the Windows Refresh option or the Windows option to remove everything and reinstall Windows. In addition, you will not be able to perform System Recovery or Minimized Image Recovery from the HP Recovery partition. So before you remove the Recovery partition, create HP Recovery media; see [Creating HP Recovery media \(select models](#page-84-0) [only\) on page 77.](#page-84-0)

Follow these steps to remove the HP Recovery partition:

- **1.** From the Start screen, type recovery, and then select **HP Recovery Manager**.
- **2.** Select **Remove Recovery Partition**, and then follow the on-screen instructions.

# <span id="page-90-0"></span>**11 Backing up, restoring, and recovering in Windows 7**

Your computer includes tools provided by the operating system and HP to help you safeguard your information and retrieve it if ever needed.

### **Creating backups**

- **1.** Use HP Recovery Manager to create recovery media immediately after you set up the working computer.
- **2.** As you add hardware and software programs, create system restore points.
- **3.** As you add photos, video, music, and other personal files, create a backup of your system and personal information.

#### **Creating recovery media to recover the original system**

After you successfully set up the computer, you should create recovery discs or a recovery flash drive using HP Recovery Manager. You will need these recovery discs or recovery flash drive to perform a system recovery should the hard drive become corrupted. A system recovery reinstalls the original operating system, and then configures the settings for the default programs.

#### **What you need to know**

- Only one set of recovery media can be created. Handle these recovery tools carefully, and keep them in a safe place.
- HP Recovery Manager examines the computer and determines the required storage capacity for the flash drive or the number of blank DVD discs that will be required.

Use DVD-R, DVD+R, DVD-R DL, DVD+R DL discs or a flash drive. Do not use rewriteable discs such as CD ±RW, DVD±RW, double-layer DVD±RW, and BD-RE (rewritable Blu-ray) discs; they are not compatible with HP Recovery Manager software.

- If your computer does not include an integrated optical drive, you can use an optional external optical drive (purchased separately) to create recovery discs, or you can obtain recovery discs for your computer from the HP website. If you use an external optical drive, it must be connected directly to a USB port on the computer, not to a USB port on an external device, such as a USB hub.
- Be sure that the computer is connected to AC power before you begin creating the recovery media.
- The creation process can take up to an hour or more. Do not interrupt the creation process.
- Store the recovery media in a safe location, separate from the computer.
- If necessary, you can exit the program before you have finished creating the recovery media. The next time you open HP Recovery Manager, you will be prompted to continue the process.

#### <span id="page-91-0"></span>**Creating the recovery media**

- **1.** Select **Start** and type recovery in the search field. Select **Recovery Manager** from the list. Allow the action to continue, if prompted.
- **2.** Click **Recovery Media Creation**.
- **3.** Follow the on-screen instructions to continue.

To recover, see [Recovering the original system using HP Recovery Manager on page 86.](#page-93-0)

#### **Creating system restore points**

A system restore point is a snapshot of certain hard drive contents saved by Windows System Restore at a specific time. A restore point contains information such as registry settings that Windows uses. Restoring to a previous restore point allows you to reverse changes that have been made to the system since the restore point was created.

Restoring to an earlier system restore point does not affect data files saved or emails created since the last restore point, but it does affect software you may have installed.

For example, if you download a photo from a digital camera and then restore the computer to the state it was on the previous day, the photo remains on the computer.

However, if you install photo viewing software and then restore your computer to the state it was on the previous day, the software will be uninstalled, and you won't be able to use it.

#### **What you need to know**

- If you restore to a restore point and then change your mind, you can undo the restoration.
- You should create system restore points:
	- Before you add or change software or hardware
	- Periodically, whenever the computer is running normally
- System Restore also saves shadow copies of files that have been changed since the last restore point was created. For more information about using shadow copies to restore, see Help and Support.

#### **Creating a system restore point**

- **1.** Select **Start > Control Panel > System and Security > System**.
- **2.** In the left pane, click **System Protection**.
- **3.** Click the **System Protection** tab.
- **4.** Click **Create**, and follow the on-screen instructions.

To restore, see [Restoring to a previous system restore point on page 86](#page-93-0).

#### **Backing up system and personal information**

Your computer stores information that is important to you, such as files, emails, and photos, and you will want to keep that information even if you download a virus or the system stops working properly. How completely you are able to recover your files depends on how recent your backup is. As you add new software and data files, you should create backups on a regular basis.

#### **Tips for a successful backup**

- Number backup discs before inserting them into the optical drive.
- Store personal files in the Documents, Music, Pictures, and Videos libraries, and back up these folders periodically.
- Save customized settings in a window, toolbar, or menu bar by taking a screen shot of your settings. The screen shot can be a time-saver if you have to re-enter your preferences.

To create a screen shot:

- **1.** Display the screen you want to save.
- **2.** Copy the screen image:

To copy only the active window, press alt+prt sc.

To copy the entire screen, press prt sc.

- **3.** Open a word-processing document or graphics editing program, and then select **Edit > Paste**. The screen image is added to the document.
- **4.** Save and print the document.

#### **What you need to know**

- You can back up your information to an optional external hard drive, a flash drive, a network drive, or discs.
- Connect the computer to AC power during backups.
- Allow enough time for the backup. Depending on files sizes, it may take more than an hour.
- Verify the amount of free space on your backup storage device before you back up.
- You should back up:
	- Before adding or changing software or hardware.
	- Before the computer is repaired or restored.
	- On a regular schedule to be sure you have recent copies of personal information.
	- After you add many files—for example, if you saved videos from a birthday party.
	- Before using antivirus software to remove a malicious program.
	- After adding information that is hard to replace, such as pictures, videos, music, project files, or data records.

#### **Creating a backup using Windows Backup and Restore**

Windows allows you to back up files using Windows Backup and Restore. You can select the level you want to back up, from individual folders to drives. The backups are compressed to save space. To back up:

- **1.** Select **Start > Control Panel > System and Security > Backup and Restore**.
- **2.** Follow the on-screen instructions to schedule and create a backup.

**X NOTE:** Windows includes the User Account Control feature to improve the security of the computer. You may be prompted for your permission or password for tasks such as installing software, running utilities, or changing Windows settings. See Help and Support for more information.

To restore, see [Restoring specific files using Windows Backup and Restore on page 86.](#page-93-0)

### <span id="page-93-0"></span>**Restore and recovery**

#### **Restoring to a previous system restore point**

Sometimes installing a software program causes your computer or Windows to behave unpredictably. Usually uninstalling the software fixes the problems. If uninstalling does not fix the problems, you can restore the computer to a previous system restore point (created at an earlier date and time).

To restore to a previous system restore point, when the computer was running correctly:

- **1.** Select **Start > Control Panel > System and Security > System**.
- **2.** In the left pane, click **System Protection**.
- **3.** Click the **System Protection** tab.
- **4.** Click **System Restore**, and follow the on-screen instructions.

#### **Restoring specific files**

If files are accidentally deleted from the hard disk and they can no longer be restored from the Recycle Bin, or if files become corrupt, restoring specific files is useful. Restoring specific files is also useful if you ever choose to recover the original system using HP Recovery Manager. You can only restore specific files that you have backed up before.

#### **Restoring specific files using Windows Backup and Restore**

Windows allows you to restore files that were backed up using Windows Backup and Restore:

- **1.** Select **Start > Control Panel > System and Security > Backup and Restore**.
- **2.** Follow the on-screen instructions to restore your backup.
- **WE:** Windows includes the User Account Control feature to improve the security of the computer. You may be prompted for your permission or password for tasks such as installing software, running utilities, or changing Windows settings. See Help and Support for more information.

#### **Recovering the original system using HP Recovery Manager**

HP Recovery Manager software allows you to repair or recover the computer to its original factory state.

#### **What you need to know**

- HP Recovery Manager recovers only software that was installed at the factory. For software not provided with this computer, you must either download the software from the manufacturer's website or reinstall the software from the disc provided by the manufacturer.
- A system recovery should be used as a final attempt to correct computer issues. If you have not already tried restore points (see Restoring to a previous system restore point on page 86) and partial restores (see Restoring specific files on page 86), try them before using HP Recovery Manager to recover your system.
- A system recovery must be performed if the computer hard drive fails or if all attempts to correct any functional computer issues fail.
- <span id="page-94-0"></span>● If the recovery media do not work, you can obtain recovery discs for your system from the HP website.
- The Minimized Image Recovery option is recommended for advanced users only. All hardware-related drivers and software are re-installed, but other software applications are not. Do not interrupt the process until it is complete, otherwise the recovery will fail.

#### **Recovering using HP Recovery partition (select models only)**

The HP Recovery partition (select models only), allows you to restore your system without the need for recovery discs or a recovery flash drive. This type of recovery can only be used if the hard drive is still working.

To check for the presence of a recovery partition, select **Start**, right-click **Computer** then select **Manage > Disk Management**. If the recovery partition is present, a Recovery drive is listed in the window.

**X NOTE:** Recovery discs have been included if your computer did not ship with a recovery partition.

- **1.** Access HP Recovery Manager in either of the following ways:
	- Select **Start** and type recovery in the search field. Select **Recovery Manager** from the list.

 $-$  or  $-$ 

- Turn on or restart the computer, and then press esc while the "Press the ESC key for Startup Menu" message is displayed at the bottom of the screen. Then press f11 while the "F11 (System Recovery)" message is displayed on the screen.
- **2.** Click **System Recovery** in the **HP Recovery Manager** window.
- **3.** Follow the on-screen instructions.

#### **Recovering using the recovery media**

- **1.** If possible, back up all personal files.
- **2.** Insert the first recovery disc into the optical drive on your computer or an optional external optical drive, and then restart the computer.

 $-$  or  $-$ 

Insert the recovery flash drive into a USB port on your computer, and then restart the computer.

- **X** NOTE: If the computer does not automatically restart in HP Recovery Manager, change the computer boot order. See Changing the computer boot order on page 87.
- **3.** Press f9 at system bootup.
- **4.** Select the optical drive or the flash drive.
- **5.** Follow the on-screen instructions.

#### **Changing the computer boot order**

To change the boot order for recovery discs:

- **1.** Restart the computer.
- **2.** Press esc while the computer is restarting, and then press f**9** for boot options.
- **3.** Select **Internal CD/DVD ROM Drive** from the boot options window.

To change the boot order for a recovery flash drive:

- **1.** Insert the flash drive into a USB port.
- **2.** Restart the computer.
- **3.** Press esc while the computer is restarting, and then press f9 for boot options.
- **4.** Select the flash drive from the boot options window.

## <span id="page-96-0"></span>**12 Power cord set requirements**

The wide-range input feature of the computer permits it to operate from any line voltage from 100 to 120 volts ac, or from 220 to 240 volts ac.

The 3-conductor power cord set included with the computer meets the requirements for use in the country or region where the equipment is purchased.

Power cord sets for use in other countries and regions must meet the requirements of the country or region where the computer is used.

### **Requirements for all countries**

The following requirements are applicable to all countries and regions:

- The length of the power cord set must be at least **1.5 m** (5.0 ft) and no more than **2.0 m** (6.5 ft).
- All power cord sets must be approved by an acceptable accredited agency responsible for evaluation in the country or region where the power cord set will be used.
- The power cord sets must have a minimum current capacity of 10 A and a nominal voltage rating of 125 or 250 V ac, as required by the power system of each country or region.
- The appliance coupler must meet the mechanical configuration of an EN 60 320/IEC 320 Standard Sheet C13 connector for mating with the appliance inlet on the back of the computer.

## <span id="page-97-0"></span>**Requirements for specific countries and regions**

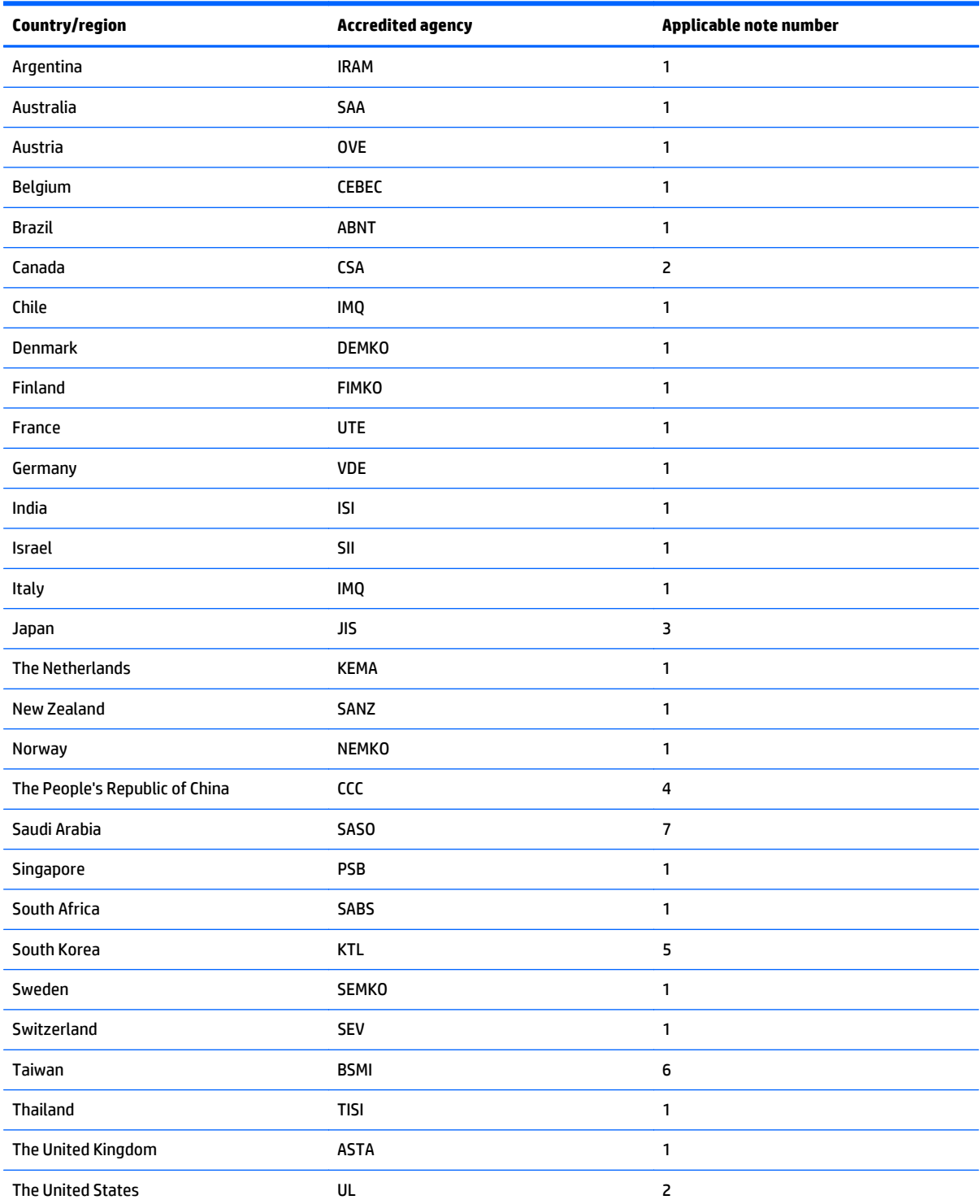

**1.** The flexible cord must be Type HO5VV-F, 3-conductor, 0.75mm2 conductor size. Power cord set fittings (appliance coupler and wall plug) must bear the certification mark of the agency responsible for evaluation in the country or region where it will be used.

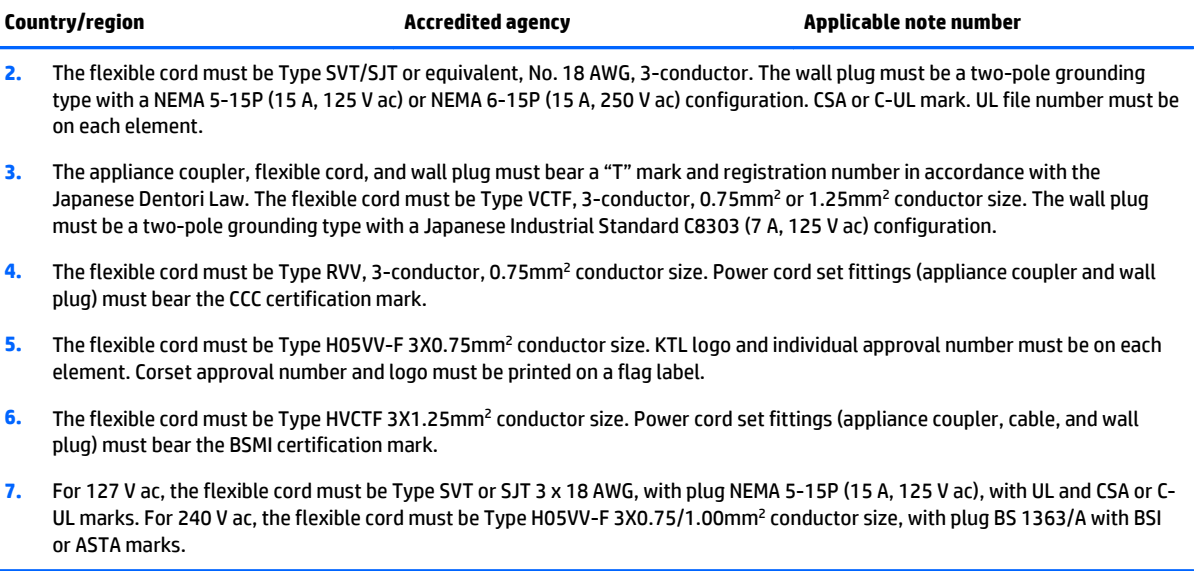

# **13 Recycling**

When a non-rechargeable or rechargeable battery has reached the end of its useful life, do not dispose of the battery in general household waste. Follow the local laws and regulations in your area for battery disposal.

HP encourages customers to recycle used electronic hardware, HP original print cartridges, and rechargeable batteries. For more information about recycling programs, see the HP Web site at [http://www.hp.com/](http://www.hp.com/recycle) [recycle](http://www.hp.com/recycle).

## **Index**

#### **Symbols/Numerics**

3D camera, identifying [5](#page-12-0), [7](#page-14-0)

#### **A**

AC adapter/battery light [9](#page-16-0) antennas illustrated [20,](#page-27-0) [62](#page-69-0) removing [61,](#page-68-0) [66](#page-73-0) audio, product description [2](#page-9-0) audio-out (headphone)/audio-in (microphone) jack, identifying [8](#page-15-0)

#### **B**

backups [77,](#page-84-0) [83](#page-90-0) base enclosure hinge caps illustrated [19](#page-26-0) battery illustrated [18](#page-25-0) removing [27](#page-34-0) battery connector cable spare part number [17](#page-24-0) battery cover, identifying [13](#page-20-0) battery lock, identifying [13](#page-20-0) battery release latch [13](#page-20-0) BIOS determining version [69](#page-76-0) downloading an update [69](#page-76-0) updating [69](#page-76-0) Bluetooth label [14](#page-21-0) boot order changing [81](#page-88-0), [87](#page-94-0) bottom [14](#page-21-0) bottom cover illustrated [18](#page-25-0) removing [32](#page-39-0) buttons left TouchPad [10](#page-17-0) power [12](#page-19-0) right TouchPad [10](#page-17-0)

#### **C**

cables, service considerations [23](#page-30-0) caps lock light, identifying [11](#page-18-0) chipset, product description [1](#page-8-0)

components bottom [13](#page-20-0) display [5](#page-12-0) left side [9](#page-16-0) right side [8](#page-15-0) top [10](#page-17-0) computer major components, illustrated [15](#page-22-0) computer specifications [73](#page-80-0) connector, power [9](#page-16-0) connectors, service considerations [23](#page-30-0)

#### **D**

deleted files restoring [86](#page-93-0) display assembly illustrated [16](#page-23-0) removing [57,](#page-64-0) [62](#page-69-0) spare part numbers [16](#page-23-0) display assembly subcomponents illustrated [19](#page-26-0) removing [57,](#page-64-0) [62](#page-69-0) display bezel illustrated [19](#page-26-0) removing [58,](#page-65-0) [59](#page-66-0), [63](#page-70-0) display cable illustrated [20,](#page-27-0) [62](#page-69-0) removing [60,](#page-67-0) [65](#page-72-0) display enclosure illustrated [20,](#page-27-0) [62](#page-69-0) removing [61,](#page-68-0) [66](#page-73-0) display panel illustrated [20,](#page-27-0) [57,](#page-64-0) [62](#page-69-0) product description [1](#page-8-0) removing [60,](#page-67-0) [64](#page-71-0), [65](#page-72-0) display specifications [74](#page-81-0) drive light [8](#page-15-0) DVD±RW SuperMulti DL Drive specifications [76](#page-83-0)

#### **E**

electrostatic discharge [24](#page-31-0) equipment guidelines [26](#page-33-0) Ethernet, product description [2](#page-9-0) external media cards [3](#page-10-0)

#### **F** fan

illustrated [18](#page-25-0) removing [42](#page-49-0)

#### **G**

graphics, product description [1](#page-8-0) grounding guidelines [24](#page-31-0) guidelines equipment [26](#page-33-0) grounding [24](#page-31-0) packaging [25](#page-32-0) transporting [25](#page-32-0) workstation [25](#page-32-0)

#### **H**

hard drive illustrated [18,](#page-25-0) [22](#page-29-0) precautions [24](#page-31-0) product description [2](#page-9-0) removing [36](#page-43-0) specifications [75](#page-82-0) hard drive bracket illustrated [18](#page-25-0) removing [37](#page-44-0) Hard drive hardware kit illustrated [22](#page-29-0) HDMI port identifying [8](#page-15-0) heat sink assembly illustrated [18](#page-25-0) removing [18](#page-25-0), [43](#page-50-0) spare part number [43](#page-50-0) hinge caps illustrated [19](#page-26-0) hinges illustrated [20,](#page-27-0) [62](#page-69-0) removing [60,](#page-67-0) [64](#page-71-0), [65](#page-72-0) HP PC Hardware Diagnostics (UEFI) downloading [67](#page-74-0), [71](#page-78-0) using [70](#page-77-0)

HP Recovery Manager [86](#page-93-0) correcting boot problems [81](#page-88-0) starting [80](#page-87-0) HP Recovery media creating [77](#page-84-0) recovery [80](#page-87-0) HP Recovery partition recovery [80](#page-87-0) removing [81](#page-88-0)

#### **I**

internal card expansion [2](#page-9-0) internal display switch, identifying [5](#page-12-0), [6](#page-13-0) internal microphones, identifying [5](#page-12-0), [6](#page-13-0)

#### **J**

jacks audio-out (headphone)/audio-in (microphone) [8](#page-15-0) network [9](#page-16-0) RJ-45 (network) [9](#page-16-0)

#### **K**

keyboard illustrated [16,](#page-23-0) [32](#page-39-0) product description [3](#page-10-0)

#### **L**

labels Bluetooth [14](#page-21-0) Microsoft Certificate of Authenticity [14](#page-21-0) regulatory [14](#page-21-0) serial number [14](#page-21-0) service [14](#page-21-0) wireless certification [14](#page-21-0) WLAN [14](#page-21-0) latch, battery release [13](#page-20-0) lights AC adapter/battery [9](#page-16-0) caps lock [11](#page-18-0) hard drive [8](#page-15-0) mute [11](#page-18-0) optical drive [8](#page-15-0) power [8](#page-15-0), [11](#page-18-0) RJ-45 (network) status [9](#page-16-0)

#### **M**

mass storage devices illustrated [22](#page-29-0) precautions [24](#page-31-0) memory card reader, identifying [9](#page-16-0) memory card, identifying [9](#page-16-0) memory module illustrated [17](#page-24-0) product description [1](#page-8-0) removing [41](#page-48-0) microphone illustrated [19,](#page-26-0) [62](#page-69-0) product description [2](#page-9-0) minimized image recovery [80](#page-87-0) minimized image, creating [79](#page-86-0) model name [1](#page-8-0) mute light, identifying [11](#page-18-0)

#### **N**

network jack, identifying [9](#page-16-0)

#### **O**

operating system [3](#page-10-0) optical drive illustrated [18,](#page-25-0) [22,](#page-29-0) [28](#page-35-0) precautions [24](#page-31-0) product description [2](#page-9-0) removing [28](#page-35-0) specifications [76](#page-83-0) optical drive cable illustrated [17](#page-24-0) optical drive connector removing [47](#page-54-0) spare part number [47](#page-54-0) optical drive, identifying [10](#page-17-0) original system recovery [79](#page-86-0), [86](#page-93-0)

#### **P**

packaging guidelines [25](#page-32-0) plastic parts, service considerations [23](#page-30-0) pointing device [3](#page-10-0) ports HDMI [8](#page-15-0) product description [3](#page-10-0) USB 2.0 [9](#page-16-0) USB 3.0 [8](#page-15-0), [10](#page-17-0) power button board illustrated [17](#page-24-0) removing [53](#page-60-0) power button, identifying [12](#page-19-0) power connector cable illustrated [18](#page-25-0) removing [54](#page-61-0) power connector, identifying [9](#page-16-0) power cord requirements for all countries [89](#page-96-0) requirements for specific countries and regions [90](#page-97-0) set requirements [89](#page-96-0) power lights, identifying [8,](#page-15-0) [11](#page-18-0) power requirements [3](#page-10-0) processor product description [1](#page-8-0) product description audio [2](#page-9-0) chipset [1](#page-8-0) display panel [1](#page-8-0) Ethernet [2](#page-9-0) external media cards [3](#page-10-0) graphics [1](#page-8-0) hard drive [2](#page-9-0) internal card expansion [2](#page-9-0) keyboard [3](#page-10-0) memory module [1](#page-8-0) microphone [2](#page-9-0) operating system [3](#page-10-0) optical drive [2](#page-9-0) pointing device [3](#page-10-0) ports [3](#page-10-0) power requirements [3](#page-10-0) processor [1](#page-8-0) product name [1](#page-8-0) security [3](#page-10-0) sensors [2](#page-9-0) serviceability [3](#page-10-0) video [2](#page-9-0) wireless [2](#page-9-0) product name [1](#page-8-0) product name and number, computer [14](#page-21-0)

#### **R**

recover options [78](#page-85-0) recovering from the recovery discs [87](#page-94-0) recovering the original system [86](#page-93-0) recovery [86](#page-93-0) discs [78](#page-85-0), [80](#page-87-0)

HP Recovery Manager [79,](#page-86-0) [86](#page-93-0) media [80](#page-87-0) starting [80](#page-87-0) supported discs [78](#page-85-0) system [79](#page-86-0) USB flash drive [80](#page-87-0) using HP Recovery media [78](#page-85-0) recovery discs [83](#page-90-0) recovery media [83](#page-90-0) creating [77](#page-84-0) creating using HP Recovery Manager [78](#page-85-0) recovery partition removing [81](#page-88-0) recovery, system [86](#page-93-0) regulatory information regulatory label [14](#page-21-0) wireless certification labels [14](#page-21-0) removal/replacement preliminaries [23](#page-30-0) procedures [27](#page-34-0), [31](#page-38-0) restore points [84](#page-91-0) restoring the original system creating recovery media [83](#page-90-0) RJ-45 (network) jack, identifying [9](#page-16-0) RJ-45 (network) status lights, identifying [9](#page-16-0) RTC battery illustrated [18](#page-25-0) removing [40](#page-47-0)

#### **S**

security cable slot, identifying [9](#page-16-0) security, product description [3](#page-10-0) sensors, product description [2](#page-9-0) serial number [14](#page-21-0) serial number, computer [14](#page-21-0) service considerations cables [23](#page-30-0) connectors [23](#page-30-0) plastic parts [23](#page-30-0) service labels, locating [14](#page-21-0) serviceability, product description [3](#page-10-0) slots memory card reader [9](#page-16-0) security cable [9](#page-16-0) speakers identifying [12](#page-19-0) illustrated [17](#page-24-0) removing [52](#page-59-0)

specifications computer [73](#page-80-0) display [74](#page-81-0) DVD±RW SuperMulti DL Drive [76](#page-83-0) hard drive [75](#page-82-0) optical drive [76](#page-83-0) supported discs [83](#page-90-0) supported discs, recovery [78](#page-85-0) system board removing [48](#page-55-0) spare part number [17](#page-24-0), [48](#page-55-0) system recovery [79,](#page-86-0) [86](#page-93-0) system restore point creating [78](#page-85-0) system restore point, creating [77](#page-84-0) system restore points [84](#page-91-0) creating [84](#page-91-0)

#### **T**

tools required [23](#page-30-0) top cover illustrated [16,](#page-23-0) [32](#page-39-0) TouchPad buttons [10](#page-17-0) removing [55](#page-62-0) spare part number [17](#page-24-0), [55](#page-62-0) TouchPad bracket spare part number [17](#page-24-0) TouchPad rear bracket spare part number [17](#page-24-0) TouchPad zone, identifying [10](#page-17-0) transporting guidelines [25](#page-32-0) traveling with the computer [14](#page-21-0)

#### **U**

USB 2.0 port, identifying [9](#page-16-0) USB 3.0 port, identifying [8,](#page-15-0) [10](#page-17-0) USB board removing [51](#page-58-0) spare part number [17](#page-24-0)

#### **V**

vents, identifying [9](#page-16-0), [13](#page-20-0) video, product description [2](#page-9-0)

#### **W**

webcam identifying [5,](#page-12-0) [6](#page-13-0) illustrated [19,](#page-26-0) [62](#page-69-0) webcam light, identifying [5,](#page-12-0) [6](#page-13-0) webcam/microphone cable illustrated [20,](#page-27-0) [62](#page-69-0) removing [60,](#page-67-0) [64](#page-71-0), [65](#page-72-0) webcam/microphone module removing [59](#page-66-0), [64](#page-71-0) Windows system restore point [77,](#page-84-0) [78](#page-85-0) Windows Backup and Restore restoring files [86](#page-93-0) Windows tools using [78](#page-85-0) wireless antennas illustrated [20,](#page-27-0) [62](#page-69-0) removing [61](#page-68-0), [66](#page-73-0) wireless certification label [14](#page-21-0) wireless, product description [2](#page-9-0) WLAN antennas, identifying [5](#page-12-0), [7](#page-14-0) WLAN device [14](#page-21-0) WLAN label [14](#page-21-0) WLAN module illustrated [17](#page-24-0) removing [38](#page-45-0) workstation guidelines [25](#page-32-0)